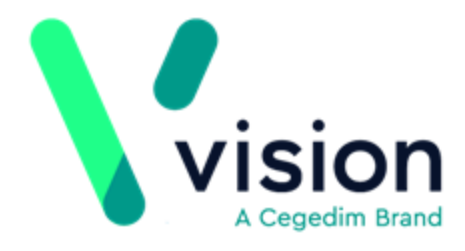

# **Electronic Chronic Medication Service (eCMS) User Guide**

Version 11 14 February 2019

**Vision The Bread Factory 1a Broughton Street London SW8 3QJ** 

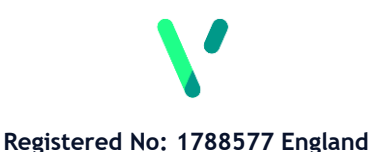

**[www.visionhealth.co.uk](http://www.visionhealth.co.uk/) T +44(0) 20 7501 7000 F +44(0) 20 7501 7100**

© 2018 Vision |All Rights Reserved.

*No part of this document may be photocopied, reproduced, stored in a retrieval system or transmitted in any form or by any means, whether electronic, mechanical, or otherwise, without the prior written permission of Vision.*

*No warranty of accuracy is given concerning the contents of the information contained in this publication. To the extent permitted by law, no liability (including liability to any person by reason of negligence) will be accepted by Vision, its subsidiaries or employees for any direct or indirect loss or damage caused by omissions from or inaccuracies in this document.* 

*Vision reserves the right to change without notice the contents of this publication and the software to which it relates.*

*Product and company names herein may be the trademarks of their respective owners.*

> **Vision** The Bread Factory 1a Broughton Street London SW8 3QJ

Website: www.visionhealth.co.uk

# **Contents**

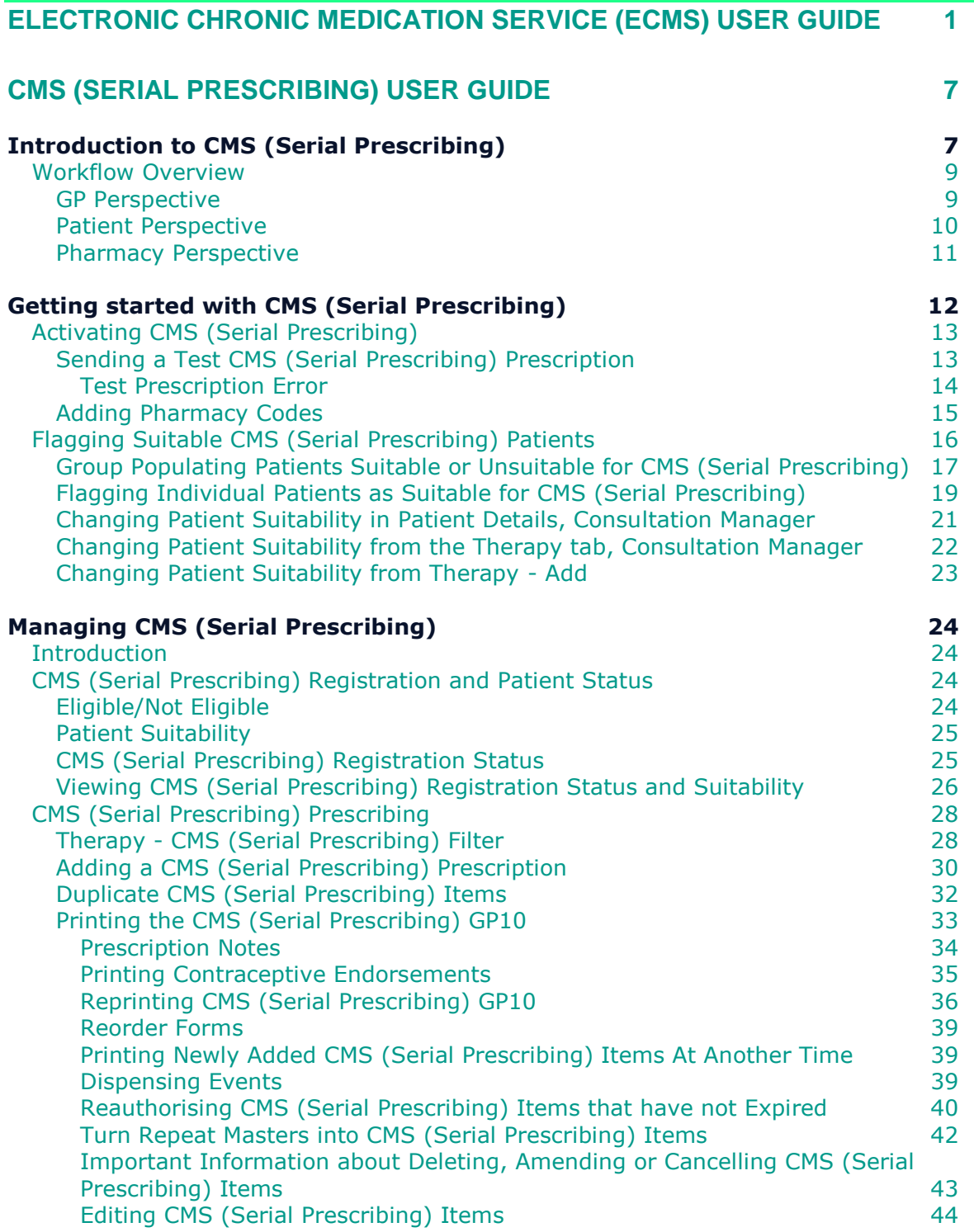

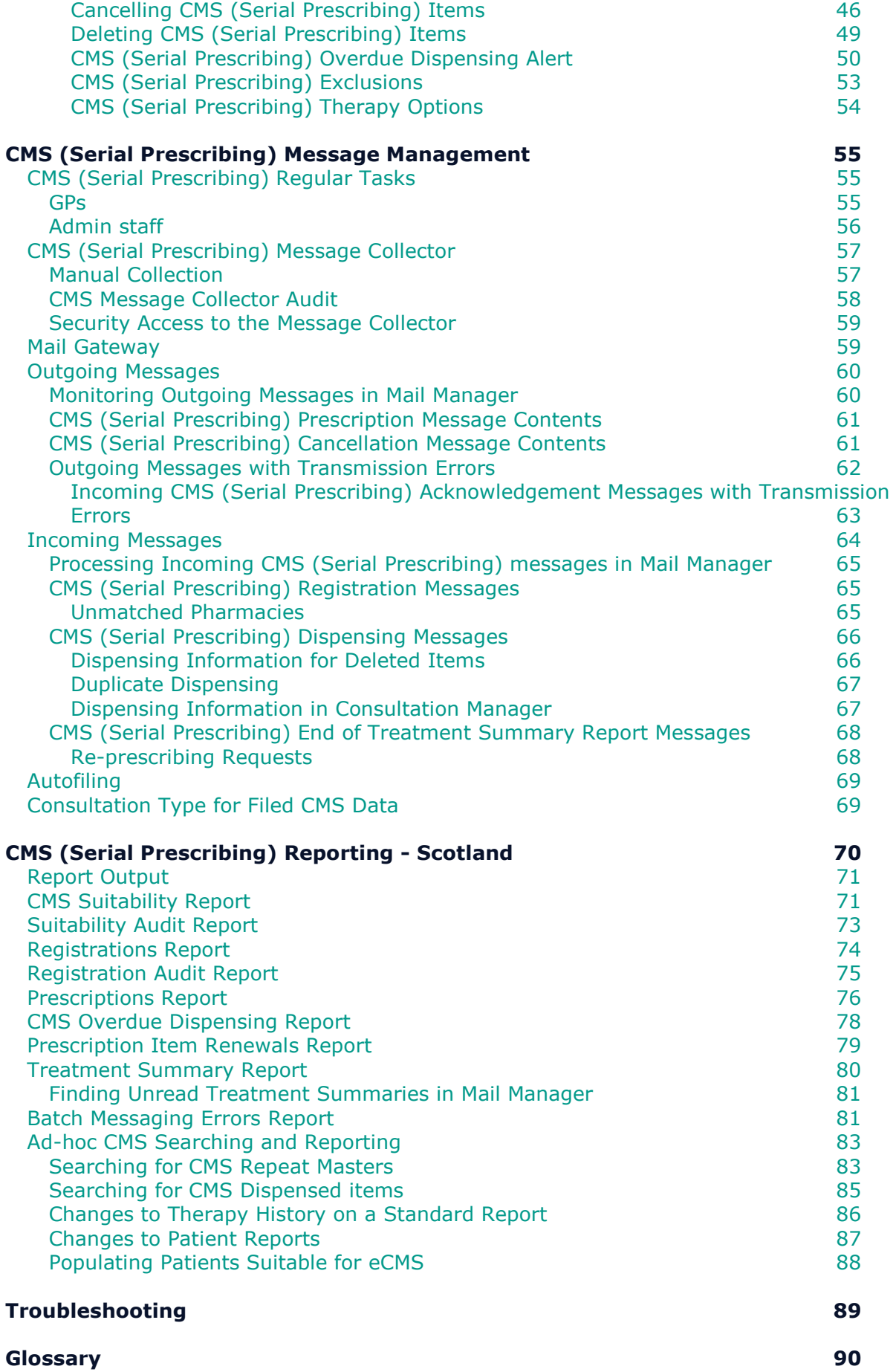

#### **INDEX 91**

# **CMS (Serial Prescribing) User Guide**

## **Introduction to CMS (Serial Prescribing)**

CMS (Serial Prescribing) is part of the Pharmacotherapy services in the GMS contract for Scotland. This scheme allows serial prescribing items to be sent electronically from Vision to the Community Pharmacy (CP), where all subsequent dispensing events can be managed. Serial prescribing is similar to the electronic Acute Medication Service (eAMS), but serial prescribing involves printing a single serial prescribing GP10 for multiple dispensing events. The CMS (Serial Prescribing) process is as follows:

- Practices have the option of flagging patients who are suitable for serial prescribing. This can be done by using the **Populate CMS Suitability Report** in **Utilities – Populate CMS**, or you can flag patients on an individual basis, see *Flagging Suitable eCMS Patients* (page [15\)](#page-14-0) for details.
- The patient registers for serial prescribing at the CP and an assessment of the patient's pharmaceutical needs is documented as part of their pharmaceutical care package. Once registered at a pharmacy, a **CMS registration message** is received by Vision via Mail Manager and is recorded in the patient record, see *CMS (Serial Prescribing) Registration Messages* (page [65\)](#page-64-0) and *CMS (Serial Prescribing) Registration and Patient Status* (page [24\)](#page-23-0) for details.
- You can then issue CMS (Serial Prescribing) item(s) from Consultation Manager. You can choose from a 24, 48 and 56 week Medication Term, which determines the total duration of the serial prescribing care term for the item, and the Dispensing Frequency, which determines the frequency the item should be dispensed, see *Adding a Serial Prescribing Prescription* (page [29\)](#page-28-0) for details.
- The serial prescription item prints onto the GP10 along with a barcode. A message is sent to the ePharmacy store with the details of the prescription including the medication term dates. In the future, you will also be able to send relevant clinical information, see *Printing the Serial Prescription GP10* (page [32\)](#page-31-0) for details.
- The CP scans the barcode on the prescription to retrieve the corresponding message. From then on, the CP manages the medication and care of the patient within the terms of the pharmaceutical care package agreement. Vision receives a **Dispensing message** each time a claim for an item is submitted by the CP, and the patient record is automatically updated to reflect this. If a serial prescribing item is cancelled after the initial message has been sent to the pharmacy, a cancellation message is sent from Vision, see *Serial Priscribing Dispensing Messages* (page [65\)](#page-64-1) for details.
- Practices also receive regular registration information via Mail Manager, which gives details of new patients that are registered or those who have been withdrawn from serial prescribing, see *Serial Prescribing Registration Messages* (page [65\)](#page-64-0) for details.
- At the end of the medication term, a patient report known as the **Treatment Summary Report** is sent. A request for a new serial prescribing prescription might also be sent at the same time. This is retrieved via Mail Manager and is automatically filed to the patient record, see *Serial Prescribing End of Treatment Summary Report Messages* (page [67\)](#page-66-0) for details.

You are then able to complete your Medication Review and reissue another serial prescribing GP10 if required, see *Reauthorising Serial Prescribing* (page [39\)](#page-38-0) for details.

The advantages of serial prescribing include:

- Fewer visits to the GP practice for patients
- **Greater convenience for patients.**
- Improved monitoring and feedback
- Reduced paper usage

#### **Workflow Overview**

The following diagrams show the CMS (Serial Prescribing) workflow processes. They display the serial prescribing cycle from a GP, Patient and Pharmacist perspective.

#### *GP Perspective*

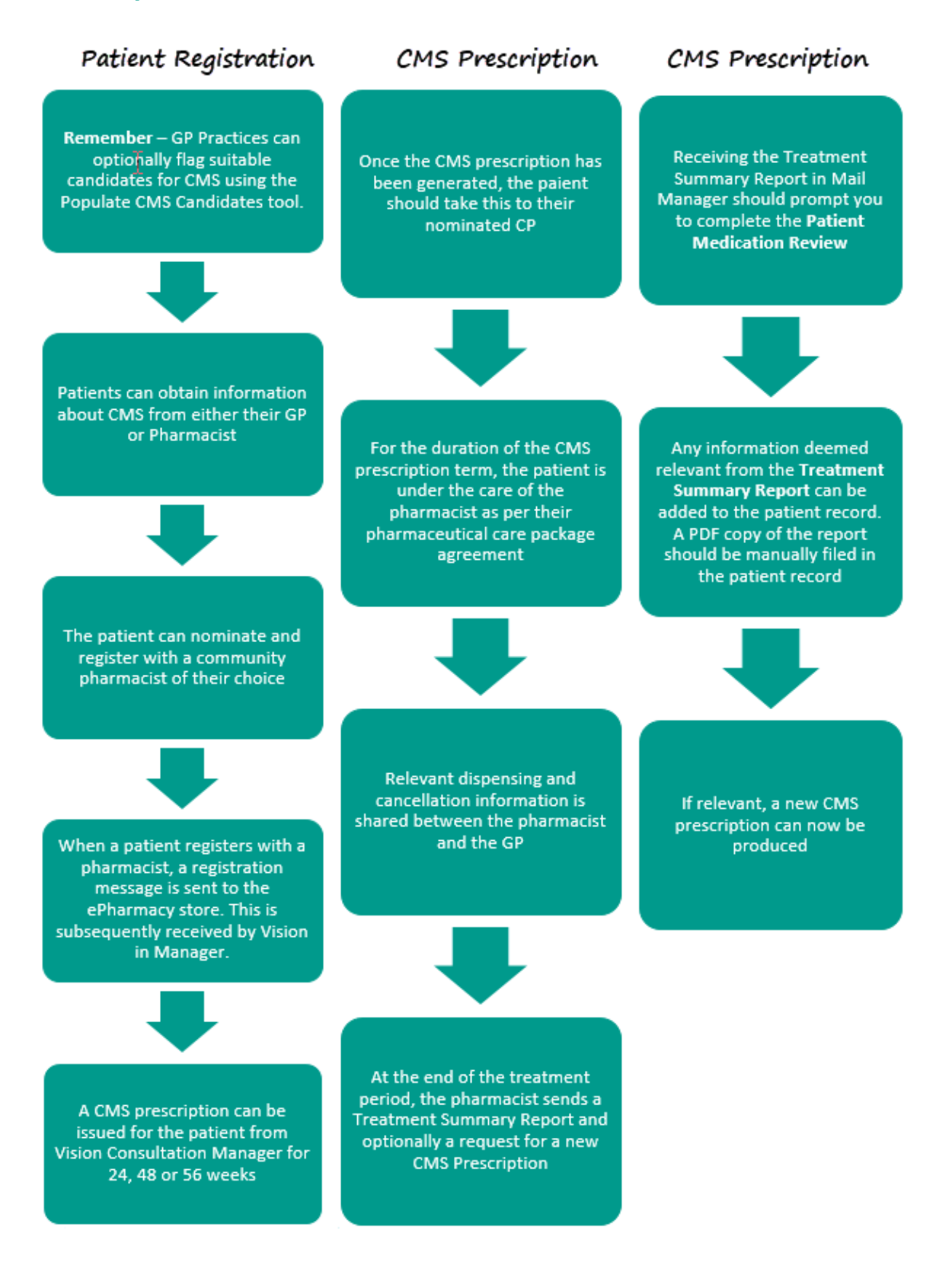

#### *Patient Perspective*

Ŋ The patient registers for CMS at their<br>Community Pharmacy After review, another CMS prescription<br>master may be printed by the GP. The<br>precess recommences from step 3 At the next encounter with the patient,<br>the GP can add/reauthorise and then<br>issue a CMS prescription At the end of the CMS term, an End of<br>Treatment Summary Report is<br>received by the GP. The patient should<br>also be reviewed by the GP The patient presents at the CP with the<br>CMS prescription master, where the<br>barcode is scanned for verification During this time, the patient is under<br>the care of the CP within the terms of<br>their pharmaceutical care package.<br>Details of items dispensed are<br>electronically sent to the GP An electronic request is sent to<br>retrieve the details of the prescription,<br>on receipt the pharmacist can dispense<br>the item(s) The patient's subsequent items are<br>dispensed from the CMS prescription<br>without need of further repeat<br>prescriptions for the remainder of the<br>medication term

#### *Pharmacy Perspective*

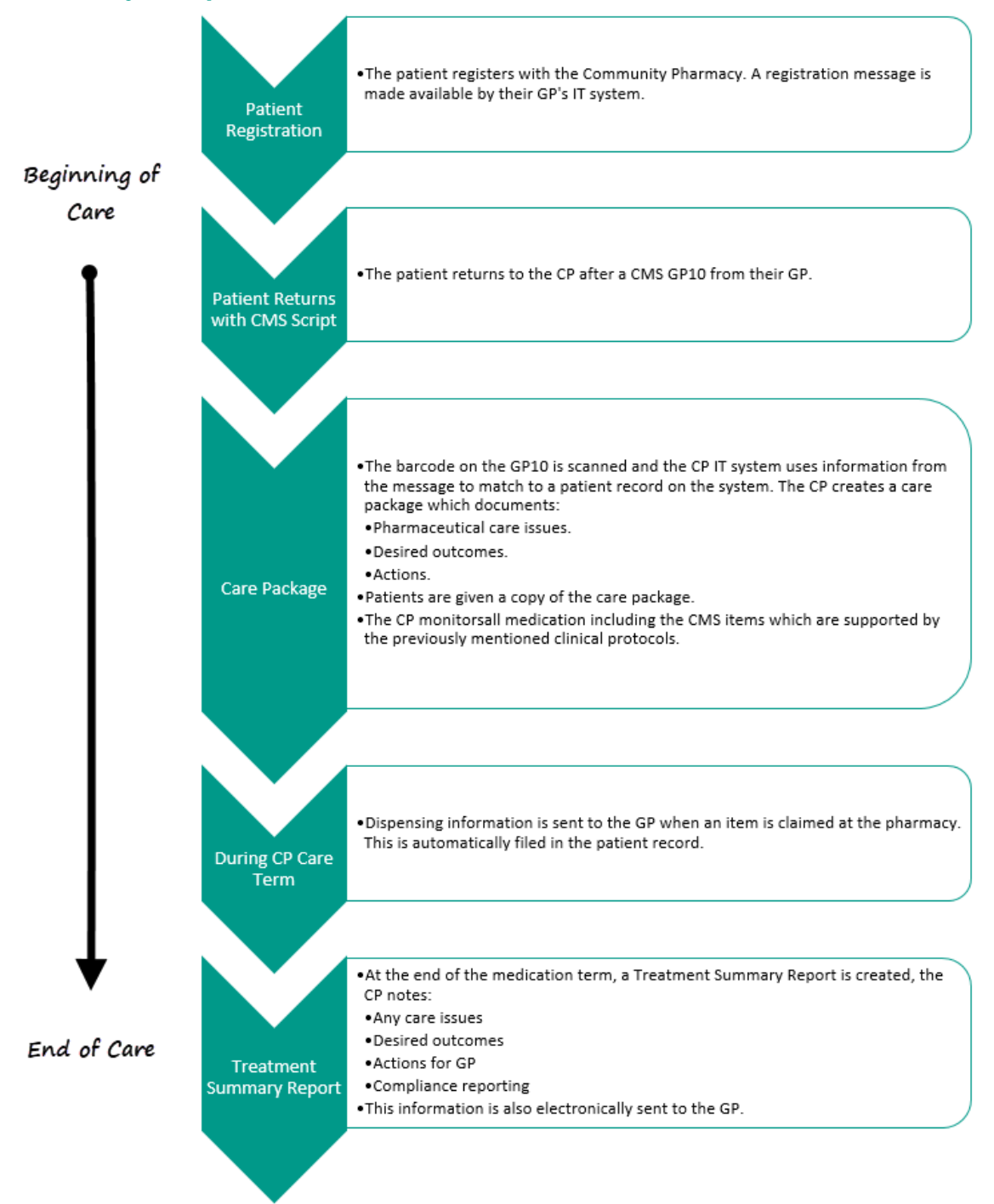

### **Getting started with CMS (Serial Prescribing)**

The following checklist provides guidance on what is required to get started with CMS (Serial Prescribing):

- Arrange for CMS (Serial Prescribing) to be activated, see *Activating CMS (Serial Prescribing)* (page [12\)](#page-11-0) for details.
- Ensure that the Mail Gateway is working and running on the GPC Machine/EDI Account, see on *Mail Gateway* (page [59\)](#page-58-0) for details.
- Before going live with CMS (Serial Prescribing), you should send a test CMS (Serial Prescribing) prescription to the ePharmacy message store and check that it was successful, see *Sending a Test CMS (Serial Prescribing) Prescription* (page [13\)](#page-12-0) for details.
- Make sure that you have entered the relevant CP Contractor Codes in the relevant pharmacies set up in Control Panel, see *Adding Pharmacy Codes* (page [14\)](#page-13-0) for details.
- <span id="page-11-0"></span> Optional flagging of potential patients suitable for CMS (Serial Prescribing) at next individual patient encounter, see *Flagging Suitable CMS (Serial Prescribing) Patients* (page [15\)](#page-14-0) for details.

#### <span id="page-12-0"></span>**Activating CMS (Serial Prescribing)**

CMS (Serial Prescribing) needs to be switched on and you will be advised how to do this.

#### *Sending a Test CMS (Serial Prescribing) Prescription*

**Note** - This action is normally carried out by Health Board staff or Vision personnel.

Before going live with CMS (Serial Prescribing) prescribing, it is recommended that you generate a test prescription message. You must be a system administrator to do this:

- **1.** From **Mail Manager**, select **Tools – Options - Message**.
- **2.** Tick **Show Sent Electronic Prescriptions**.
- **3.** In the **Send CMS Prescription Message** section, select **Send**.

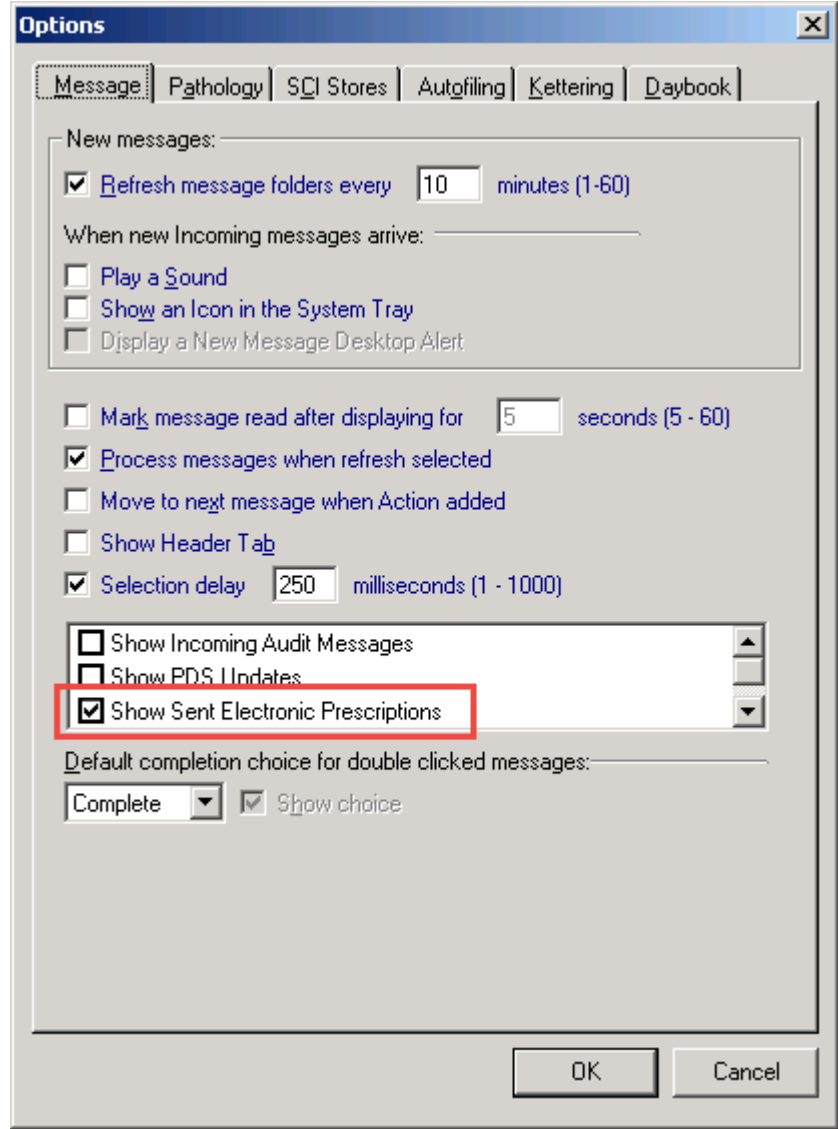

**4.** When prompted, *Are you sure you wish to send a CMS test prescription message?,* select **Yes.**

**5.** You are prompted with '*CMS test prescription message created successfully'* select **OK** to continue. A test CMS prescription is printed at the same time this states: *"for test purposes only – not to be dispensed".*

The message now appears in the Outgoing Mail folder in Mail Manager with a status of Available for Transmission. When the message has been successfully processed, ie an acknowledgement has been received, the message status changes to **Complete**.

**Note -** Once the process of testing CMS (Serial Prescribing) messaging has been completed successfully, you are advised to return to **Tools – Options – Message** and untick **Show Sent Electronic Prescriptions**. This prevents the Outgoing Mail folder in Mail Manager becoming unnecessarily cluttered with successful (Complete) messages, which require no attention.

#### **Test Prescription Error**

<span id="page-13-0"></span>If the message status returns an error, you can right click on the message and select **Message – Reprocess** to resend. If you continue to receive transmission errors and you have checked that **Mail Gateway** and **Message Collector** are running successfully, contact the Vision helpdesk.

#### *Adding Pharmacy Codes*

To add a Pharmacy Code:

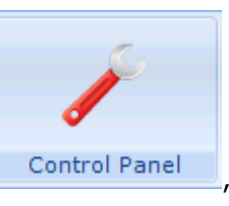

**Organisations**.

**1.** From **Control Panel** , select **File Maintenance -**

- **2.** In the **Pharmacy** folder, right click on an existing pharmacy and select **Edit Organisation.**
- **3.** Select the **Identifiers** tab and select **Add**.

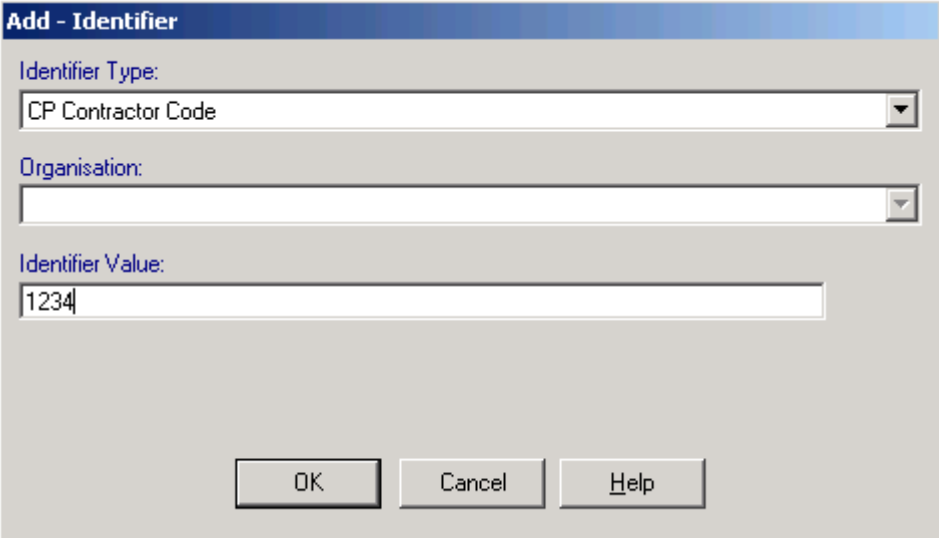

- **4.** Select **CP Contractor Code** from the **Identifier Type** list.
- **5.** In **Identifier Value** enter the 4-digit pharmacy code.
- **6.** Select **OK** and **OK** again to save.

<span id="page-14-0"></span>**Note** - You cannot delete a pharmacy contractor code for a pharmacy with CMS registered patients.

### **Flagging Suitable CMS (Serial Prescribing) Patients**

As some of your clinical and administrative workload is lightened if patients are registered for the CMS (Serial Prescribing) scheme, you might like to flag patients who are potentially suitable for CMS (Serial Prescribing) (although this is not a mandatory process). This should act as a prompt for you during the consultation to review the patient for CMS (Serial Prescribing) participation. There are two ways of flagging patients as potentially suitable for CMS (Serial Prescribing):

- Using the Populate CMS Suitability tool.
- **Marking individual patients as suitable for CMS.**

Other points to note:

- Suitable patients can be flagged before CMS (Serial Prescribing) is enabled on your system.
- You must be part of the Clinical Managers security group to flag a patient as suitable for CMS (Serial Prescribing).
- <span id="page-15-0"></span> You can generate a report which lists all the patients suitable for CMS (Serial Prescribing), see *Patient Suitability* (page [24\)](#page-23-1) for details.

#### *Group Populating Patients Suitable or Unsuitable for CMS (Serial Prescribing)*

The **Populate CMS Suitability** function allows you to mark patients as suitable or unsuitable within a specific patient group. You might like to review your chronic disease registers for patients potentially suitable for CMS (Serial Prescribing). You can use the Clinical Audit audit groups to identify chronic disease patients and merge the groups together to create a definitive list of all chronic patients. You might also like to add a reminder to the flagged patients. The best way to do this would be to run the **CMS Suitability report** (see *Report Output* (page [70\)](#page-69-0)) and save the results to a group so that you can bulk add reminders from patient groups.

To populate patients as suitable for CMS (Serial Prescribing):

**1.** From the Vision front screen, select **Utilities – Populate CMS Suitability** 

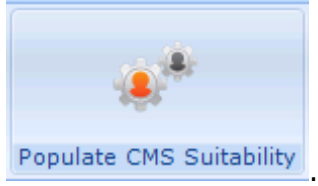

**2.** The **Populate CMS Suitability** screen is displayed:

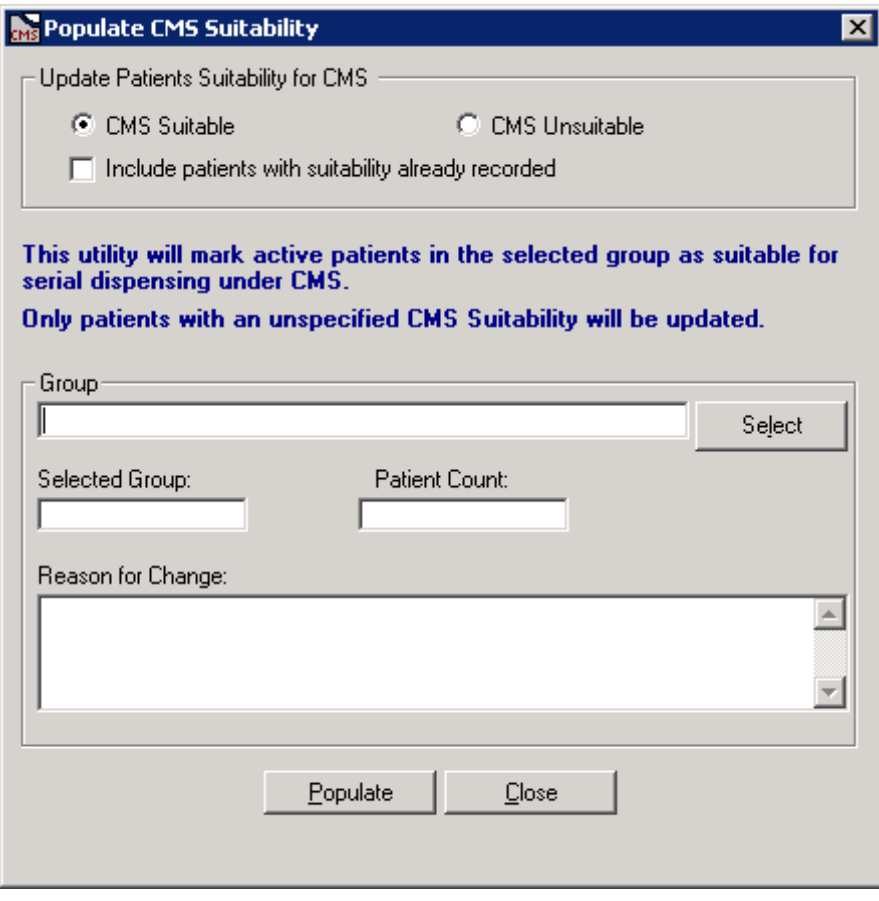

- **3.** Select **Select** to display the Groups or Clinical Audit Search Browser.
- **4.** Select either:
	- **CMS Suitable** for those patients that you want to mark as CMS (Serial Prescribing) suitable
	- **CMS Unsuitable** for those patients that you want to mark as CMS (Serial Prescribing) unsuitable

You can select to 'Include patients with suitability already recorded' by placing a tick in the check box.

**5.** From the Groups or Clinical Audit Search Browser, select the required group for population. You can also enter a free text reason if desired. Select **OK.**

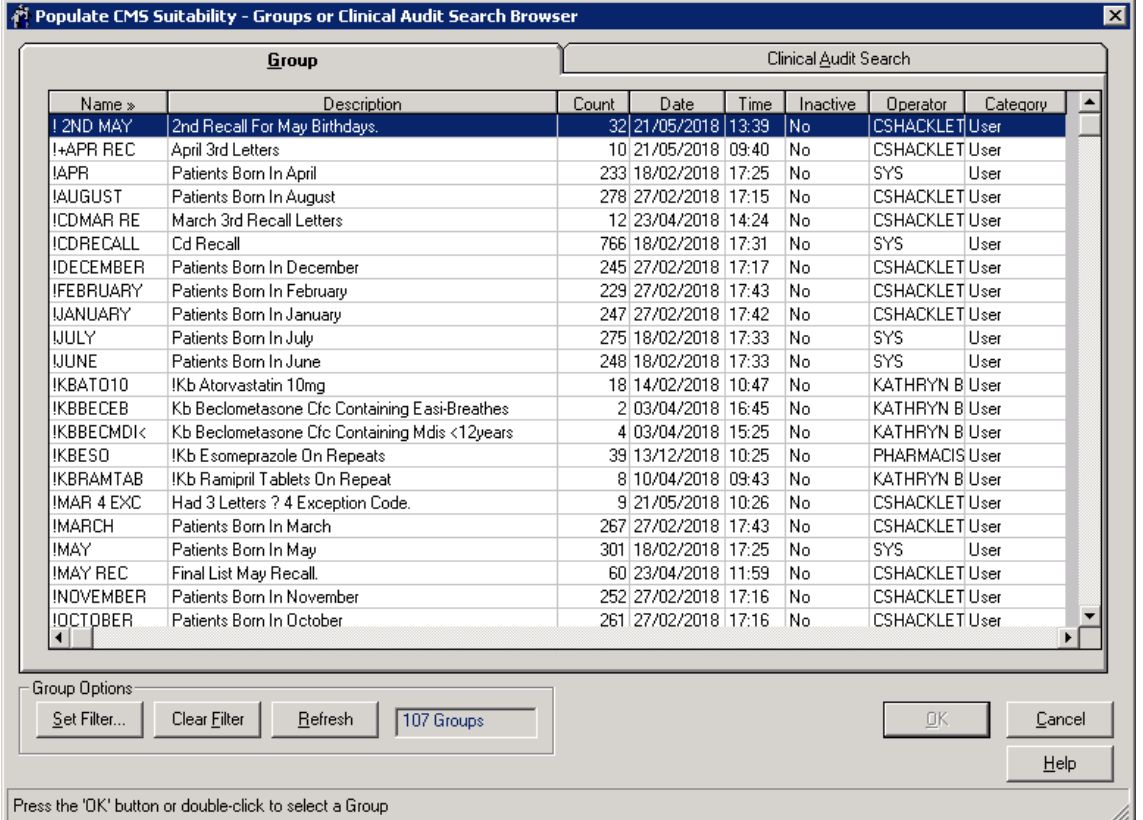

- **6.** The details of the selected group are displayed, including the number of patients in the group. Select **Populate** to continue.
- **7.** Before the Suitability population is started, the following warning is displayed *"This option will mark active patients in the selected group as suitable for serial dispensing under CMS. Please note there is no undo facility. Are you sure you wish to continue?*" Select **Yes** to continue.
- **8.** After the population has finished, a confirmation message appears informing you that the population has completed and the number of patients that have been flagged as suitable or unsuitable for CMS (Serial Prescribing).

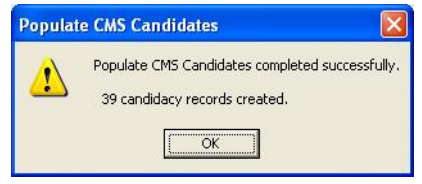

**Note** - Patients must be Applied or Permanent and have a valid CHI number to be suitable for CMS (Serial Prescribing).

**9.** Select **OK** and then **Close** to finish.

<span id="page-18-0"></span>**10.**The patients are now flagged as suitable or unsuitable for CMS (Serial Prescribing). This displays in **Consultation Manager – Therapy, Consultation Manager – Patient Details and Registration – Consent**, see *Viewing CMS (Serial Prescribing) Registration Status* (page [25\)](#page-24-0) for details.

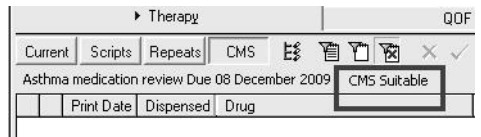

#### *Flagging Individual Patients as Suitable for CMS (Serial Prescribing)*

You can flag patients suitable for CMS (Serial Prescribing) on an individual patient basis from Patient Details in Consultation Manager or Registration.

**1.** From **Consultation Manager**, select the patient and ensure that a consultation is open.

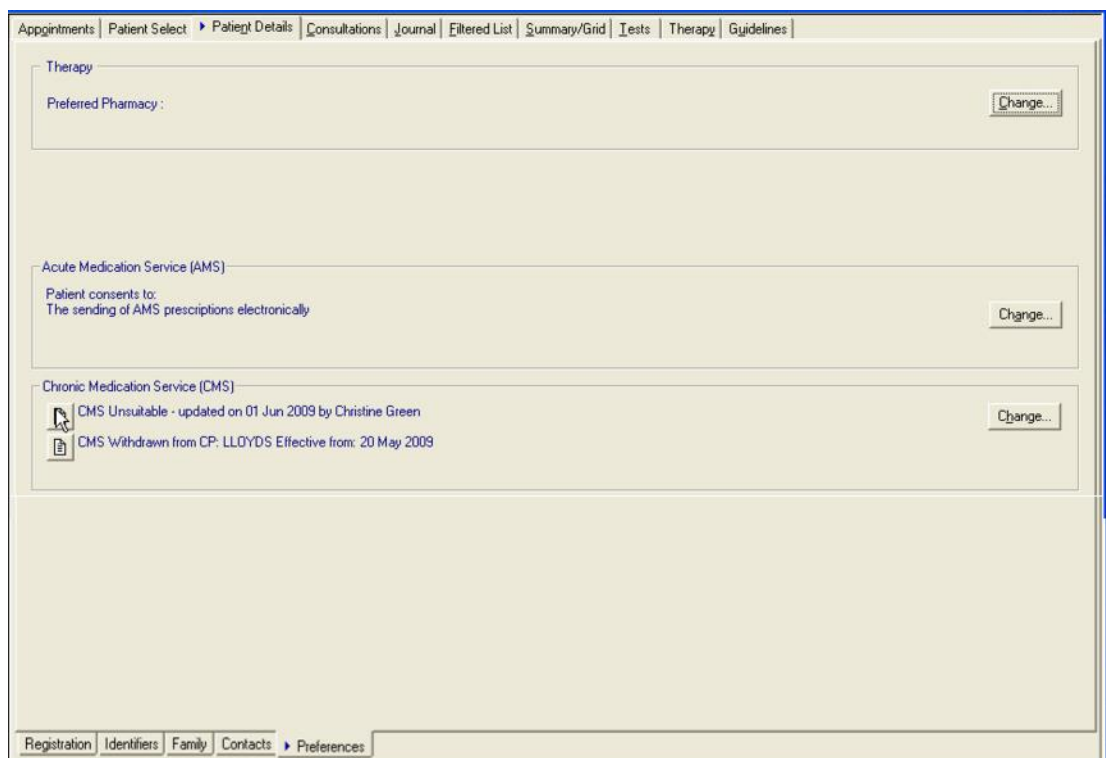

**2.** Select **Patient Details** and then the **Preferences** tab.

- **3.** From the CMS section, you can see the patient's current CMS (Serial Prescribing) suitability status. There are three possibilities:
	- **CMS Suitable**
	- **CMS Unsuitable**
	- **CMS Suitability Not Specified**

The user who last updated the patient's suitability and the date and time are also displayed. If there are any notes detailing the reason for suitability change, the notes icon is displayed as active  $\blacksquare$ . You can select this to view the text.

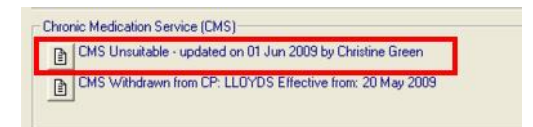

You can also see the patient's CMS (Serial Prescribing) registration status from the CMS section in the preferences screen. There are three possibilities:

- **Not CMS Registered**
- **CMS Registered**
- **CMS Registration Withdrawn**

If a patient is CMS withdrawn, the notes button displays as active  $\Box$  and contains the reason for withdrawal if it has been entered.

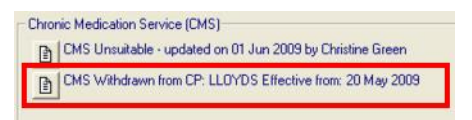

**4.** To change the patient suitability status, select **Change**.

**5.** You can now select from the suitability options and add a note if required:

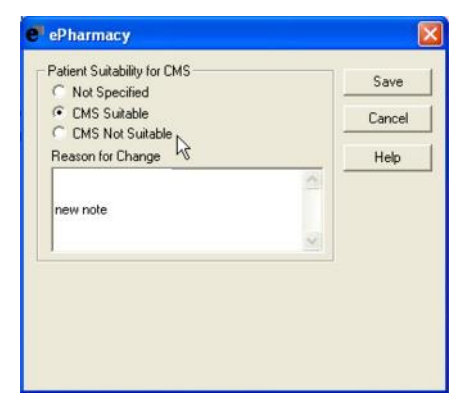

- **6.** Select **Save** to save the changes.
- **7.** The CMS Status now displays as CMS Suitable:

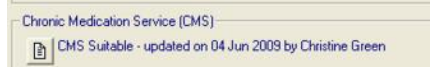

**8.** The suitability status is also displayed on the Therapy tab:

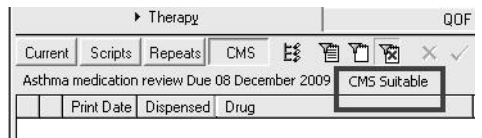

#### *Changing Patient Suitability in Patient Details, Consultation Manager*

You can change the suitability status of individual patients at any time:

- **1.** From **Consultation Manager**, select the patient and ensure that a consultation is open.
- **2.** Select the **Patient Details** tab and select **Preferences.**
- **3.** From the **CMS** section, you can see the patient's current **CMS Suitability** status.
- **4.** Select **Change**, make your selection and optionally enter free text **Reason for Change**.
- **5.** Select **Save** and the new suitability status is displayed.

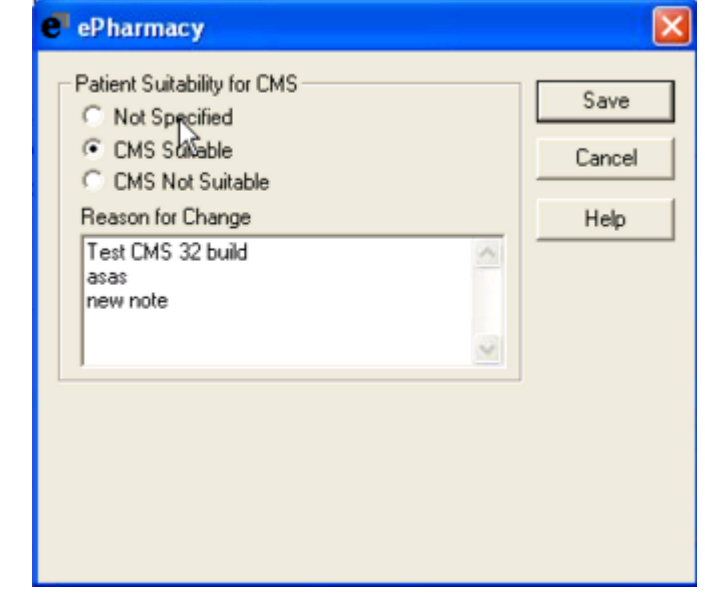

**Note** – You cannot change the suitability status for more than one patient at a time.

#### *Changing Patient Suitability from the Therapy tab, Consultation Manager*

To change a patient's suitability from the Therapy tab:

- **1.** From **Consultation Manager**, select a patient and ensure that the consultation is open.
- **2.** Select the **Therapy** tab and select **CMS Suitable**.

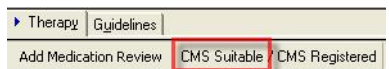

- **3.** From the **CMS** section, you can see the patient's current **CMS Suitability status**, select **Change**.
- **4.** Make your selection and optionally enter free text in **Reason for Change**.
- **5.** Select **Save.**
- **6.** The new suitability is displayed on the Patient details screen and shows on the Therapy tab.

To view the changes on Therapy, select the Therapy tab and move your mouse over the CMS Suitable box. You can see when the change was made and by whom.

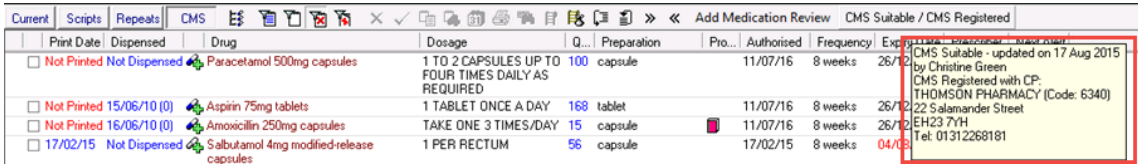

#### *Changing Patient Suitability from Therapy - Add*

You can change a patient's suitability by selecting the CMS Tick Box  $\frac{-\cos|\nabla|}{\sin |\nabla|}$  on **Therapy - Add**. You are prompted with the following warning message:

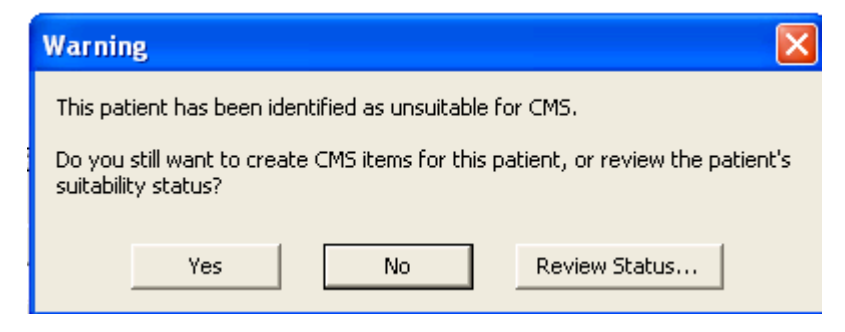

- **Yes** Allows you to continue adding the CMS (Serial Prescribing) prescription.
- **No** Shows a warning message stating: *This patient has been marked as unsuitable for CMS. The CMS checkbox will be disabled.*

**Note** - Selecting **Yes** or **No** is saved for the remainder of the consultation and you are not prompted again.

 **Review Status** - opens the ePharmacy Patient Suitability screen, where you can change the patient's status. If the suitability status is still **CMS Unsuitable**, the CMS (Serial Prescribing) warning message appears again.

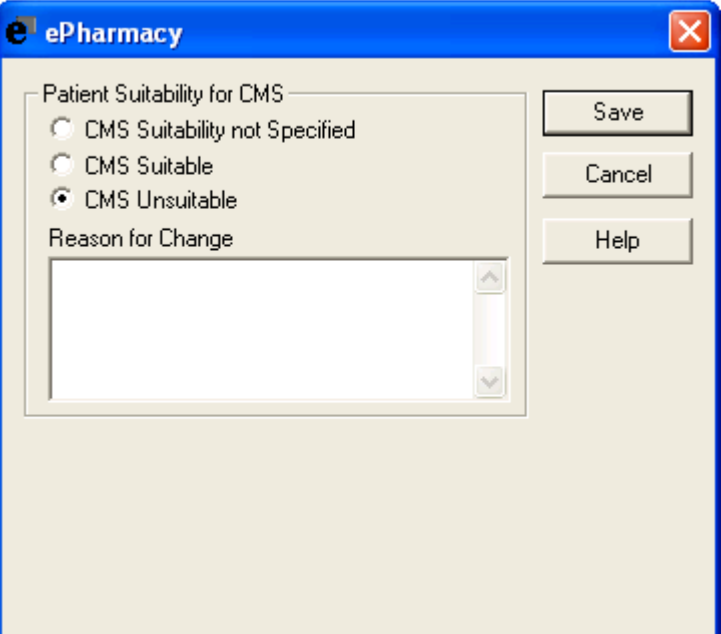

# <span id="page-23-0"></span>**Managing CMS (Serial Prescribing)**

#### **Introduction**

The implementation of CMS (Serial Prescribing) affects many of the Vision modules. This section provides instruction on how to manage CMS (Serial Prescribing) on a day-to-day basis.

#### **CMS (Serial Prescribing) Registration and Patient Status**

CMS (Serial Prescribing) registration is an agreement between the patient and the Community Pharmacy within which the patient is agreeing to share clinical data to support their healthcare. Once the patient has registered at a pharmacy for CMS (Serial Prescribing), an electronic registration notification is sent from the Pharmacy to the message store, which is then retrieved by the practice and used to update the patient's CMS (Serial Prescribing) registration status. Vision retrieves registration messages on a daily basis (see *CMS (Serial Prescribing) Message Management* (page [54\)](#page-53-0)).

If a patient decides that they no longer wish to be part of the CMS (Serial Prescribing) scheme, they are entitled to withdraw by notifying the pharmacy. Once the pharmacy updates their system, a withdrawal message is sent and retrieved in much the same way as the original registration message.

**Note** - Patients can register at another pharmacy as soon as they have deregistered/withdrawn from their previous pharmacy. If a patient withdraws and still has outstanding CMS (Serial Prescribing) prescriptions, neither the previous nor the new community pharmacist is authorised to dispense such items.

For you to issue a CMS (Serial Prescribing) prescription the patient must be eligible and registered. You are also able to flag potential patients as suitable for CMS (Serial Prescribing) to help with your records, but this has no bearing on CMS (Serial Prescribing) prescribing.

#### *Eligible/Not Eligible*

Vision determines patient eligibility for CMS (Serial Prescribing) automatically. For a patient to be eligible they must:

- **Have a patient registration status of either Applied or Permanent.**
- **Have a valid CHI number.**
- **Not be a Private Patient.**

<span id="page-23-1"></span>If a patient is not eligible, they cannot register with a CP or be flagged as suitable for CMS (Serial Prescribing) in Vision.

#### *Patient Suitability*

Patient suitability status for CMS (Serial Prescribing) indicates whether the patient is a potential CMS (Serial Prescribing) participant. There are three possible suitability statuses:

- **CMS Suitable** the patient has been flagged as a potential CMS (Serial Prescribing) participant.
- **CMS Unsuitable** the patient has been flagged as unsuitable for CMS (Serial Prescribing) participation.
- **CMS Suitability Not Specified** suitability for this patient has not yet been considered.

**Remember** - The patient can still register with a CP regardless of suitability status in Vision.

**Note** – Patients are not automatically flagged as suitable for CMS (Serial Prescribing). You need to run the Suitability Group Population or manually flag the patient. See *Group Populating Patients Suitable for CMS (Serial Prescribing)* (page [16\)](#page-15-0) and *Flagging Individual Patients as Suitable for CMS (Serial Prescribing)* (page [19\)](#page-18-0). This can be done before or after CMS (Serial Prescribing) has been enabled on your system.

#### *CMS (Serial Prescribing) Registration Status*

There are three possible CMS (Serial Prescribing) registration statuses:

- **Not CMS Registered** not currently registered with a CP for CMS (Serial Prescribing).
- **CMS Registered** when the patient has registered with a Community Pharmacy for CMS (Serial Prescribing), on receipt of the registration message, the patient CMS (Serial Prescribing) status changes to "Registered".
- **CMS Withdrawn** patients can be only be withdrawn from the CMS (Serial Prescribing) scheme by the Community Pharmacy. If you want to stop prescribing a CMS (Serial Prescribing) item(s), you can cancel CMS (Serial Prescribing) items if necessary.

<span id="page-24-0"></span>**Important** – When patients have left the practice and have a registration status of Transferred Out, they are not automatically withdrawn from the CMS (Serial Prescribing) scheme, they must therefore be inactivated as part of your leavers process.

#### *Viewing CMS (Serial Prescribing) Registration Status and Suitability*

The CMS (Serial Prescribing) patient registration status and suitability are displayed in the following three places within Vision:

> **Consultation Manager - Therapy Tab** - Registration and suitability status displays in the Therapy tab in Consultation Manager as follows:

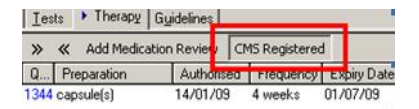

 **Patient Details - Preferences** - You can also view CMS (Serial Prescribing) registration and suitability status from Patient Details – Preferences in Consultation Manager. If the patient is CMS (Serial Prescribing) Registered, the CMS (Serial Prescribing) Pharmacy is also displayed.

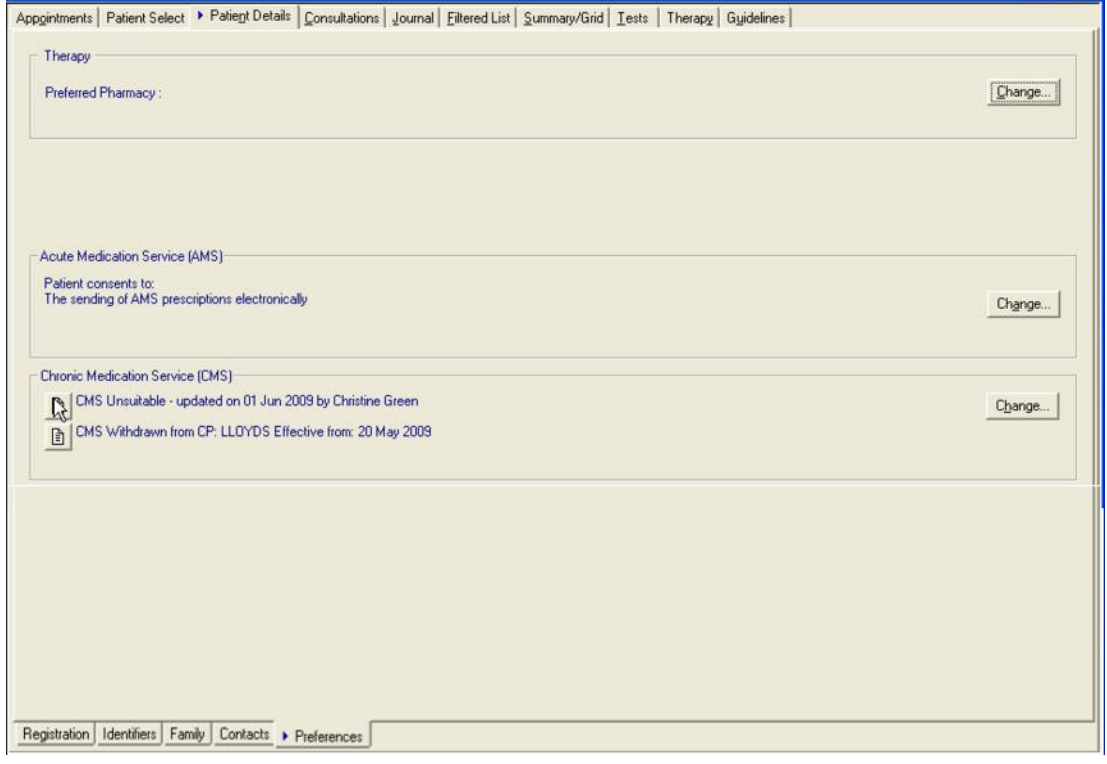

**Note** – You can select CMS Registered on the Therapy tab to go directly to the Patient Details, Preference tab.

 **Registration – Consent -** To view the CMS (Serial Prescribing) Registration and Suitability Status from the Registration module, select the patient and select the Consent tab. If the patient is CMS (Serial Prescribing) Registered, the CMS (Serial Prescribing) Pharmacy is also displayed.

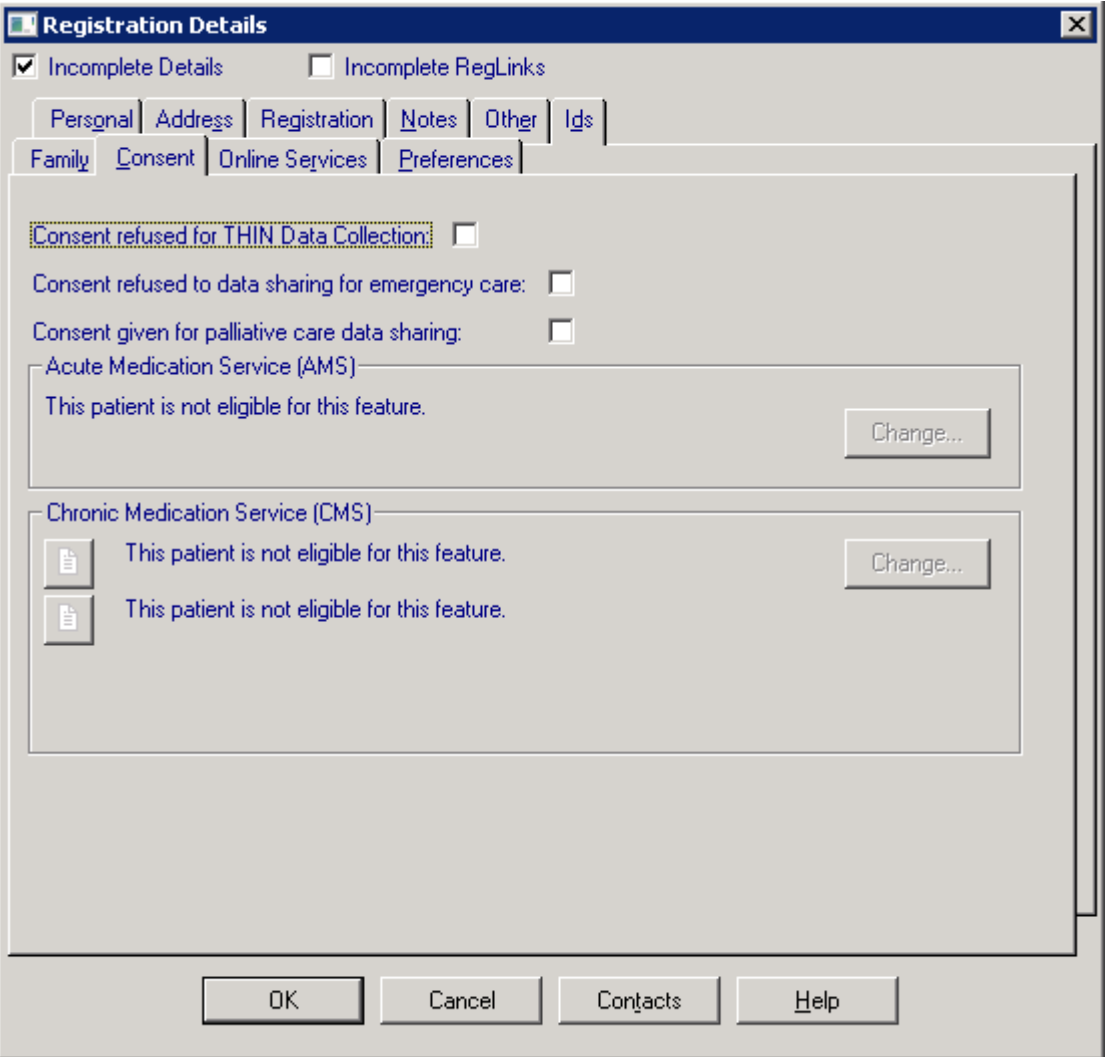

**Note** - You can also create a CMS Registration report and a CMS Suitability report. To list suitability and registration statuses, see *Registrations Report* (page [73\)](#page-72-0) and *CMS Suitability Report* (page [71\)](#page-70-0) for details.

#### **CMS (Serial Prescribing) Prescribing**

CMS (Serial Prescribing) prescribing has all the attributes expected of a repeat item with the addition of a **medication term,** which specifies the total duration of the CMS (Serial Prescribing) item, and a **Dispensing Frequency**, which defines the period between dispensing events. The prescribing process is as follows:

- The GP creates a CMS (Serial Prescribing) item with medication term and dispensing frequency specified. The patient must be CMS (Serial Prescribing) registered.
- The GP selects the CMS (Serial Prescribing) items to be printed.
- The GP prints the prescription and a message is sent to the ePharmacy store detailing the CMS (Serial Prescribing) items.
- The CMS (Serial Prescribing) GP10 is given to the patient.
- The patient takes the GP10 to the CP where they are registered.
- The CP scans the GP10 and the CMS (Serial Prescribing) message is retrieved from the ePharmacy message store.
- Medication can now be dispensed, Dispensing information can be retrieved by the GP practice after the CP has claimed for items dispensed.

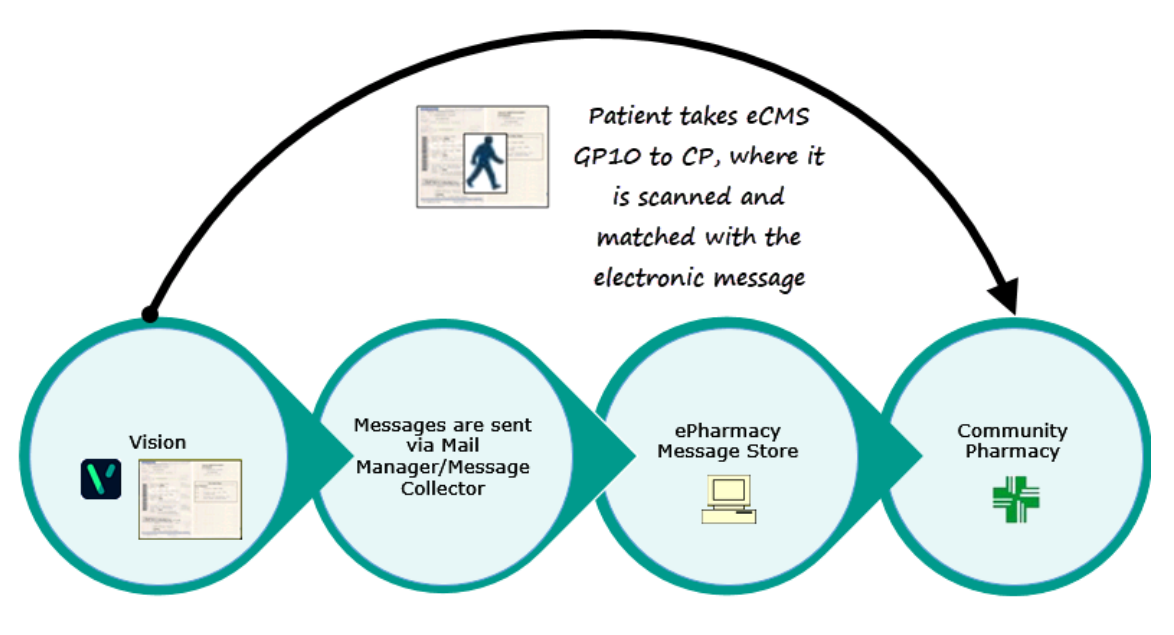

#### *Therapy - CMS (Serial Prescribing) Filter*

All **CMS items** ("masters") are managed from the CMS filter in the Therapy tab in Consultation Manager. All the usual functionality exists as with conventional repeat prescription management (i.e. re-authorise/inactivate/select and deselect All). Notice that CMS (Serial Prescribing) items display with a different icon  $\clubsuit$ , and all other relevant CMS (Serial Prescribing) details are displayed in the column views in the CMS (Serial Prescribing) filter.

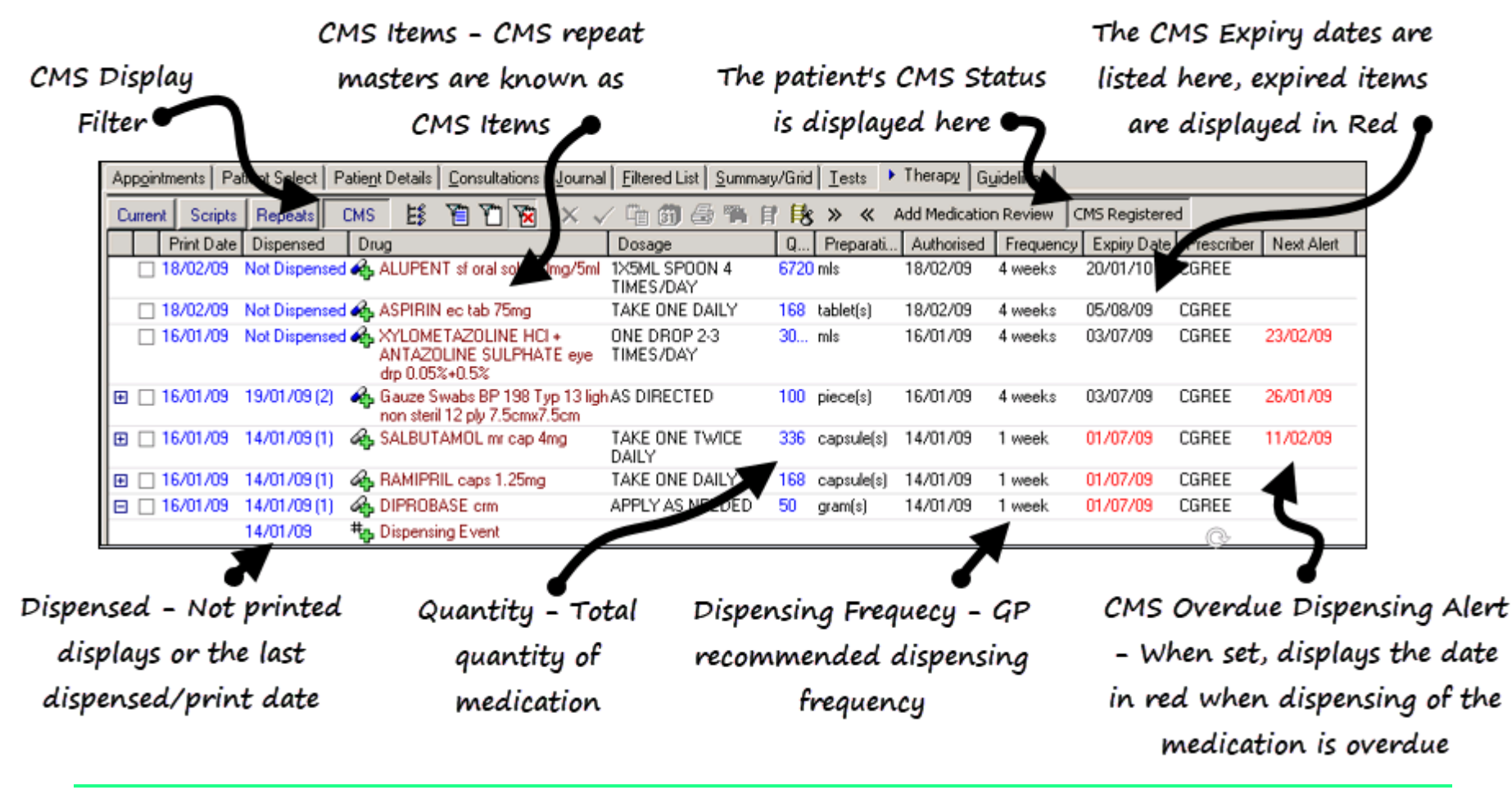

<span id="page-28-0"></span>**Note -** CMS (Serial Prescribing) items can be viewed from the Current, Scripts and CMS filters. Dispensing events are only visible from the CMS filter within the CMS (Serial Prescribing) item.

#### *Adding a CMS (Serial Prescribing) Prescription*

CMS (Serial Prescribing) items can be added from the **CMS** or **Scripts Filter** in **Consultation Manager – Therapy**.

- **1.** From **Consultation Manager**, select a patient and ensure that a consultation is open.
- **2.** Select on the **Therapy** tab and select the **CMS filter**.
- **3.** Select the **Therapy – Add** form in the usual way (i.e. press F4/F8, start to type etc). You can also choose **CMS – New** or **Ctrl + M**.

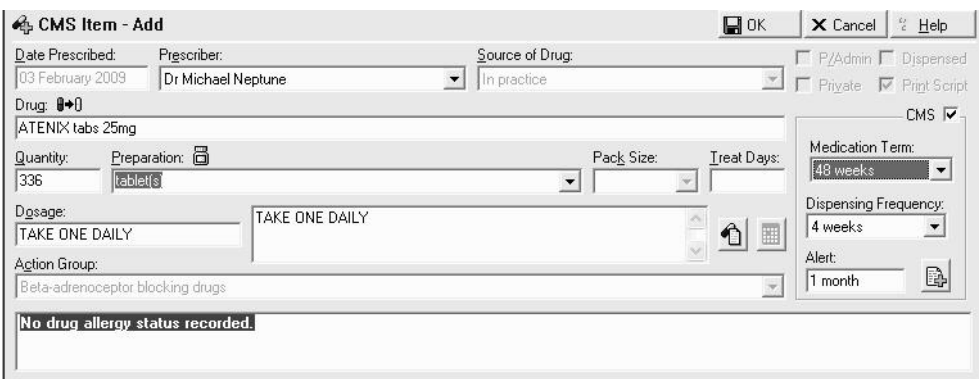

**4.** Complete **CMS Item - Add** as follows:

- **Date Prescribed** The date prescribed is always today's date. You are not permitted to add a CMS (Serial Prescribing) item for any other date.
- **Drug**  Find the drug required in the usual way.
- **CMS**  Tick to trigger the CMS (Serial Prescribing) options, if you do not tick CMS the Medication Term, Dispensing Frequency and Alert boxes are not visible.

**Note** – The CMS box is disabled if any of the CMS exclusions apply, see C*MS (Serial Prescribing) Exclusions* (page [52\)](#page-51-0) for details.

 **Quantity** - The total drug quantity is automatically calculated according to the medication term and dosage (obtained from the maximum daily dosage in the Gemscript dictionary). If this cannot be calculated e.g. if the dosage instructs "use as needed", the Quantity displays in yellow:

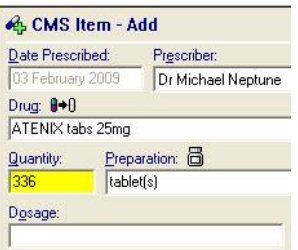

You can make the following calculation by typing into the Quantity box then pressing enter:

 $7*$  [Medication term]  $*$ [daily quantity]=total quantity

For example, the calculation of a paracetamol caps 500 CMS item with a medication term of 24 weeks and a dosage of two caps 4 times a day would be calculated as follows:

 $7*24*8 = 1344$  total quantity.

You can also use the "/" character as a divisor operand, for example when calculating how many inhalers to prescribe when the Dosage is specified as INHALE 2 DOSES 4 TIMES A DAY and the Preparation is a single 200 dose inhaler:

[No. of doses]\*[Daily frequency]\*[Days in a week]\*[Medication term] /  $[No. of doses in the item preparation] = total quantity$ 

i.e.  $2*4*7*24/200 = 6.72$  (which you would round up to 7)

You can also manually enter the total quantity if you wish.

 **Medication Term** - is the total duration of the CMS (Serial Prescribing) care term. Currently, you can select from 24, 48 or 56 weeks only. The current default is set at 48 weeks. To change the default, see *Therapy Options* (page [53\)](#page-52-0).

**Note** – Items with different medication terms are printed on different prescription forms.

 **Dispensing Frequency** – Allows you to set a dispensing frequency. For example, you can select from  $1,2,3,4,6,8,12$ , 24 and 48 weeks if you have chosen a 48 week medication term.

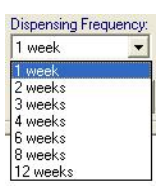

- **Alert** You can enter a time period in the Alert field which prompts you when a dispensing event is overdue. This generates a patient alert if a dispensing update has not been received within the time period specified. You can enter the usual date shortcuts of d, m, y. If you want to be prompted about dispensing alerts, it is advised that you enter a duration which matches the dispensing frequency, or slightly more to allow for late dispensing, see *CMS (Serial Prescription) Overdue Dispensing Alert* (page [50\)](#page-49-0) for details.
- **CMS Notes** You can add any optional free text notes to the CMS (Serial Prescribing) item by selecting **Notes** . This text is transmitted as part of the CMS (Serial Prescribing) Prescription Message and is visible to the CP, it does not print on the GP10 form.

**Note** – You can set user defaults for Medication Term and Dispensing Frequency in **Consultation – Options Set up**. See *CMS (Serial Prescription) Therapy Options* (page [53\)](#page-52-0) for details.

**5.** Once the relevant fields have been checked/completed, select **OK**. The usual prescribing safety drug /allergy checks take place and the item is added to the CMS (Serial Prescribing) list with a status of **Not Printed**.

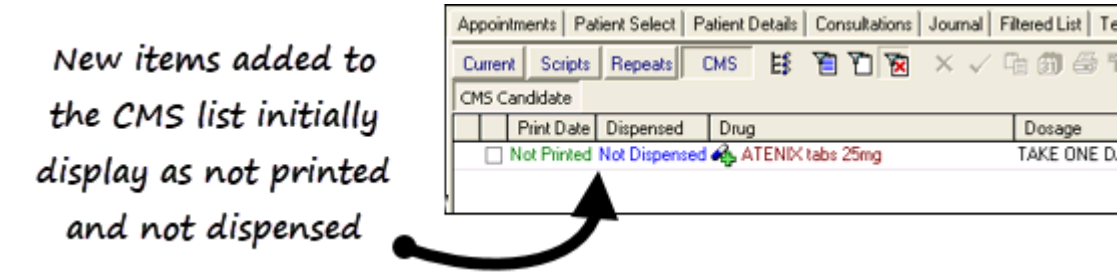

#### *Duplicate CMS (Serial Prescribing) Items*

When printing a drug that is already listed as an active AMS or CMS (Serial Prescribing) item, you are prompted with the following message:

*There are existing AMS/CMS items for this drug. Are you sure you wish to prescribe this CMS item?*

Select **Yes** to continue or **No** to cancel.

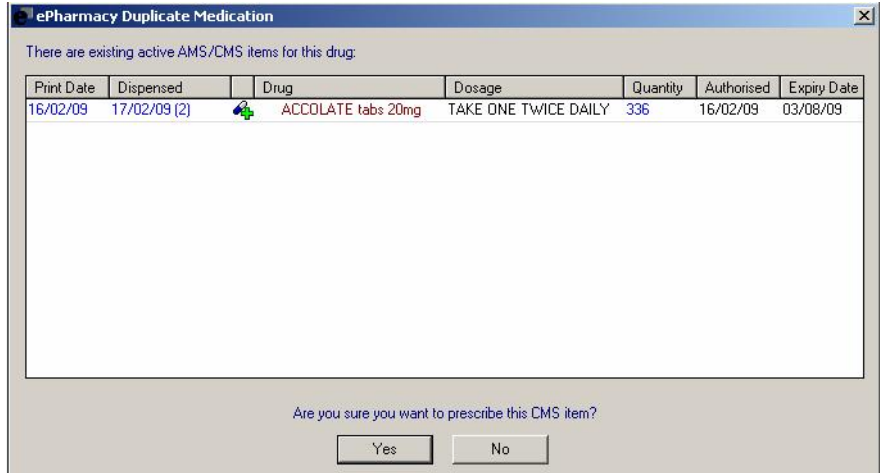

<span id="page-31-0"></span>If any previous items are non-dm+d, they are excluded from the duplicate verification. The details are presented on the ePharmacy Duplicate medication screen along with any matched duplicate items.

#### *Printing the CMS (Serial Prescribing) GP10*

To print the CMS (Serial Prescribing) GP10:

- **1.** Select the CMS (Serial Prescribing) item(s) in the usual way (ie select them or use select all).
- **2.** Then press **F9** or select **Print <sup>₿</sup>**. Prescription Manager displays the items to be printed.

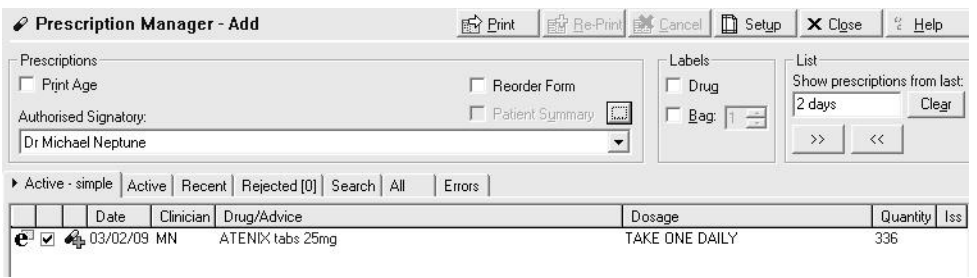

**3.** Press F9 or Print **a** again to print the CMS (Serial Prescribing) GP10. A prescribing message is automatically generated for each prescription form. This is sent to the ePharmacy store at the next scheduled transmission.

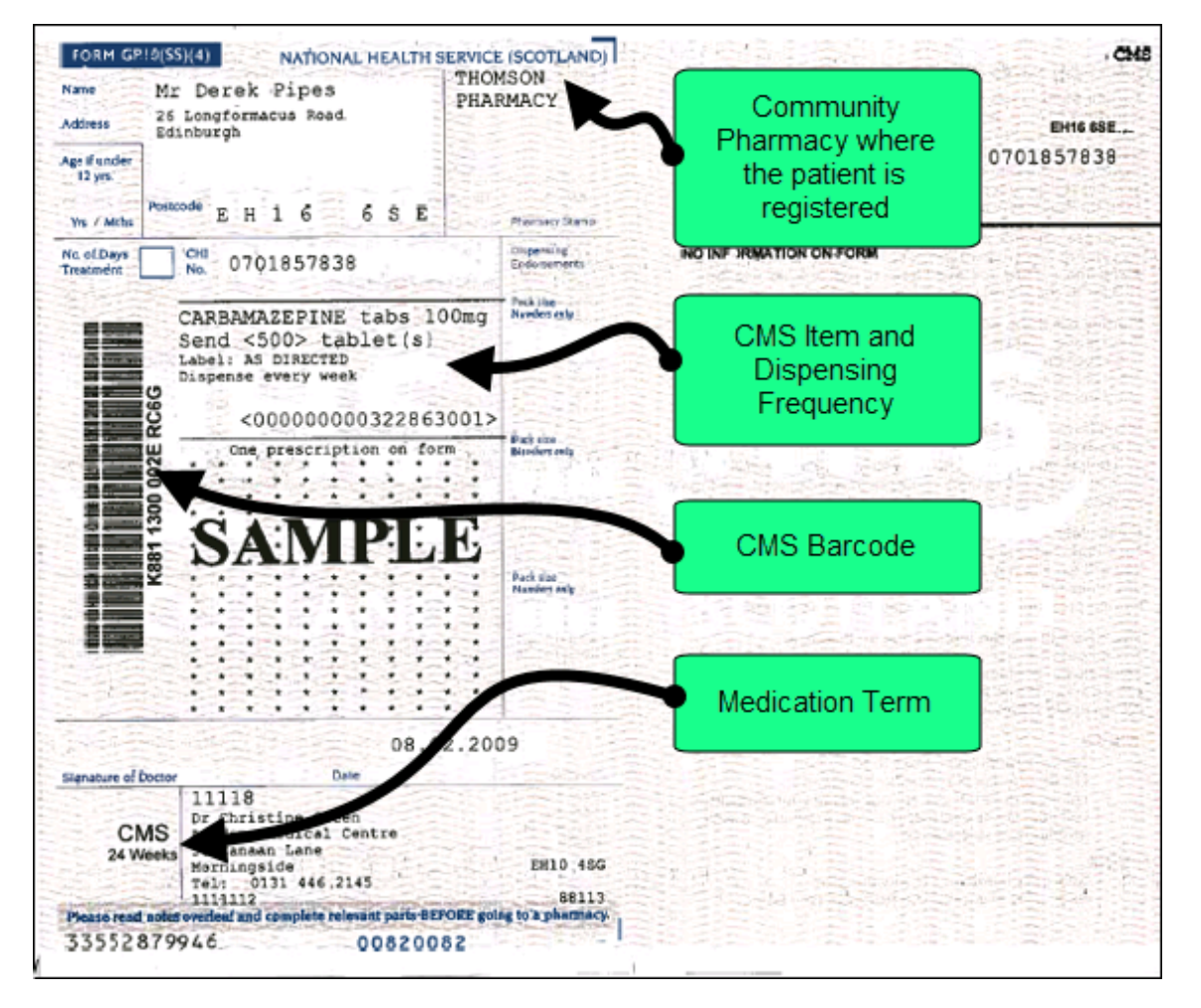

The following details for CMS (Serial Prescribing) printing should be noted:

- CMS (Serial Prescribing) Items are printed separately from other types of prescriptions.
- No more than 3 CMS (Serial Prescribing) Items can be printed on a single prescription form.
- All the CMS (Serial Prescribing) Items on a prescription form must have the same Medication Term, i.e. items with 24 weeks medication term print on a different prescription from items with a 48 week medication term.
- If you add a new CMS (Serial Prescribing) item it does not automatically appear in the Prescription Manager screen unless you select it specifically and press print.
- The CMS (Serial Prescribing) pharmacy name prints on prescriptions only when the patient is CMS (Serial Prescribing) registered or has CMS (Serial Prescribing) items printed on the prescription.

#### **Prescription Notes**

The following table demonstrates which prescription notes are printed on the prescription or sent in the electronic message:

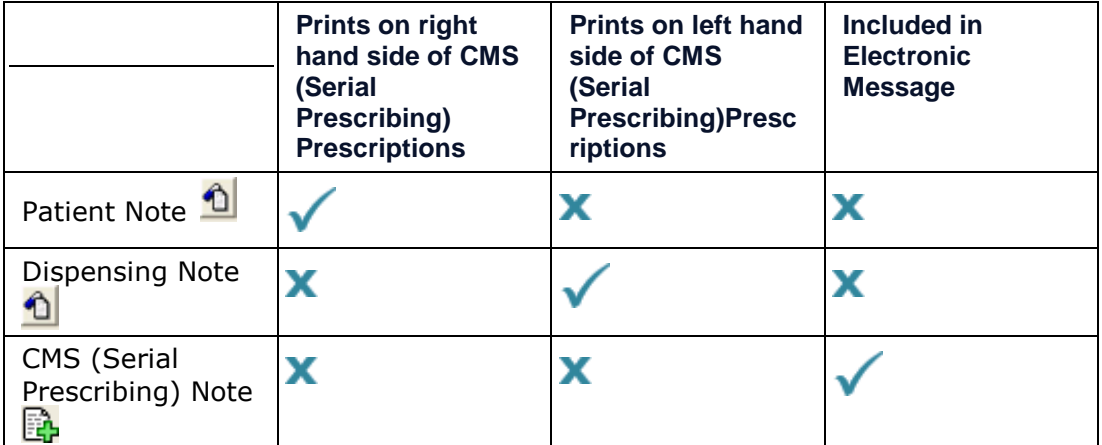

#### **Printing Contraceptive Endorsements**

As part of CMS (Serial Prescribing), there is no longer an automatic endorsement of contraceptive drugs. The following applies:

- Drugs prescribed for contraceptive purposes only, do not print or send a message with the following endorsement: <For Contraceptive Use>.
- Drugs prescribed for either contraception or for other uses are endorsed based on the drug class selected. By selecting the drug class 'Contraceptives' the medication is endorsed, otherwise it is suppressed. For example, selecting Dianette from the Contraceptive drug class endorses the prescription. Choosing Dianette from the 'Hormones for treatment of acne' drug class does not endorse the prescription.
- Drugs eligible for endorsement print on a separate GP10.

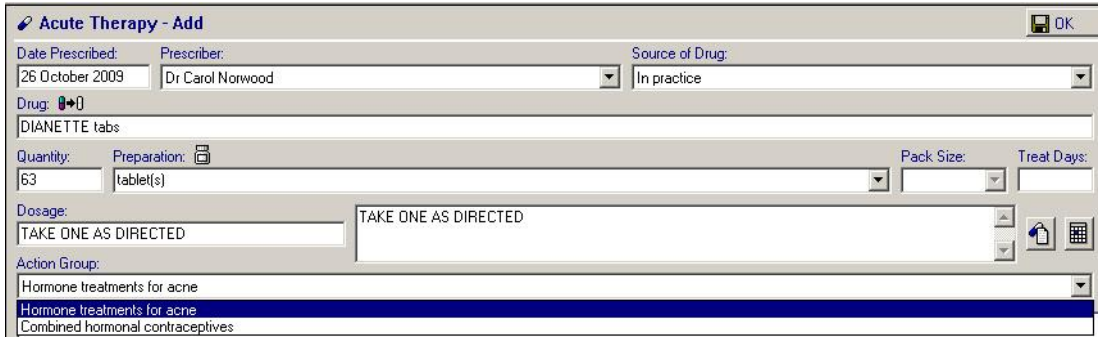

#### **Reprinting CMS (Serial Prescribing) GP10**

You can reprint the CMS (Serial Prescribing) GP10 to provide the patient with an identical copy of a CMS (Serial Prescribing) prescription form, eg if the previous copy was jammed in the printer.

Please note the following when reprinting a prescription:

- You cannot reprint the prescription if the selected prescriber in Prescription Manager differs from the original signer of the prescription.
- If the number of pages used differs from the original, the prescription does not reprint.

To reprint an item:

- **1.** From **Consultation Manager - Therap**y select the **CMS** filter.
- **2.** Select the CMS (Serial Prescribing) item and select **Show Prescriptions**  .
- **3.** Select the item in **Prescription Manage**r.

### **4.** Select **Reprint Ex** Be-Print

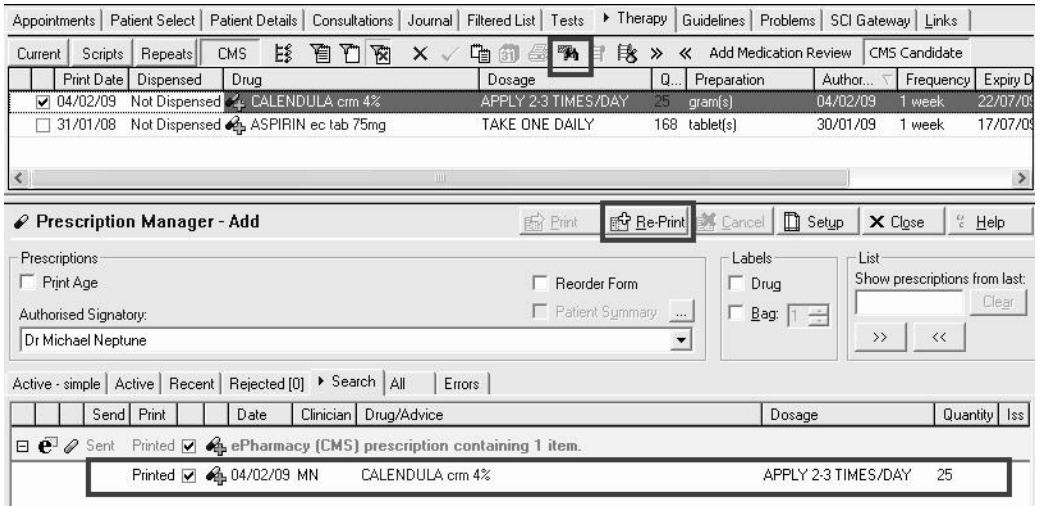

- **5.** Select a **Prescription Reprint Reason**.
- **6.** Select **OK**.
- **7.** A copy of the CMS (Serial Prescribing) GP10 is printed. No further CMS (Serial Prescribing) message is sent.

**Note -** If a single item needs reprinting, the GP10 on which it was originally printed is reprinted in its entirety.
## **Reprinting Restrictions**

When reprinting an ePharmacy AMS or CMS (Serial Prescribing) prescription, you cannot reprint the prescription if the selected prescriber in Prescription Manager differs from the original signer of the prescription or is no longer valid in Vision. Where this happens, the following is displayed:

*"The selected signatory does not match that of the original prescription(s). Please select the original signing clinician in the list of signatory and reprint the prescription(s).*

*ePharmacy (AMS/CMS) prescription containing n item signed on nn/nn/nnnn by "prescriber name""*

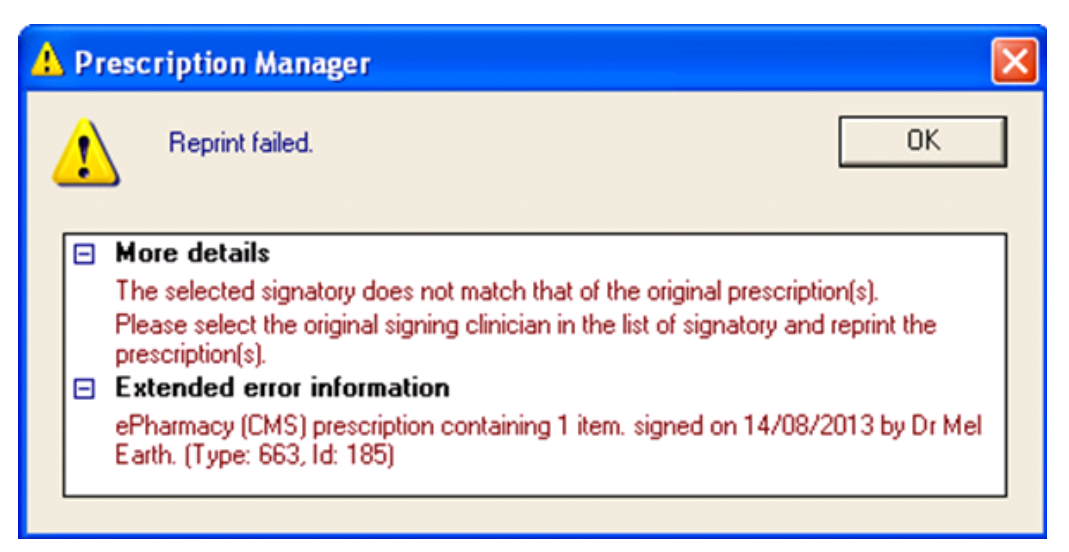

You should change the authoriser in Prescription Manager and continue to reprint.

Where the original prescriber is no longer available/valid, you are now asked to manually cancel the prescription and re-prescribe:

*"The selected signatory does not match that of the original prescription(s). The original signing clinician is no longer a valid signatory. If you need to reprint the prescription(s), you are advised to:*

*1. Cancel the original prescription(s) - AMS/CMS only.*

*2.Re-prescribe all necessary items.*

*3.Contact the patient and/or dispenser(s).*

*ePharmacy (AMS/CMS) prescription containing n item signed on nn/nn/nnnn by "prescriber name""*

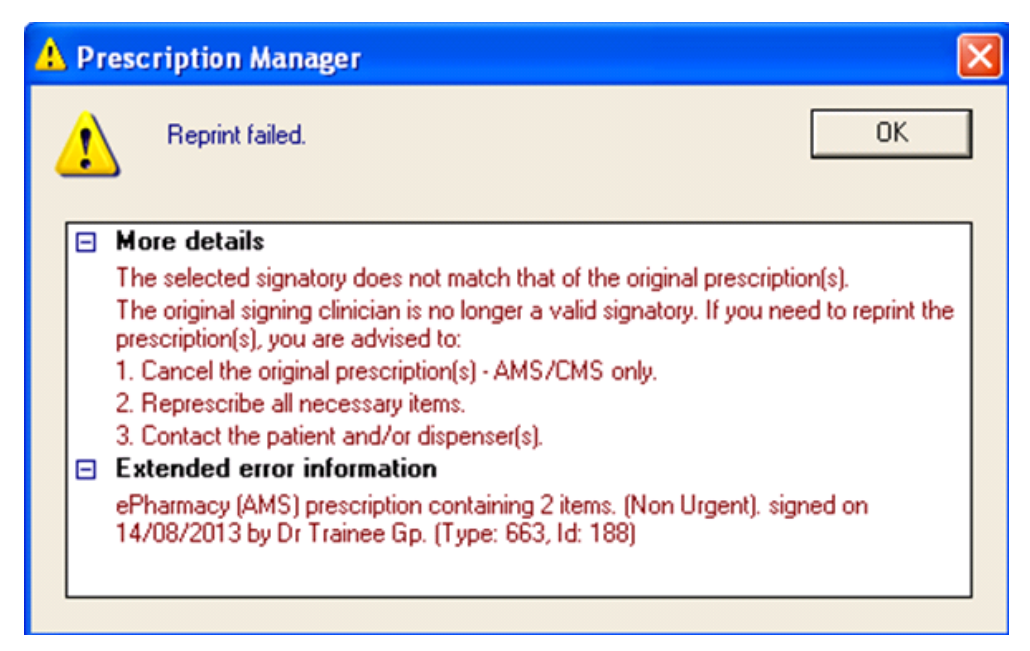

When reprinting a prescription, if the number of pages differs from the original prescription, the prescription is not reprinted and the following message is displayed:

*"The selected prescription(s) cannot be reprinted because the associated items do not fit on the same number of pages. If you need to reprint the prescription(s), you are advised to:*

- *1. Cancel the original prescription(s) - AMS/CMS only.*
- *2.Re-prescribe all necessary items.*
- *3.Contact the patient and/or dispenser(s).*

*ePharmacy (AMS/CMS) prescription containing n item signed on nn/nn/nnnn by "prescriber name""*

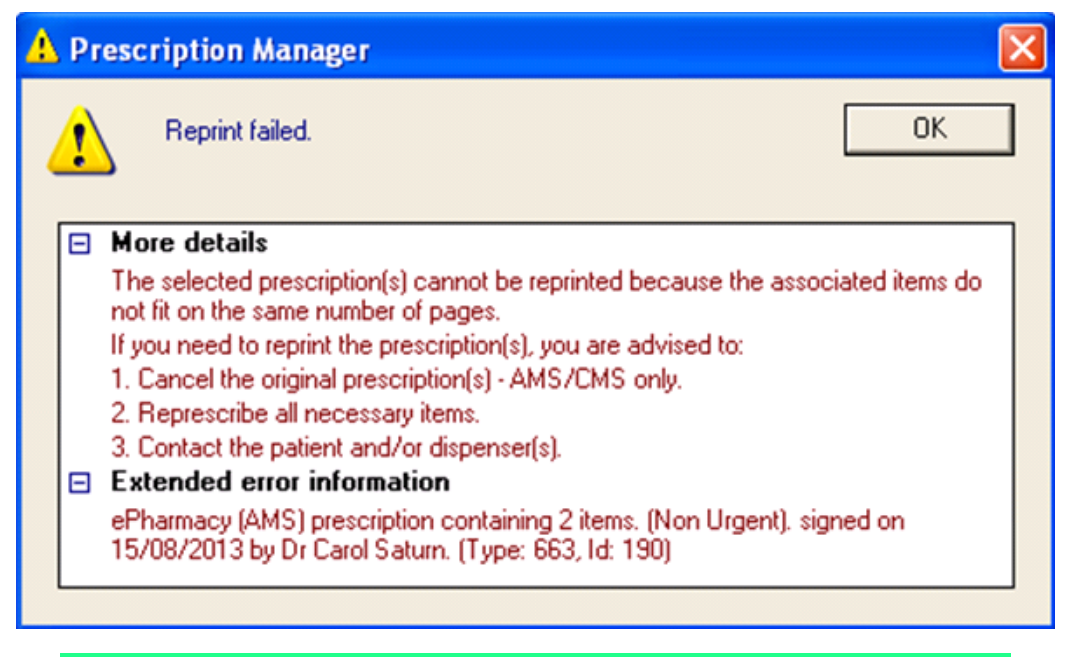

**Note** - Vision does not reprint a prescription if cancelled items are selected, the prescription can be reprinted if cancelled items are deselected.

## **Reorder Forms**

CMS (Serial Prescribing) items are printed on the therapy reorder form with [CMS] next to the drug name along with the due for renewal date. CMS and Preferred pharmacy are printed on the forms.

## **Printing Newly Added CMS (Serial Prescribing) Items At Another Time**

**Important** - If you are adding CMS (Serial Prescribing) items in advance of printing (eg transferring their repeats to CMS (Serial Prescribing) in anticipation of future printing of CMS (Serial Prescribing) items), you are prompted that there are unprinted items. This message appears for 48 hours after the script has been added, so care needs to be taken if you do not want to print them on that date. Select **Continue WITHOUT printing**.

When you wish to print at a later date, go back into the patient, to the **CMS** tab, select the printer icon / F9 and select the ALL tab which appears in prescription manager at the bottom of the screen. Select the items to be printed and press F9 / print and the scripts are printed with the updated date, which also updates in the scripts screen / and journal.

## **Dispensing Events**

Dispensing events display with the  $\frac{1}{2}$  symbol. You can view the date of the last CMS (Serial Prescribing) dispensing event from the CMS filter in the Therapy tab. The number of dispensing events is displayed in brackets next to the CMS (Serial Prescribing) Item. You can look at each dispensing event by selecting the  $+$  next to the CMS (Serial Prescribing) item. These are read only entries and do not display in the Scripts filter.

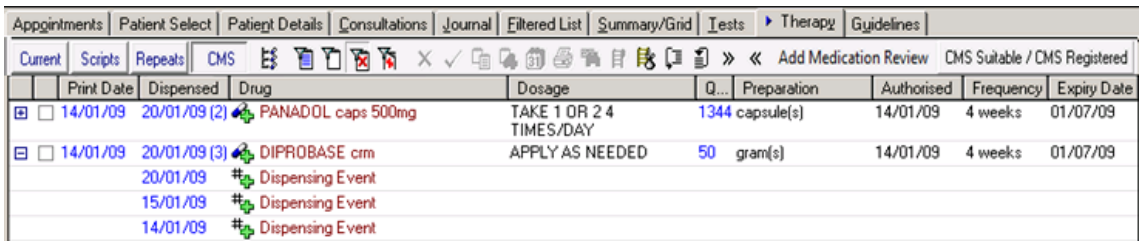

## **Reauthorising CMS (Serial Prescribing) Items that have not Expired**

To reauthorise a CMS (Serial Prescribing) prescription, which has not yet expired:

1. From **Consultation Manager Consultation Manager**, select a patient and open a consultation.

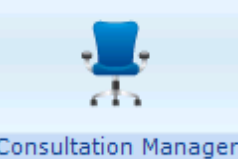

- **2.** Highlight the repeat dispensing item to be reauthorised and select **Reauthorise** .
- **3.** The **Reathorised CMS Item - Add** screen is displayed:

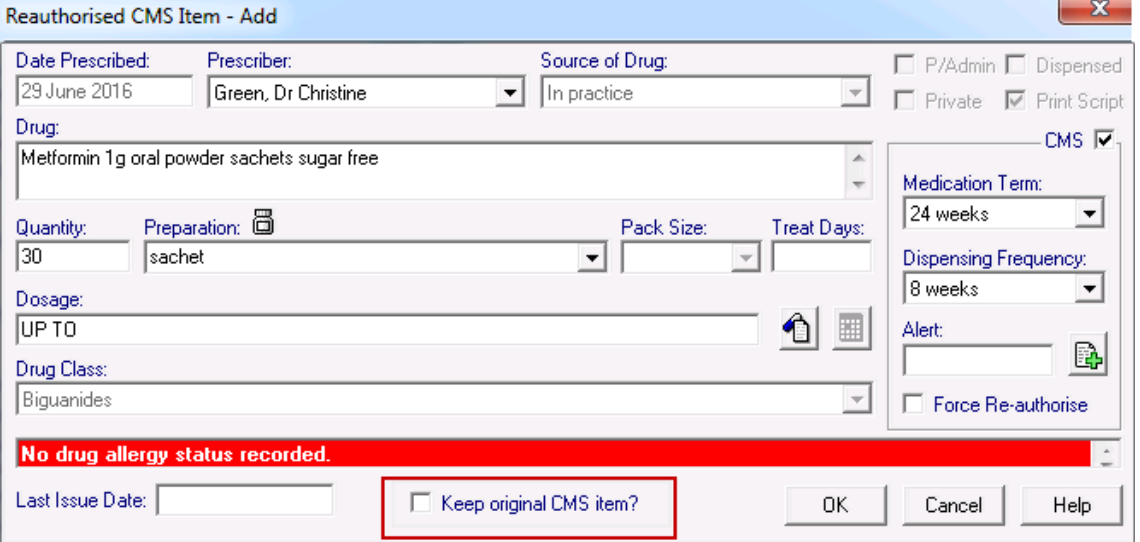

- **4.** Select from the following options:
	- Leave **Keep original CMS item** unticked This cancels the original CMS (Serial Prescribing) script and is the default. Once you select **OK** a CMS (Serial Prescribing) cancellation message is produced and sent.
	- Tick **Keep original CMS item** This creates a new CMS (Serial Prescribing) script, whilst retaining the original. A cancellation message is triggered on the first issue from the new CMS (Serial Prescribing) item.

**Note –** If the CMS (Serial Prescribing) item is not cancellable (eg it has not been sent, is already cancelled or expired) the process is unchanged. No cancellation message is sent.

- **5.** If your therapy settings are configured to select an inactivation/reactivation reason, you must select from the **Inactivation Reason** screen:
	- **Not printed** When you reauthorise a CMS (Serial Prescribing) items marked as **Not printed**, you are offered the option to assign from one to five inactivation reasons with additional text if required.
	- **Items sent to the Community Pharmacy** When you reauthorise and change a CMS (Serial Prescribing) item that has been sent to the community pharmacy, you can only select three additional reasons, **Cancellation** and **Reauthorisation** are attributed to the change automatically.

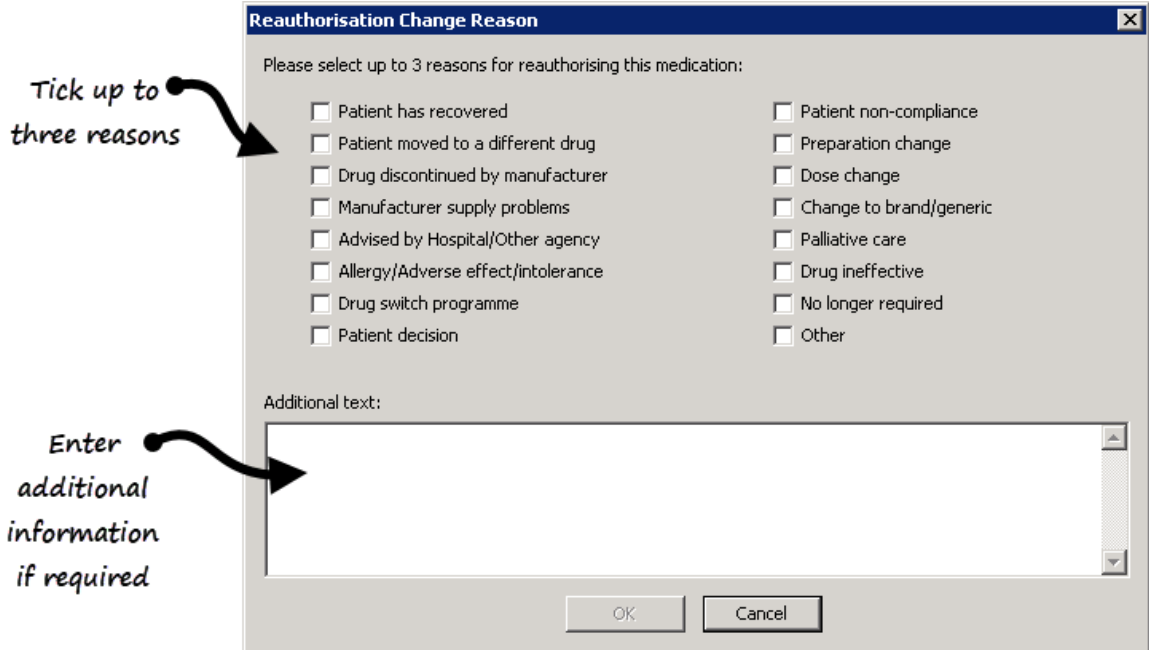

**6.** Tick up to three reasons for inactivation in the correct order, most appropriate first.

**Note** - You can only select three reasons for a reauthorisation change as the initial reasons are always **Cancelled** and **Reauthorisation**. It is important you select the reauthorisation reasons in the order of relevance, they are listed in the patient's record in selected order and the initial selection is coded for GP2GP transmission purposes. Any subsequent reasons selected are transmitted as text for GP2GP. If you select them in the wrong order, simply deselect them and then select in the correct order.

- **7.** Enter any extra details, up to 192 additional characters, in **Additional text**.
- **8.** Select **OK**.

**Note –** On finalising the item, the prescribed and repeat until date are recalculated using the consultation date.

## **Turn Repeat Masters into CMS (Serial Prescribing) Items**

You can bulk reauthorise existing repeat masters as CMS (Serial Prescribing) items. The process allows you to review each item sequentially and they must be processed to completion before the next one is considered and the CMS box is automatically ticked.

- **1.** From **Consultation Manager**, select a patient and make sure a consultation is started.
- **2.** Select **Therapy Repeats** .
- **3.** Select the repeats you want to reauthorise as CMS (Serial Prescribing).
- **4.** Select **Reauthorise as CMS** . The Reauthorise Repeat as CMS button is only available if:
	- CMS (Serial Prescribing) is switched on.
	- The patient meets the CMS (Serial Prescribing) eligibility/registration criteria.
	- The selected drug(s) are eligible for CMS (Serial Prescribing).
	- You must also have the relevant prescribing security rights in Control Panel.
- **5.** The repeats are then processed sequentially. If any repeat fails to be reauthorised, the process continues with the next one regardless. As with Bulk Reauthorisations, the following are checked:
	- Constraints on force reauthorise.
	- Prompt for unexpired Repeats.
	- Constraints on inactive drugs.
- **6.** Providing the checks are successful, the **Reauthorised CMS Item - Add** screen is displayed with the CMS box ticked and your defaults (ie medication term and dispensing frequency) populated:

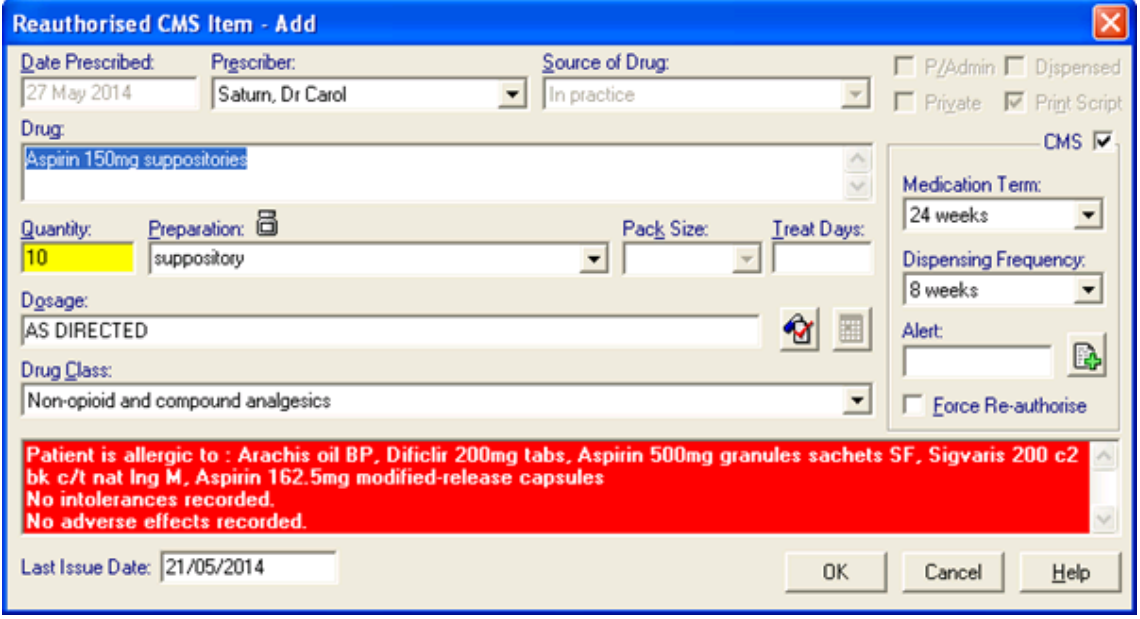

**Note** - Providing the Repeat item(s) is compatible with CMS (Serial Prescribing), the **CMS** box is automatically ticked.

**7.** Select **OK** to accept and continue to the next therapy selected for reauthorisation.

If a Repeat is not initially compatible (e.g. private medication), a warning is displayed:

*"This repeat could not be changed to a CMS Item automatically. You may amend the data on the form or continue prescribing this item as a Repeat Prescribing Master"*

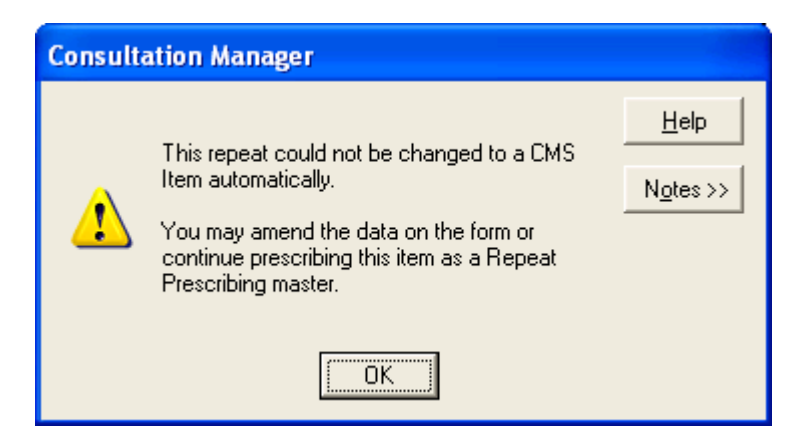

Select **OK** to return to the **Reauthorised CMS Item - Add** form and either update the information on the form and then **OK** or select **Cancel**.

- **8.** You can now print the required items.
- **9.** The original repeat masters are now inactivated with the reason for inactivation recorded as "Reauthorisation":

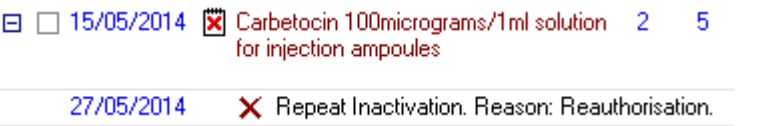

## **Important Information about Deleting, Amending or Cancelling CMS (Serial Prescribing) Items**

Occasionally a drug is cancelled or amended after the item is dispensed. In this scenario the pharmacy has already requested and retrieved the prescription message from the message store. They are unable to receive any amendments or cancellations made at a later stage as this type of information is delivered to a pharmacy when the original message was requested and downloaded. It is therefore extremely important that the practice inform the pharmacy e.g. over the phone, of any amendments or cancellations and issue a new prescription for the patient.

## **Compliance Messages for Deleted/Unmatched CMS (Serial Prescribing) Prescriptions**

Incoming drug compliance messages do not autofile if the original CMS (Serial Prescribing) item has been deleted or if drug items are unmatched in Vision.

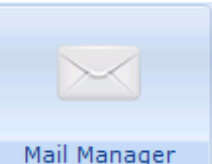

From **Mail Manager** Mail Manager , the banner in the message displays in red to indicate that the message contains a deleted item or in yellow if drug items are unmatched. The following message is also displayed in the banner:

- **Deleted Items**  "*Warning: Some dispensed items have been deleted on the Vision system - these will not be updated*."
- **Unmatched Items** *"Warning: Some dispensed items are missing from the Vision system - these will not be updated."*

## **Editing CMS (Serial Prescribing) Items**

You might want to edit a CMS (Serial Prescribing) item, for instance, when the strength of a drug needs to be increased:

## **Editing Unprinted CMS (Serial Prescribing) Items**

You can edit a CMS (Serial Prescribing) drug item that has not yet been printed without restriction:

Simply right click on the item and select **Edit**.

## **Editing CMS (Serial Prescribing) Items that have been printed and sent**

Editing printed CMS (Serial Prescribing) items is not permitted as such. However, if you right click and select **Edit** on a printed item, you are given the opportunity to cancel and create a new CMS (Serial Prescribing) item:

- **1.** Right click on the CMS (Serial Prescribing) item.
- **2.** Select **Edit.**
- **3.** When the following message appears:

*You have elected to edit a printed/sent CMS item. Editing a printed/sent item will result in the original medication being inactivated, the original prescription being cancelled and a new amended medication being created. The patient will no longer be able to collect the original drug. Are you sure you wish to edit the selected printed/sent CMS item?*

Select **Yes** to proceed. If you select **No**, you are returned to the edit dialog.

**4.** Select up to three reasons from the **Reauthorisation Change Reason** screen.

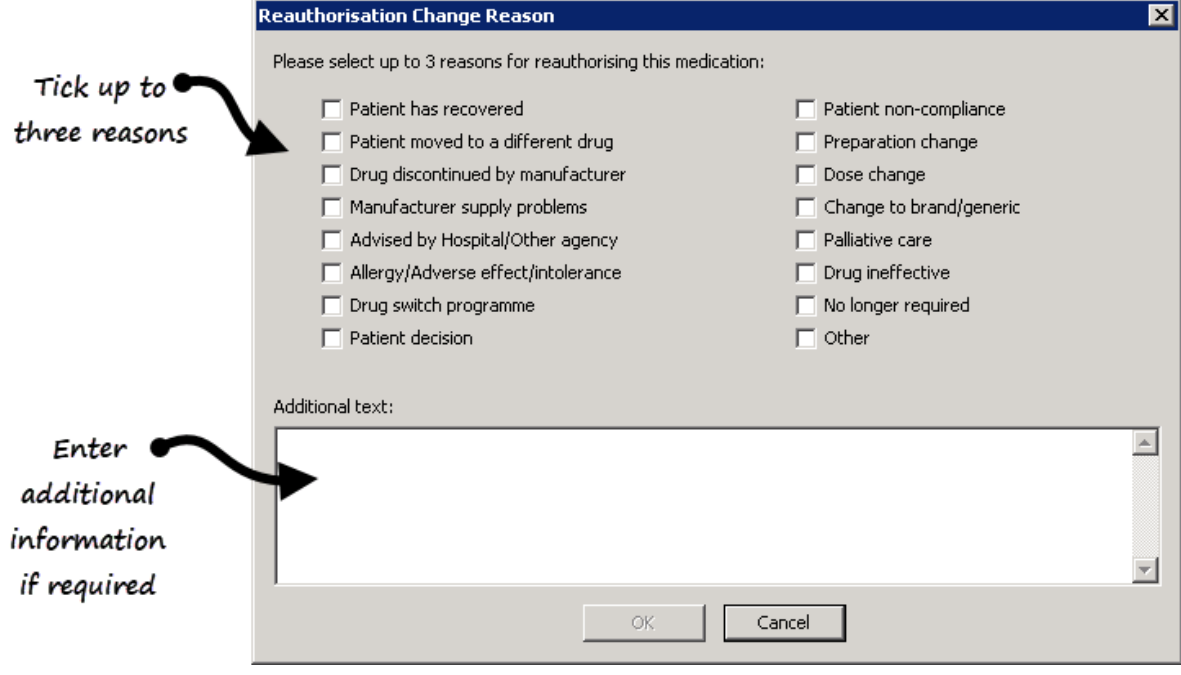

- **5.** Select **OK**.
- **6.** A cancellation message is sent for the original item and the add item form appears for you to add the new CMS (Serial Prescribing) item.
- **7.** A new CMS prescription message is sent when the prescription is printed.

**Note** – It is not possible to edit dispensing events, these are displayed as read only entries in the CMS filter.

## **Cancelling CMS (Serial Prescribing) Items**

You can cancel CMS items, for instance, if you want to cancel a CMS item for which the patient has adverse side effects.

Simply highlight the item and select **Inactivate** .

**Note** - You are not able to reactivate a CMS (Serial Prescribing) item once it has been cancelled/inactivated.

#### **Cancelling/Inactivating Printed CMS Items**

**1.** When attempting to cancel any CMS (Serial Prescribing) item(s) which have already been printed, you are prompted with the following warning:

> *You have elected to inactivate one or more printed/sent CMS items. Inactivating a printed/sent item will result in the medication being cancelled. The patient will no longer be able to collect this drug and it will not be possible to reactivate this item. Are you sure you wish to inactivate the selected printed/sent CMS item(s)?*

**2.** Select **Yes** and the **Cancel Prescription Reason** screen is displayed:

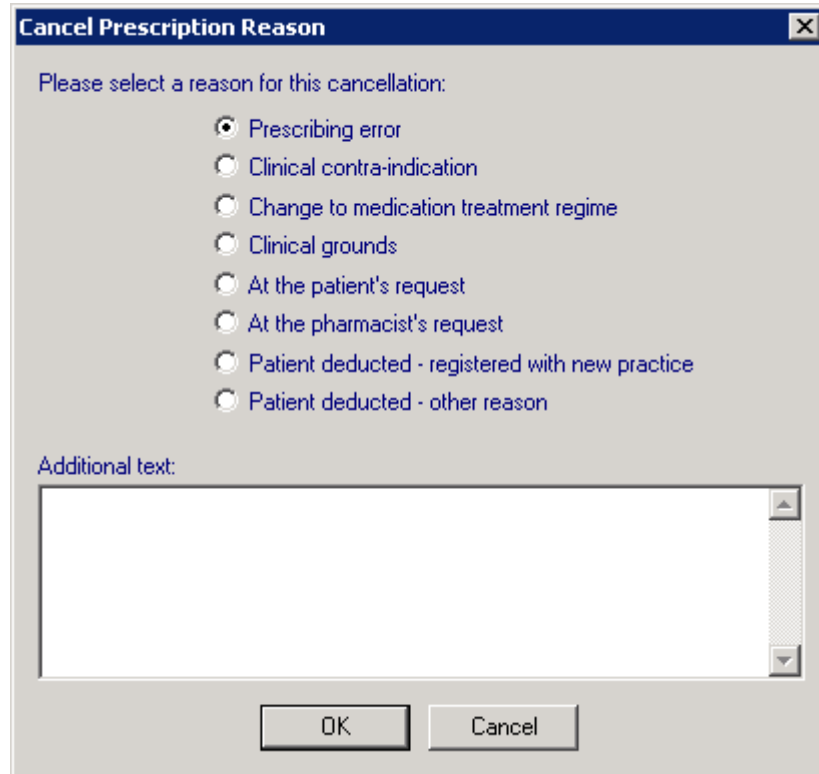

- **3.** Select a reason from the list offered and add any free text if required.
- **4.** Select **OK** to save and close

#### **Cancelling/Inactivating Unprinted CMS (Serial Prescribing) items**

**5.** When attempting to cancel a CMS (Serial Prescribing) item(s) which has **not** yet been printed, you are prompted with the following warning:

> *You have elected to inactivate one or more CMS items. It is not possible to reactivate CMS items. Are you sure you wish to inactivate the selected CMS item(s)?*

**6.** Select **Yes** and the **Inactivation Reason** screen is displayed:

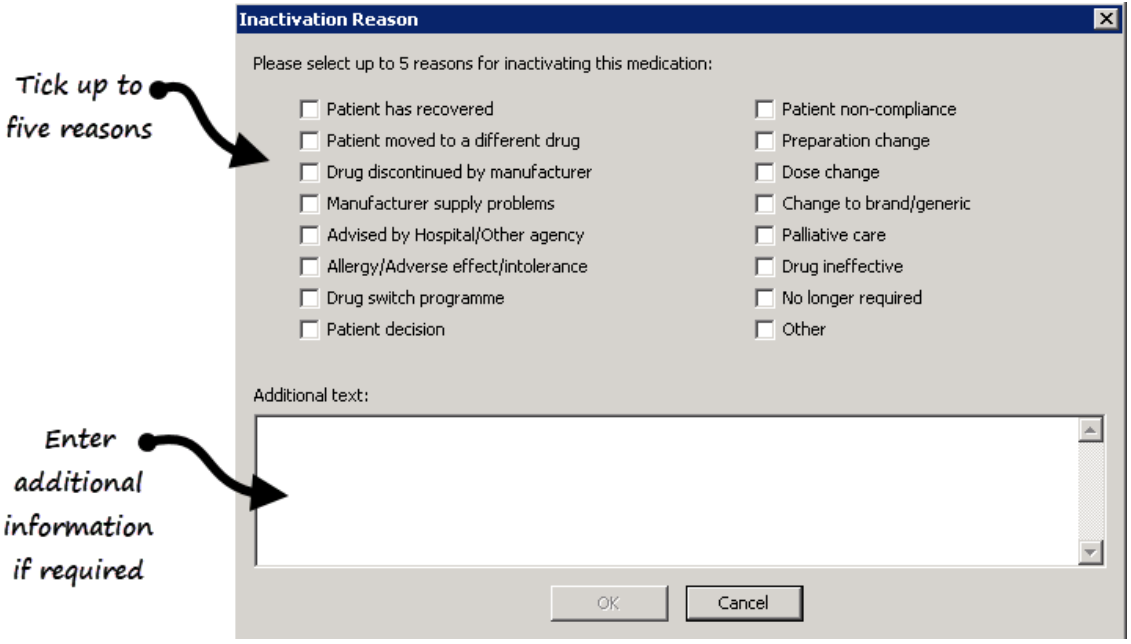

**7.** Tick up to five reasons for inactivation in the correct order, most appropriate first.

**Note** - It is important you select the inactivation reasons in the order of relevance, they are listed in the patient's record in selected order and the initial selection is coded for GP2GP transmission purposes. Any subsequent reasons selected are transmitted as text for GP2GP. If you select them in the wrong order, simply deselect them and then select in the correct order.

- **8.** Enter any extra details, up to 192 additional characters, in **Additional text**.
- **9.** Select **OK** to save and close.

## **Display Inactive/Cancelled CMS (Serial Prescribing) Items**

Inactivation and Reauthorisation Change Reasons are displayed in the order they were selected, followed by any additional comments indicated by <<*text here*>>. For a reauthorisation, the first reason is always **Reauthorisation**. Recorded reasons can be viewed from Consultation Manager:

From the patient's record:

**Journal** tab:

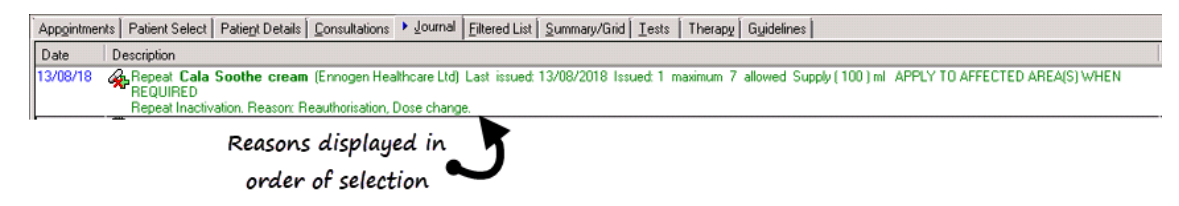

**Therapy** tab, select  $+$  to expand the item line:

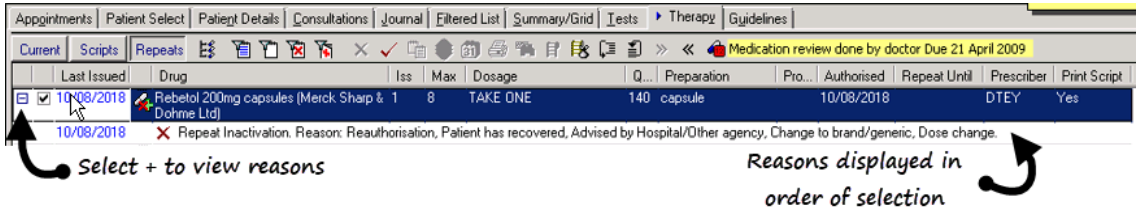

You can view inactive/cancelled CMS (Serial Prescribing) items from **Therapy – CMS** filter in Consultation Manager:

- **1.** From the **Therapy** tab, select the **CMS** filter.
- 2. Make sure **Filter Inactive Repeats a** is de-pressed.
- **3.** Inactive CMS (Serial Prescribing) items appear with the  $\overline{\mathcal{L}}$  symbol next to the Drug name.

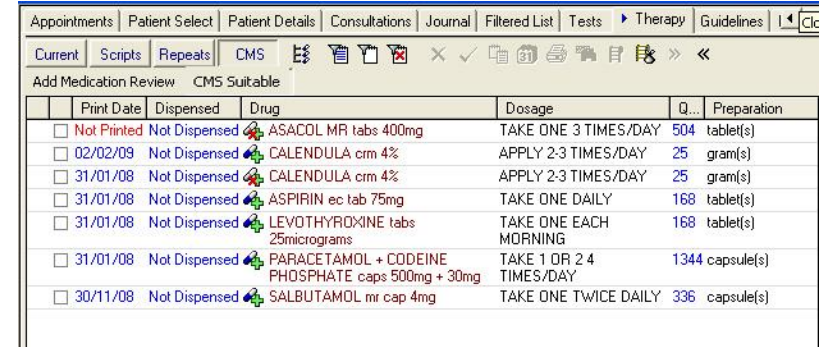

**Note** - It is still possible to receive dispensing information for cancelled CMS (Serial Prescribing) items i.e. if the dispensing event took place before the CMS (Serial Prescribing) item was cancelled but the claim from the CP was not submitted until after cancellation.

## **Deleting CMS (Serial Prescribing) Items**

You can delete CMS (Serial Prescribing) items, but this should **only** be done if you have made a genuine mistake and you are certain that the medication has never been dispensed. All deleted information is recorded against the Vision audit trail.

## **Deleting Unprinted CMS (Serial Prescribing) items**

You can elect to delete a CMS (Serial Prescribing) item that has not yet been printed without restriction by right clicking on the item and selecting **Delete**. You are required to enter a reason for deletion, this is a generic audit requirement, as with conventional prescribing, and not specific to CMS (Serial Prescribing).

#### **Deleting Printed CMS (Serial Prescribing) items**

You can delete a CMS (Serial Prescribing) drug item after it has been printed by right clicking on the item and selecting delete. You are then prompted with the following warning:

> *You have elected to delete a printed/sent CMS item. Deleting a printed/sent item will result in the original medication being cancelled. The patient will no longer be able to collect this drug. Are you sure you wish to delete the selected printed/sent CMS item?*

If you select No, you are returned to the item; otherwise, after selecting Yes, the **Cancel Prescription Reason** window is opened. Select a reason from the list, the options are:

- Prescribing error
- Clinical contra-indication
- Change to medication treatment regime
- Clinical grounds
- At the patient's request
- At the pharmacist's request
- Additional text can be added in the available free text box (max 350 char).

Select **OK** to save and close.

**Note -** The reason for inactivation is used as the reason for cancellation included in the cancellation message.

The associated item is still visible from Prescription Manager but is greyed out and marked as deleted:

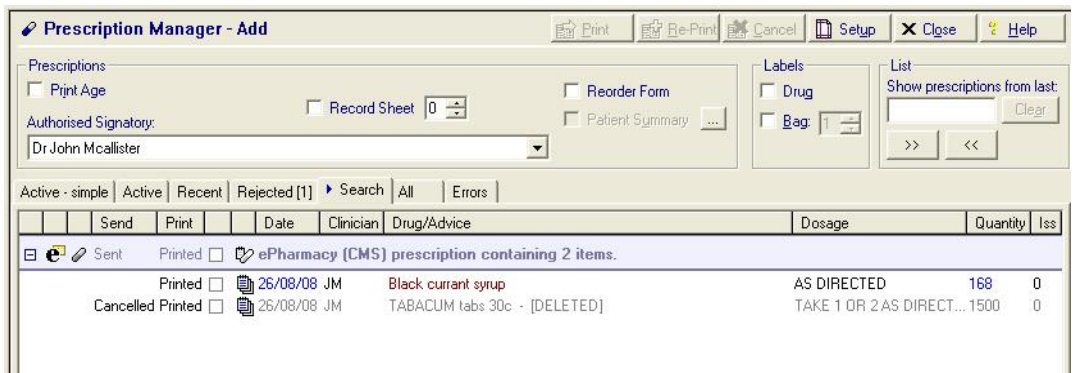

## **Deleting CMS (Serial Prescribing) Dispensing Events**

Dispensing Events are only deleted as a result of the associated CMS (Serial Prescribing) Item being deleted ie when you delete a CMS (Serial Prescribing) item, all associated Dispensing Events are deleted as a result.

## **CMS (Serial Prescribing) Overdue Dispensing Alert**

The overdue dispensing alert notifies you when dispensing information has not been received since the last dispensing event (or date printed if first issue) plus the duration entered in the alert criteria. This does not have to be set for every patient but might be useful for monitoring specific patients.

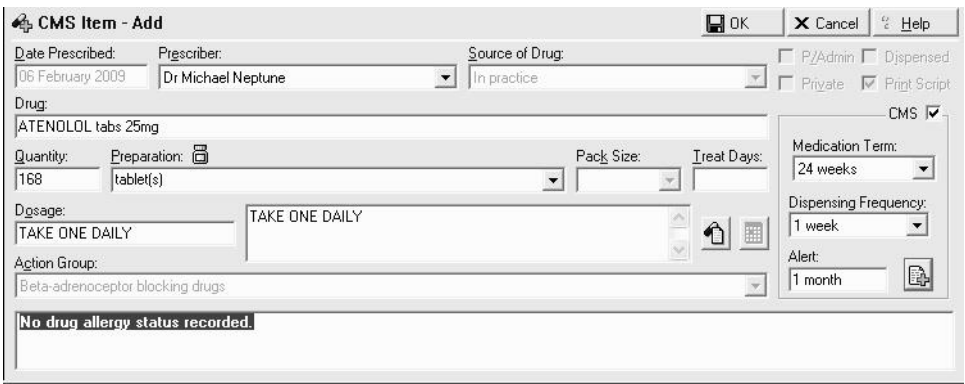

In the example above, the last issue date was 06.01.09, and the alert appears if no dispensing update is received by 06.02.09.

If you re-authorise a standard repeat that has an alert attached and make it into a CMS (Serial Prescribing) repeat, the overdue date is calculated from the date dispensed on the new CMS (Serial Prescribing) item.

## **Adding an alert after the CMS (Serial Prescribing) item has been entered**

You can add an overdue dispensing alert to an individual CMS (Serial Prescribing) any time after it has been added to the patient record, even if it has already had dispensing events:

- **1.** From the **Therapy** tab, select the **CMS** filter.
- **2.** Right click on the item in the **CMS** filter and select **Set overdue dispensing alert**.
- **3.** At the **CMS Overdue Dispensing Alert** window, enter the time period for which you would like the alert to display in the Interval box. You can enter **d** for day or **m** for month. The date the alert is triggered on displays in the bottom right hand corner.

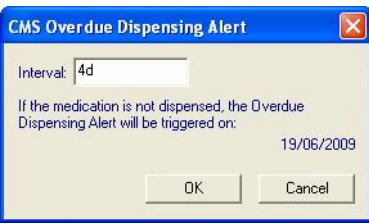

**4.** Select **OK** to save.

**Note** - The overdue dispensing alert can be removed at any time by selecting **Set overdue dispensing alert** and blanking out the interval.

## **Overdue Dispensing Alert - Alerts Pane**

When a CMS (Serial Prescribing) item becomes overdue for dispensing, a warning is displayed in the **Alerts** pane in Consultation Manager under the heading **CMS Item(s) Overdue for Dispensing**. Double click on the item to view it in the **CMS**  filter.

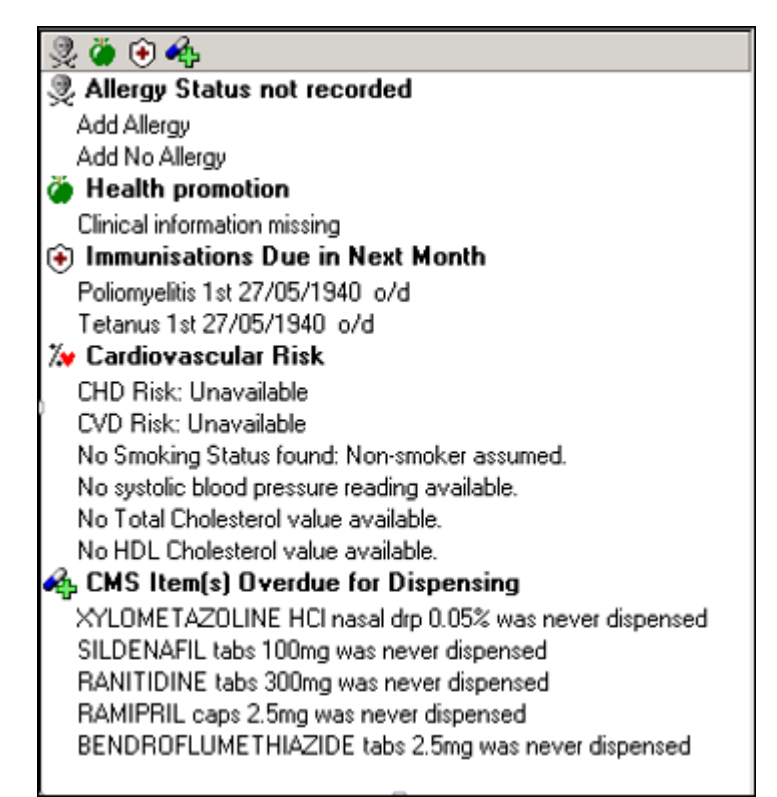

## **Overdue Dispensing Report**

You can generate a report listing all the patients who have outstanding dispensing alerts, see *CMS (Serial Prescription) Overdue Dispensing Report* (page [78\)](#page-77-0) for details.

## **CMS (Serial Prescribing) Exclusions**

The following items are outside the scope of CMS (Serial Prescribing):

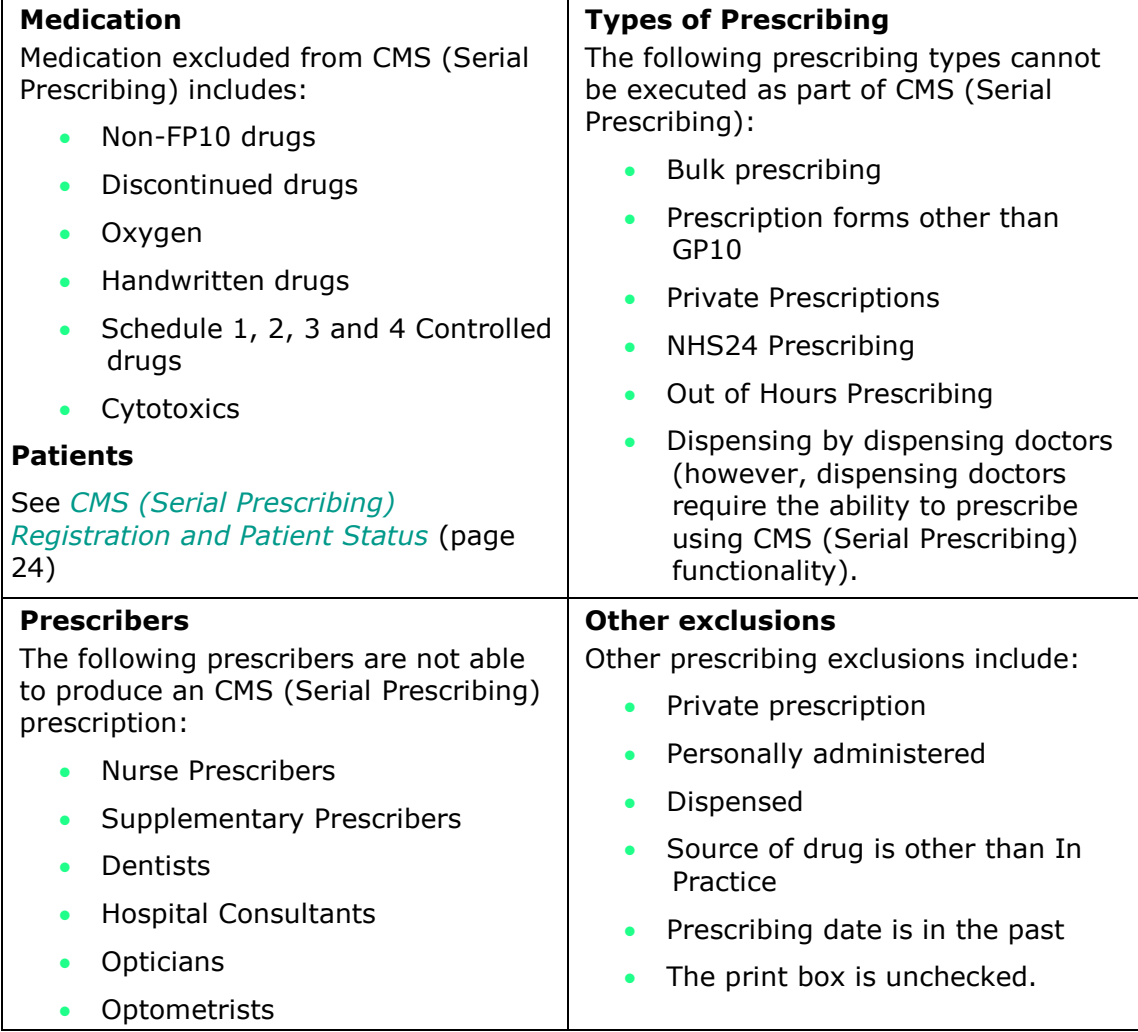

## **CMS (Serial Prescribing) Therapy Options**

There are user configurable options for CMS (Serial Prescribing) in Consultation Manager. These are per user preferences. Please make sure you are only logged into Vision on the current machine or else the changes are not saved.

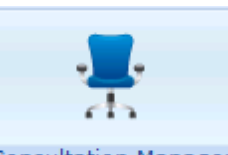

- 1. From **Consultation Manager Consultation Manager**, go to **Consultation Options – Setup**.
- **2.** Select the **Therapy** tab. In the **CMS** section you can select:
	- **Default Medication Term** You can currently pick from 24, 48 or 56 weeks.
	- **Default Dispensing Frequency** Select from 1, 2, 3, 4, 6, 8, 12, 24 weeks
- **3.** Select **OK** to save.

## **CMS (Serial Prescribing) - Therapy Initial List**

You can make the CMS (Serial Prescribing) view the initial view in the **Therapy** tab in **Consultation Manager**.

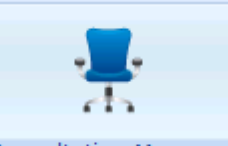

open a Consultation.

4. From **Consultation Manager Consultation Manager**, select a patient and

- **5.** Right click on the **Therapy** tab and select **View Options**.
- **6.** From the Initial List, select **CMS**.
- **7.** Select **OK** to save.

# **CMS (Serial Prescribing) Message Management**

The main objective of CMS (Serial Prescribing) is that the patient registers with a CP and after having been issued with a CMS (Serial Prescribing) GP10, the patient's drugs are repeatedly dispensed by the CP over an agreed period of time (currently 24, 48 or 56 weeks). It is therefore imperative that you can send, receive and process information pertaining to registration, dispensing and treatment summary reports, including any replacements and deletions.

You should also be familiar with the daily workings of **Mail Manager** 

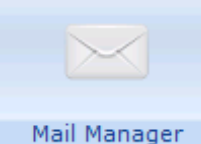

(i.e. allocating messages, assigning patients, actioning, etc).

## **CMS (Serial Prescribing) Regular Tasks**

The following lists show the recommended housekeeping tasks for CMS (Serial Prescribing).

### *GPs*

#### **Consultation Manager**

 Review patients for CMS (Serial Prescribing) suitability at relevant patient encounters.

#### **Mail Manager**

 On a daily basis check for incoming **Treatment Summary Reports** in **Mail Manager**. These need to be viewed so that the relevant GP can take any action required (e.g. issue a repeat CMS (Serial Prescribing) prescription), before they can be marked as **Read** and manually filed, see *Treatment Summary Report* (page [80\)](#page-79-0) for details.

**Training Tip** - If the GP's do not workflow through Vision, this report can be saved as a PDF and work-flowed via Docman.

## *Admin staff*

#### **GP Communicator**

Check that the **Mail Gateway** is running properly – eCMS tab.

#### **Mail Manager**

- Regularly check the outgoing folder for unsuccessful messages for clinical staff. These have either failed to be transmitted in the first place, or have 'timed out' because an acknowledgement has not been received successfully, and in both cases display with a status of 'Transmission error'.
- Check for unmatched and unallocated messages in **Mail Manager**.
- Check for messages in error.

See *Outgoing Messages* (page [59\)](#page-58-0) and *Incoming Messages* (page [63\)](#page-62-0) for futher details.

#### **Search and Reports**

From Searched and Reports run:

- **Dispensing Report** This allows you to monitor the patients that are not collecting their medication.
- **Batch Messaging Errors Report** This highlights and gives details of any messaging errors.
- **Suitability Report** To check for new suitable CMS (Serial Prescribing) patients.

## **CMS (Serial Prescribing) Message Collector**

**Note** - For Health Board or Vision Help desk use only.

The CMS Message Collector should have been configured to run automatically as a daily scheduled task from the GPC Machine/EDI Account when CMS (Serial Prescribing) was initially enabled. You are also able to run a manual CMS Message Collection which enables you to request and receive data from the ePharmacy message store on an ad hoc basis.

#### *Manual Collection*

To run the **CMS Message Collector** manually:

- **1.** From the Vision front screen, select **Modules – CMS Message Collector**.
- **2.** Select the Message Type you want to check, you can select from **Registration**, **Dispensing Update** or **Treatment Summary Report** messages.

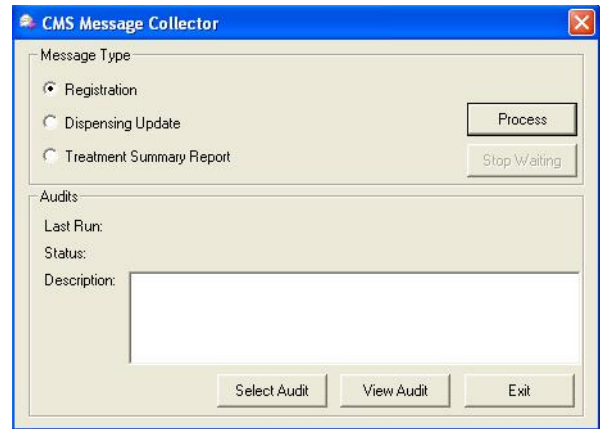

- **3.** Select **Process** to send a request for messages to the ePharmacy store.
- **4.** The status displays as **In Process** whilst waiting for messages to be returned. It might take some time to return a response for the request.

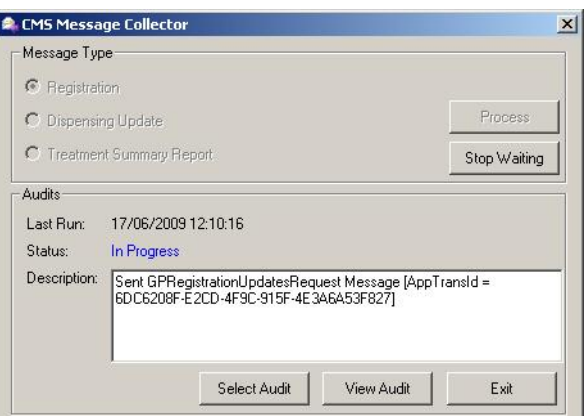

**5.** The Audit status and description displays as **Complete** once the message collection process has finished.

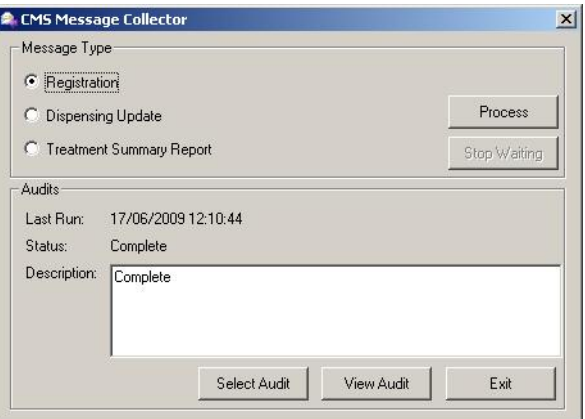

**6.** If there are no messages to collect a prompt appears detailing that no update messages exist for the selected message type.

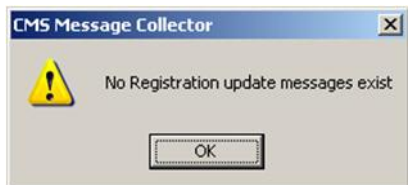

**7.** The messages can now be checked in **Mail Manager**.

### *CMS Message Collector Audit*

From the CMS Message Collector, you can view an audit trail of previous message collection processes for each message type. This functionality is particularly useful when trying to determine why an error has occurred and is used by the helpdesk.

- **1.** From **CMS Message Collector**, select the message type you would like to view the audit for.
- **2.** You can then either:
	- **View Audit** which allows you to view an audit of the last run message collection.
	- **Select Audit** which allows you to select from a list of previously run message collections.

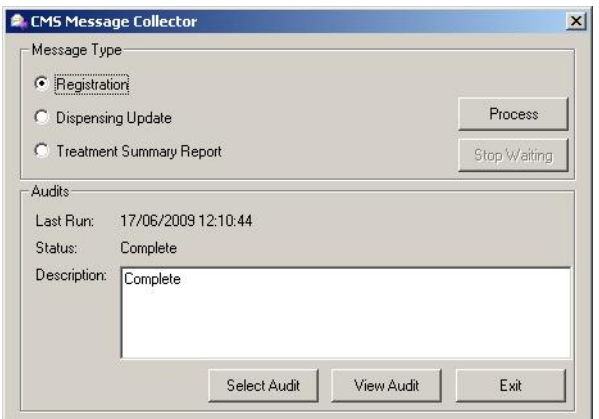

**3.** Once you have selected which audit log you would like to display, the following screen appears. The collection process is broken down into the sequence of events. This may help you identify where an error originates.

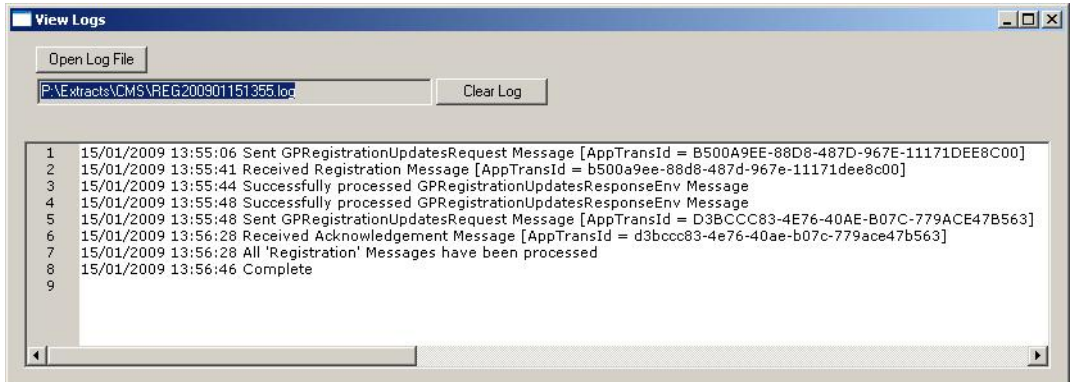

## *Security Access to the Message Collector*

Access to the **CMS Message Collector** is initially accessible to those in the System Managers group in Control Panel. Please see on screen help for instruction on how to add a Vision Function group in Security.

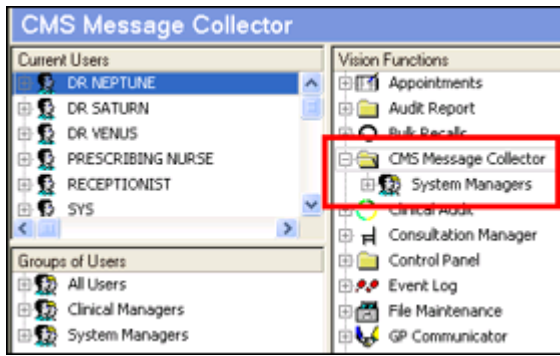

## **Mail Gateway**

There is a CMS tab within **Mail Gateway**, which displays the status of the last CMS message collector process. You should check the status of this on a daily basis.

The CMS tab is displayed in red if there are errors, contact the Vision Helpdesk on the usual number if you experience persistent errors.

<span id="page-58-0"></span>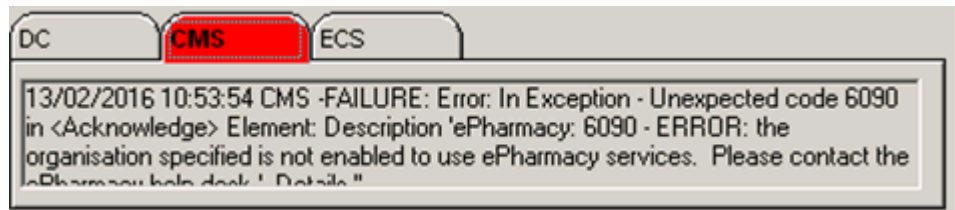

## **Outgoing Messages**

There are two outgoing message types for CMS (Serial Prescribing):

- CMS Prescription Message See *CMS Prescription Message Contents* (page [60\)](#page-59-0)
- CMS Cancellation Message See *CMS Cancellation Message Contents* (page [61\)](#page-60-0)

#### *Monitoring Outgoing Messages in Mail Manager*

When a CMS (Serial Prescribing) prescription is printed or cancelled in Consultation Manager, a CMS Prescription message is generated and is immediately sent to the ePharmacy store.

When CMS (Serial Prescribing) messages are initially created, they have a status of *Available for Transmission.* After they have been sent their status is updated to *Sent Awaiting Acknowledgement*. When successfully received by the ePharmacy store, an acknowledgement is sent in response and the status of the message in Mail Manager is updated to *Complete*.

<span id="page-59-0"></span>All successful complete CMS (Serial Prescribing) messages are automatically archived in Mail Manager and are thus hidden from view by default. Unsuccessful messages have a status of *Transmission error*. They are displayed in the Outgoing folder and need to be attended to. You should check for unsuccessful messages on a daily basis, see *Messages with Transmission Errors* (page [61\)](#page-60-1) for details.

## <span id="page-60-0"></span>*CMS (Serial Prescribing) Prescription Message Contents*

The CMS Prescription message includes the following details:

- Patient Name, DOB and CHI Number
- Drug Dosage
- Suggested Dispensing Frequency
- Prescription Number
- Medication Term
- Drug Name, form and strength

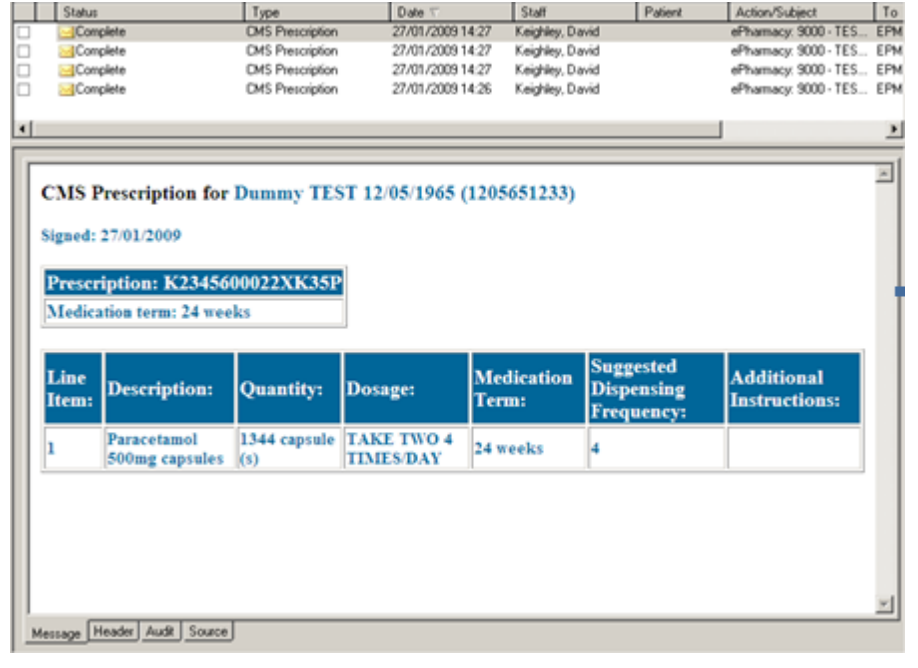

**Note** – In future practices will be able to attach a CMS (Serial Prescribing) note for the CP, which will appear as an additional note in the message.

## *CMS (Serial Prescribing) Cancellation Message Contents*

Cancellation messages include the following details:

- UPN (unique prescription number) of the CMS (Serial Prescribing) item you wish to cancel.
- A reference to the item position on the script (i.e. either item 1, 2 or 3).
- Patient name
- DOB
- <span id="page-60-1"></span>• CHI number.

## *Outgoing Messages with Transmission Errors*

Outgoing messages which have a Transmission Error status because they have timed out have **Timed out waiting for a response** in the **Action/Subject** column. You should try to resend these messages.

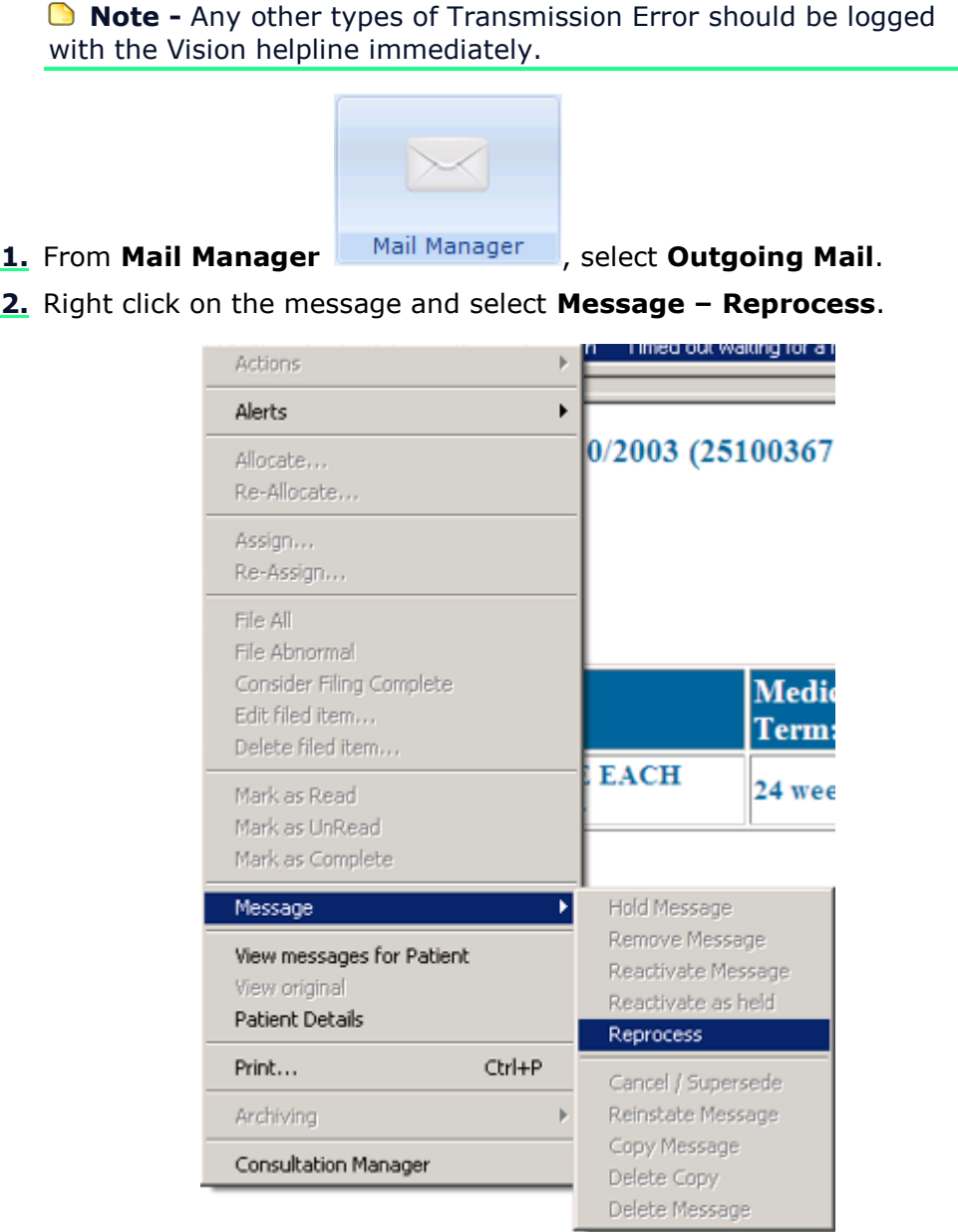

**3.** The message is re-queued for transmission.

If this does not resolve the problem, check the **Mail Gateway** and contact the Vision helpline in the usual way.

## **Incoming CMS (Serial Prescribing) Acknowledgement Messages with Transmission Errors**

Sometimes incoming CMS Acknowledgement messages may be in exception (see example below), therefore you must check the Incoming Mail folder for errors on a daily basis.

Instead of being matched with the corresponding CMS Prescription message in the Outgoing Mail folder and archived (thus disappearing from the normal Incoming Mail view), an exception message remains visible with **Ready for Action** in the **Status** column. Selecting the message and then the message's **Summary** tab displays the details of the error.

Because these exception messages have been sent by the ePharmacy Message Store, any such errors should be reported to yourHealth Board who can contact the ePharmacy Helpdesk.

<span id="page-62-0"></span>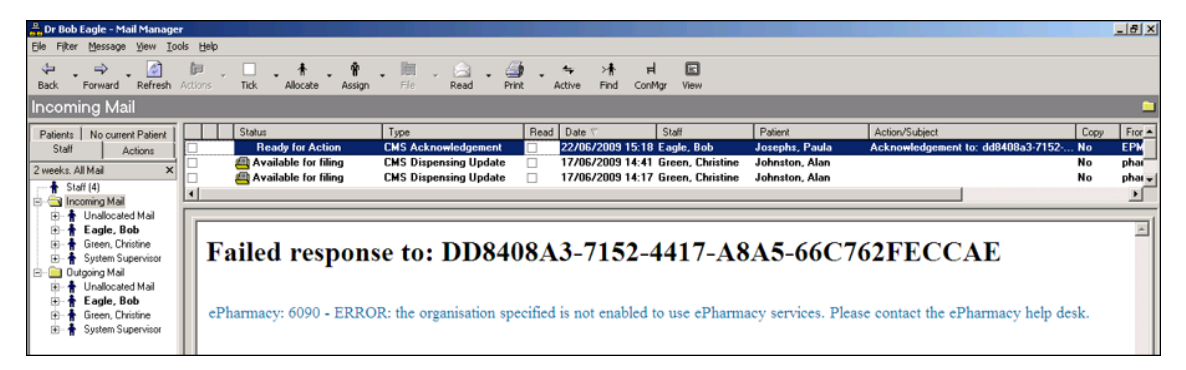

## **Incoming Messages**

There are three patient-relevant incoming message types:

- *CMS Registration Messages* (page [65\)](#page-64-0)
- *CMS Dispensing Messages* (page [65\)](#page-64-1)
- *CMS End of Treatment Summary Report Messages* (page [67\)](#page-66-0)

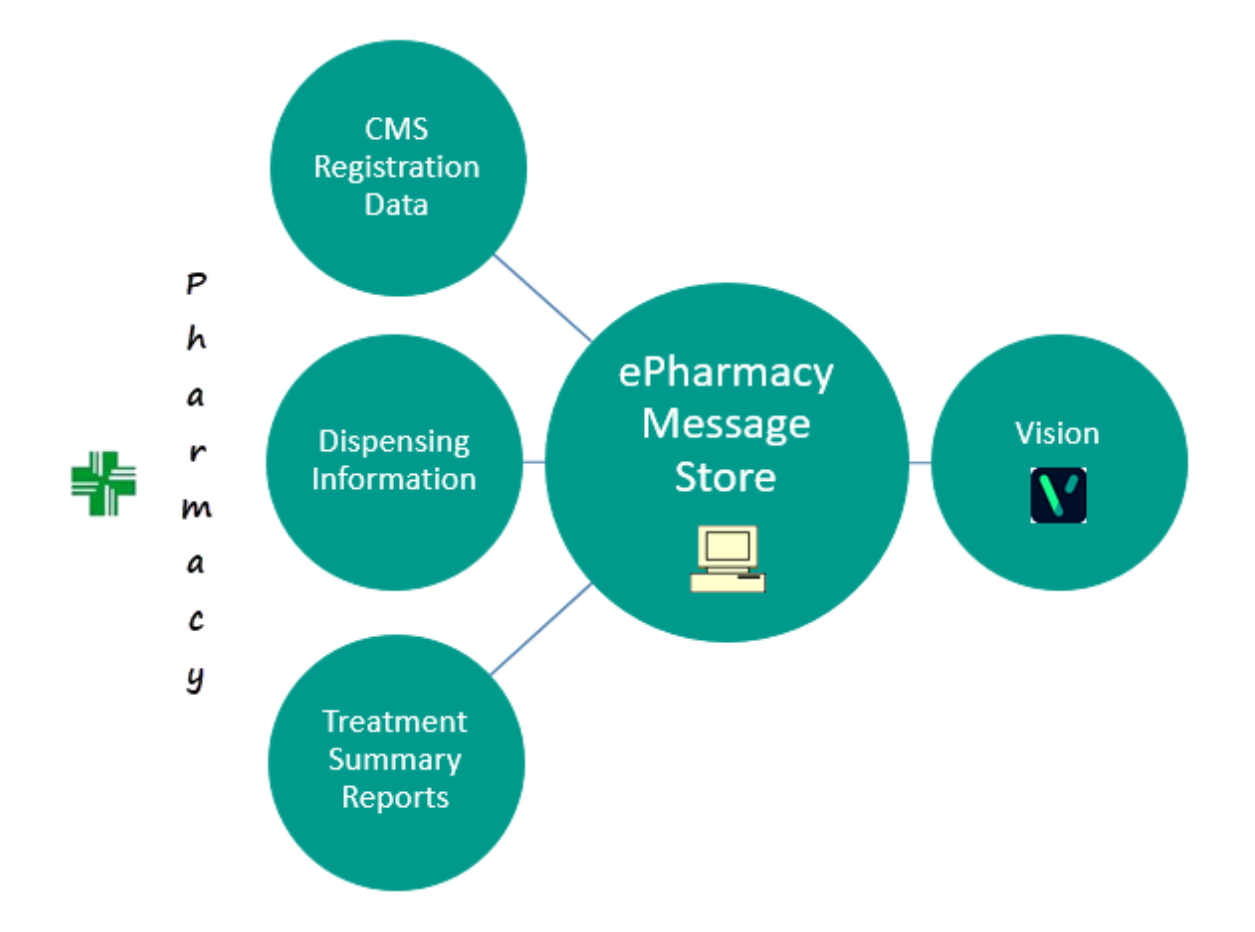

## <span id="page-64-0"></span>*Processing Incoming CMS (Serial Prescribing) messages in Mail Manager*

All incoming CMS (Serial Prescribing) messages are managed in **Mail Manager**

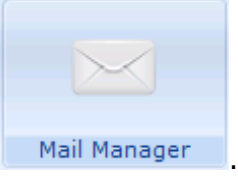

You must check for unallocated and unassigned messages on a daily basis. Autofiling is enabled by default for dispensing and registration messages which have been automatically assigned and allocated, see *Autofiling* (page [68\)](#page-67-0).

- **Dispensing** and **Registration** messages Once autofiled, no further processing is required.
- **Treatment Summaries** A clinician must read them, then mark them as read and manually file them to the patient record. You might also like to assign actions to this message type.

See Mail Manager on-screen help or Quick Reference to Mail Manager user guides from *Hive <http://hive.visionhealth.co.uk/p/cm/ld/fid=1083>*.

## *CMS (Serial Prescribing) Registration Messages*

CMS (Serial Prescribing) registration messages are received to notify you of:

- New registrations
- Withdrawals
- Changed registrations

These messages contain the date of registration/withdrawal, plus the pharmacy name and contractor code. All registration messages, if adequately matched to a patient and clinician, are automatically filed. This information can be viewed in **Registration**, and in **Patient Details** and **Therapy** in **Consultation Manager**.

## **Unmatched Pharmacies**

When a registration message is received, Vision checks to see if the pharmacy code contained in the message matches an existing pharmacy code. If a matching pharmacy is not found or you have a pharmacy organisation listed without the code, a new Pharmacy entry containing the code is created, this could potentially be a duplicate.

<span id="page-64-1"></span>It is the responsibility of the practice to keep pharmacy details up to date, see *Adding Pharmacy Codes* (page [14\)](#page-13-0) for details.

## *CMS (Serial Prescribing) Dispensing Messages*

CMS (Serial Prescribing) Dispensing messages contain details of dispensing events, apart from the patient and dispenser details, only the UPN (Unique Prescription Number), item number and the Date Dispensed are visible in **Mail Manager**. The drug name is not included in the Dispensing Update message and as the pharmacist is not obliged to dispense the exact item specified by the GP.

The information from the dispensing message is automatically filed in the patient record and is visible as a dispensing event from the **Scripts** or **CMS** filter in the **Therapy** tab. A Dispensing message may be received for a cancelled CMS (Serial Prescribing) item if the CP does not claim for the dispensed item before the cancellation is made. Dispensing messages which pertain to cancelled CMS (Serial Prescribing) items are flagged as unallocated and are not autofiled. You may manually allocate and file such messages if required.

### **Dispensing Information for Deleted Items**

If you receive dispensing information for an item which is not active, the following banner is flagged in Mail Manager: *Warning: Not all dispensing items can be matched to active prescription items*.

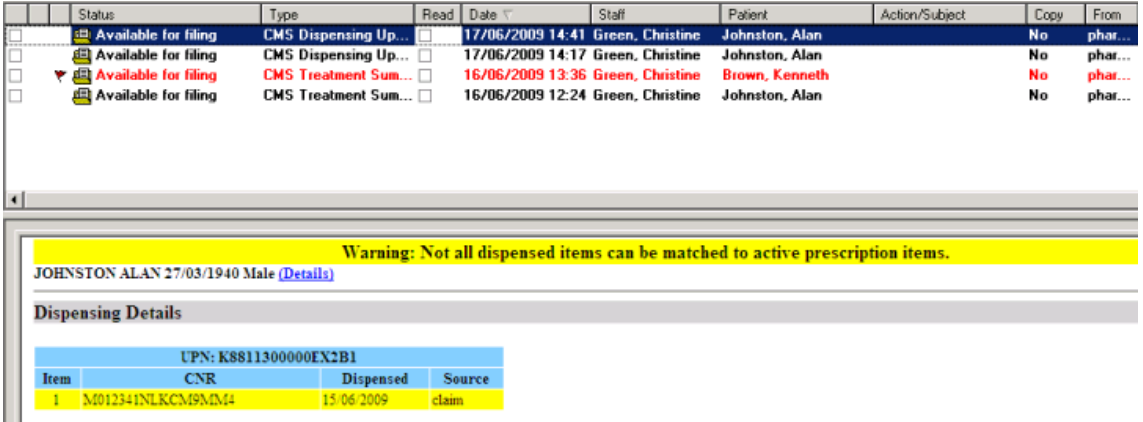

## **Duplicate Dispensing**

A dispensing message may contain a mixture of valid and duplicate items. This can happen if the pharmacist dispenses/claims then later cancels and resubmits the claim for the item instalment. You must manually file such messages. On electing to manually file, Mail Manager ignores duplicate information and files valid items only. The following banner appears on messages with duplicate Dispensing information: *Error: Filing prohibited as all Dispensing items are already filed.*

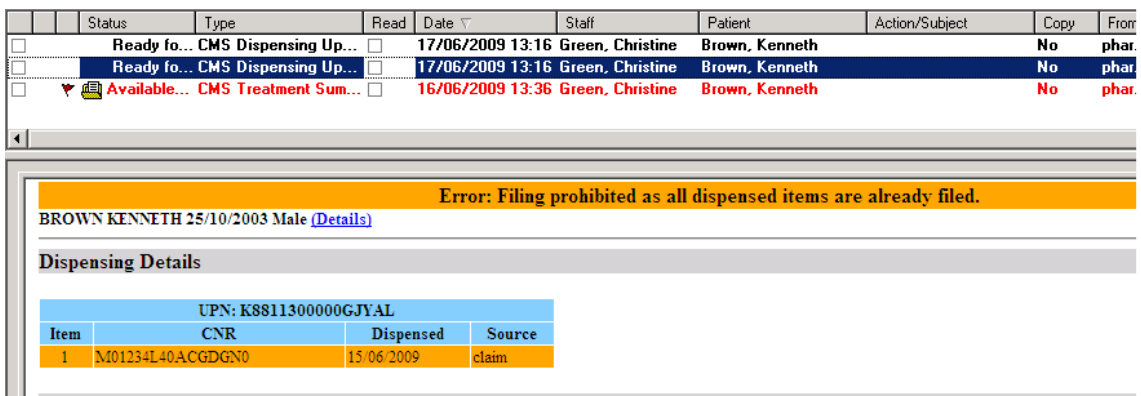

## **Dispensing Information in Consultation Manager**

As dispensing information is received, the patient record is automatically updated. You can see dispensing information from the **CMS** filter in the **Therapy** tab. In the example below, you can see that there have been three dispensing events for Diprobase Cream.

<span id="page-66-0"></span>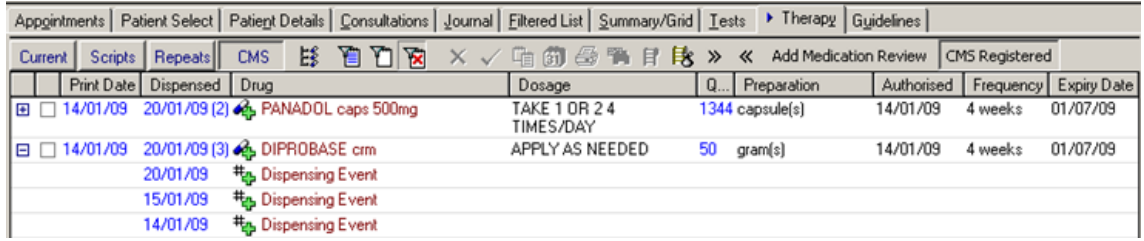

## *CMS (Serial Prescribing) End of Treatment Summary Report Messages*

End of Treatment Summary Reports are sent by the Pharmacy at the end of the medication term. They include the following information:

- All dispensing events during the care period
- Re-prescribing Request (if requested by the CP)
- Any other notes from the CP

This message type must be **Marked as Read** in Mail Manager and then you must manually file the report to the patient record, by right clicking and selecting **File All**. When filed to the patient record, the Treatment Summary Report (which is received as a PDF file) is added as an attachment only. You might like to action this message type, i.e. if you want any information from the report to be Read-coded onto the patient record.

**Remember** - You should run the **Treatment Summary** report on a regular basis to check for unread **Treatment Summary** messages, see *Treatment Summary Report* (page [80\)](#page-79-0) for details.

## **Re-prescribing Requests**

Some Treatment Summary Reports have Re-prescribing Requests. This means that the CP has requested that you print another GP10 for the patient's CMS (Serial Prescribing) items. Treatment Summary Reports which have re-prescribing requests:

- Are highlighted in red on the message list
- $\bullet$  Display a flag at the side of the message.
- $\bullet$  Have "Prescribe = true" for the CMS (Serial Prescribing) item in the Message Summary

<span id="page-67-0"></span>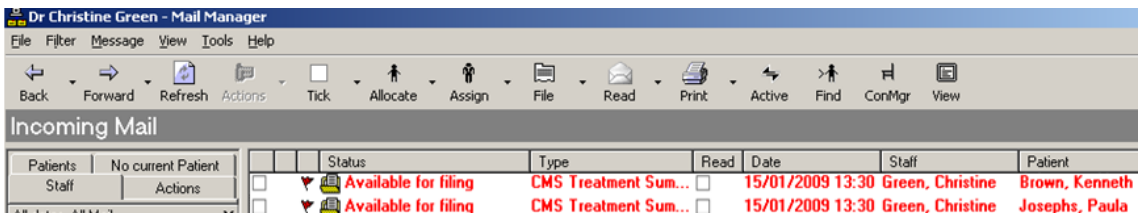

## **Autofiling**

By default, Registration and Dispensing messages automatically file to the patient record. This is set from **Mail Manager - Tools - Options – Autofiling**.

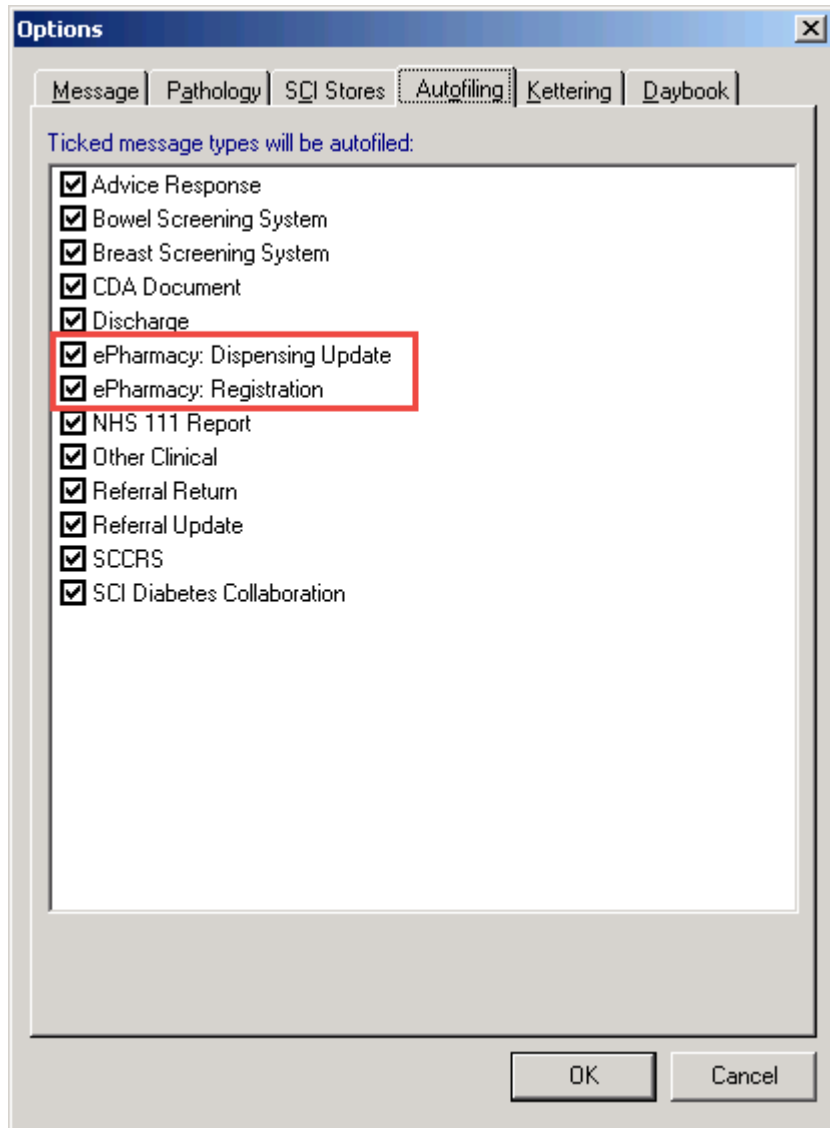

## **Consultation Type for Filed CMS Data**

The Consultation Type for filed Treatment Summary Reports and Dispensing Events is **ePharmacy Message**.

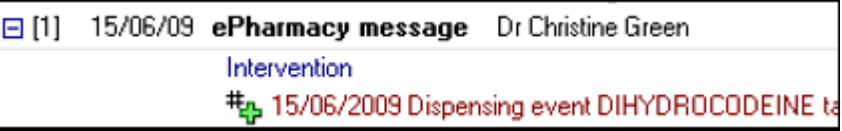

# **CMS (Serial Prescribing) Reporting - Scotland**

There are nine reports within Search and Reports that you can use to monitor CMS (Serial Prescribing) activity. Each report can be found from the **Reports – CMS Reporting** menu. The sections to follow give detailed instructions on running each **CMS report.**

<span id="page-69-0"></span>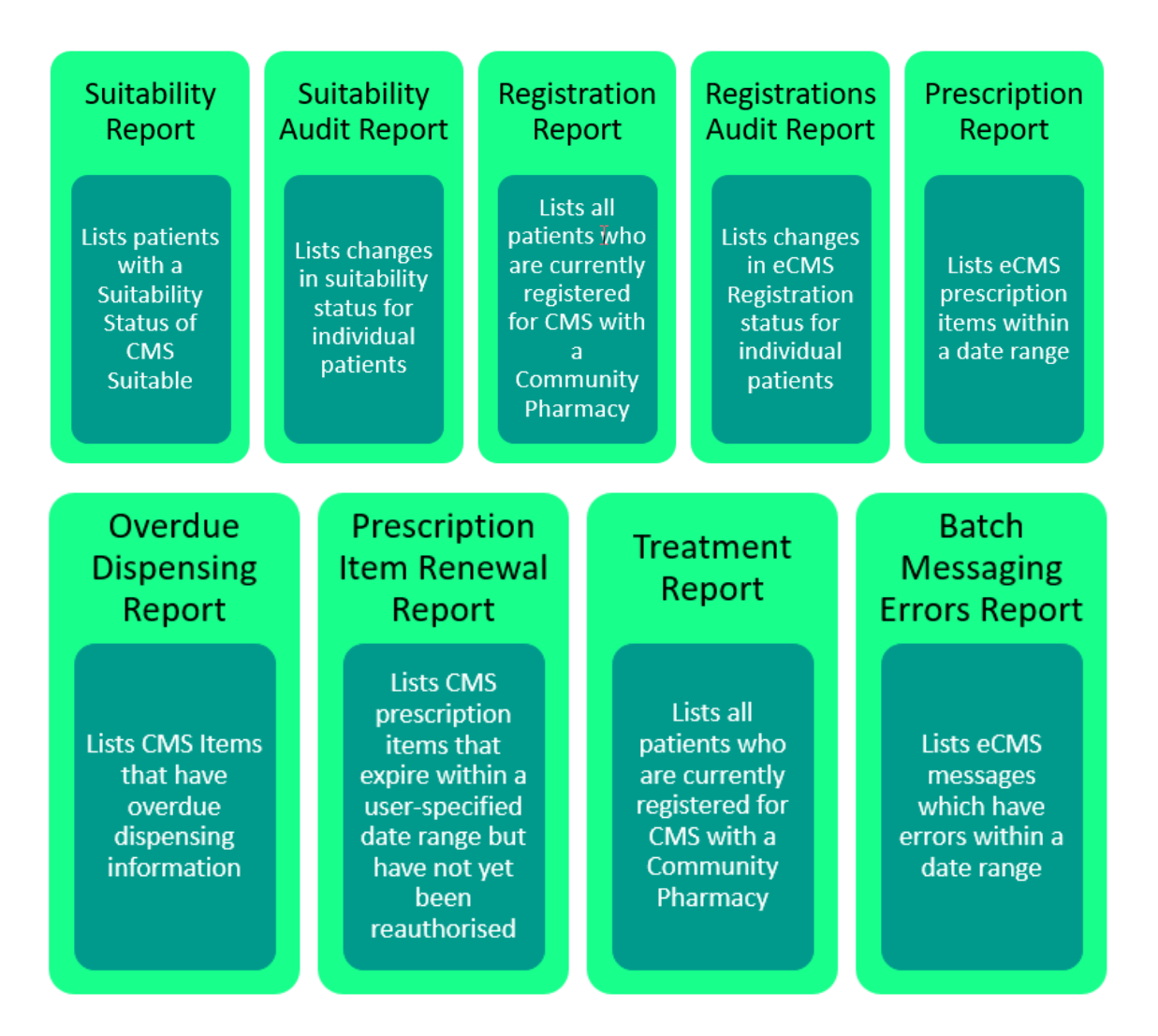

## **Report Output**

For multi-patient CMS (Serial Prescribing) reports, there is a **Group** option for report output which allows you to save the results of the search to a Patient Group. This is particularly useful if used in conjunction with the suitability report, for example, where if you save the results to a group, you can use the group to generate a bulk letter or add a reminder flag. Alternatively, you can choose to print to file, window or printer.

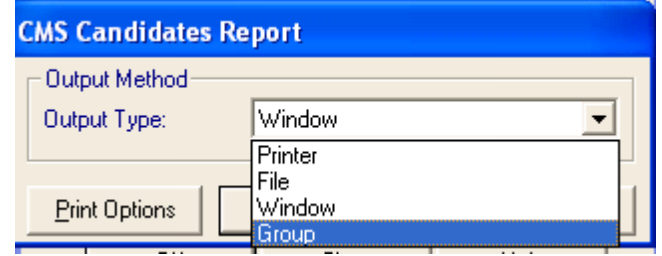

## **CMS Suitability Report**

The CMS Suitability Report lists the patients who have been flagged as suitable, unsuitable or unspecified for the CMS (Serial Prescribing) scheme.

**1.** From the Vision front screen, select **Reporting** - **Search and Reports** 

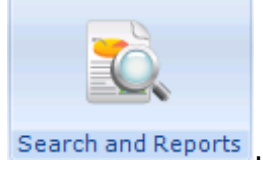

- **2.** Select **Reports – CMS Reporting Suitability Report**.
- **3.** The **CMS Suitability Report** is displayed:

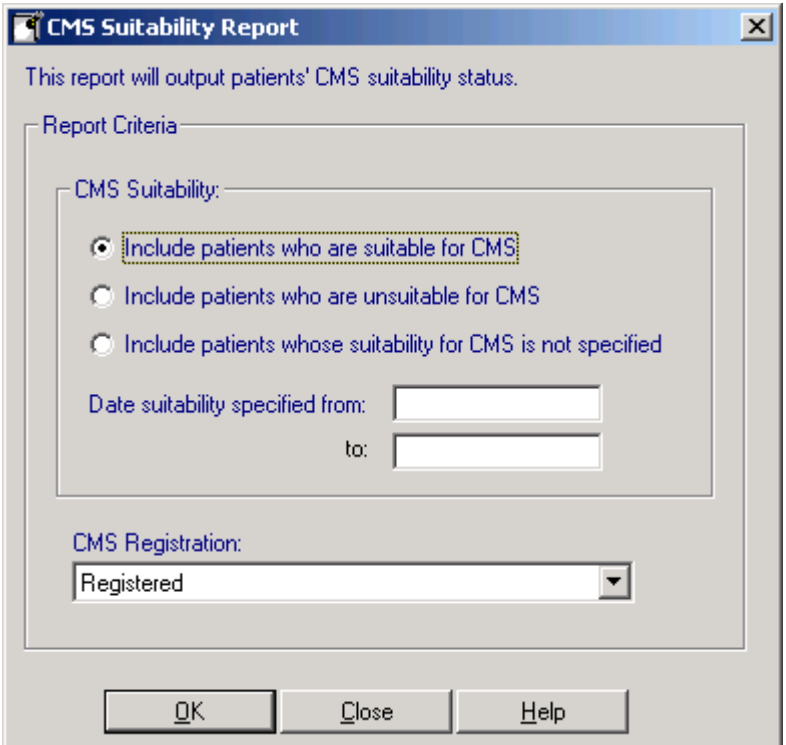

**4.** Select as required:

#### **CMS Suitability**

- Include patients who are suitable for CMS (Serial Prescribing)
- Include patients who are unsuitable for CMS (Serial Prescribing)
- Include patients whose suitability for CMS (Serial Prescribing) is not specified
- Date suitability specified from and to Enter dates here to restrict the search time frame if required

#### **CMS Registration**

- All Include all patients
- Registered Include patient who are registered
- Withdrawn Include patients who have withdrawn
- Not Registered Include patients not registered
- **5.** Select **OK** to create the report.
- **6.** Before the report runs, you must select the preferred output format (see *Report Output* (page [70\)](#page-69-0)). In this case, we have elected to display the results in a window.
- **7.** Select **OK** to generate the report.
- **8.** The results are displayed in the window in surname order. The patient's surname, forename, DOB, CHI number and CMS Registration status are displayed. You can also see which Report Criteria have been selected.

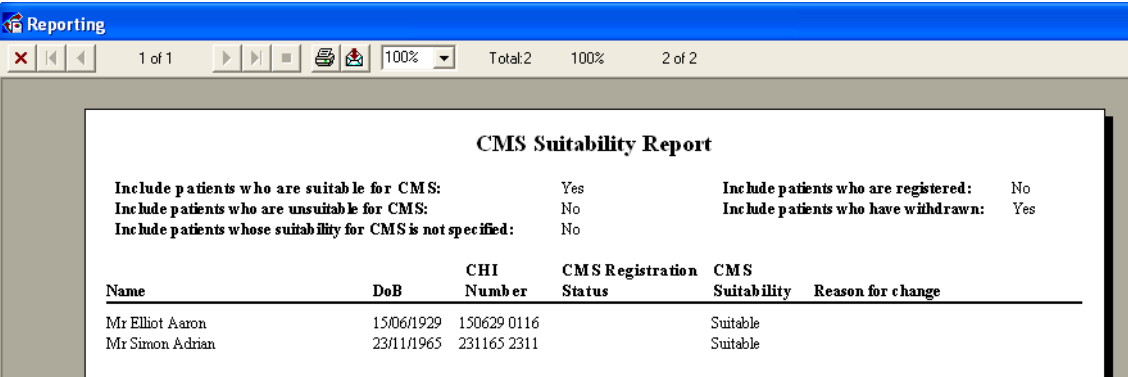

**9.** Select **Print** to print the report or **Export** to export the data.
## **Suitability Audit Report**

The Suitability Audit Report is an individual patient report which shows historical changes in Suitability status.

**1.** From the Vision front screen, select **Reporting** - **Search and Reports** 

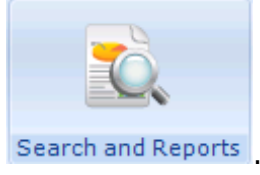

- **2.** Select **Reports – CMS Reporting Suitability Audit Report**.
- **3.** When prompted with *This report will output patients CMS Suitability audit history. Do you wish to proceed?* Select **Yes**.

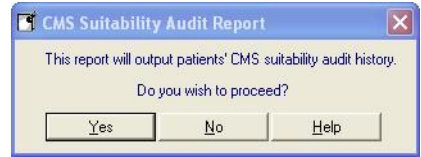

- **4.** Select the required output method, see *Report Output* (page [70\)](#page-69-0).
- **5.** From **Select Patient**, find the patient you would like to create the report for.
- **6.** When you have found the patient, select **OK** to create the report.
- **7.** The report displays the patient surname, forename, DOB, CHI Number, the activity and reason for change along with the person who changed it.

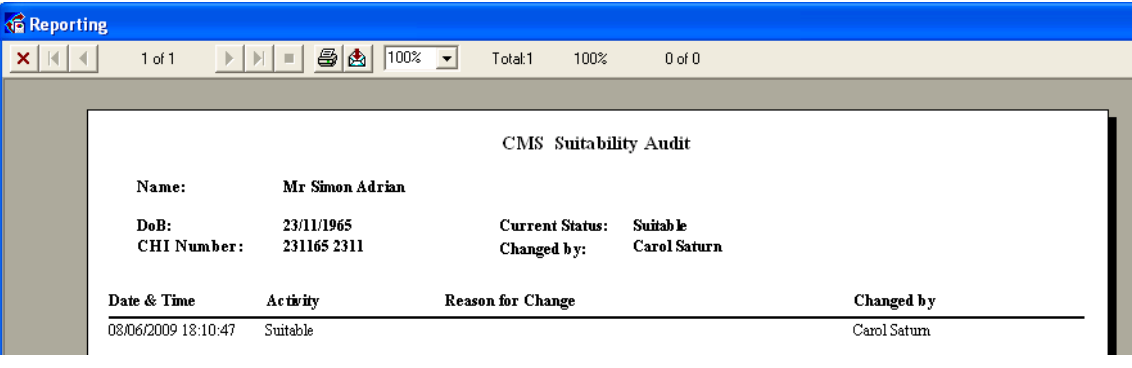

**8.** Select **Print 6** to print the report or **Export b** to export the data.

## **Registrations Report**

The Registrations Report lists all patients who are currently registered with a Community Pharmacy.

**1.** From the Vision front screen, select **Reporting** - **Search and Reports** 

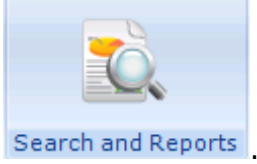

**2.** Select **Reports – CMS Reporting** - **Registrations Report**.

**3.** The **CMS Registration Report** is displayed:

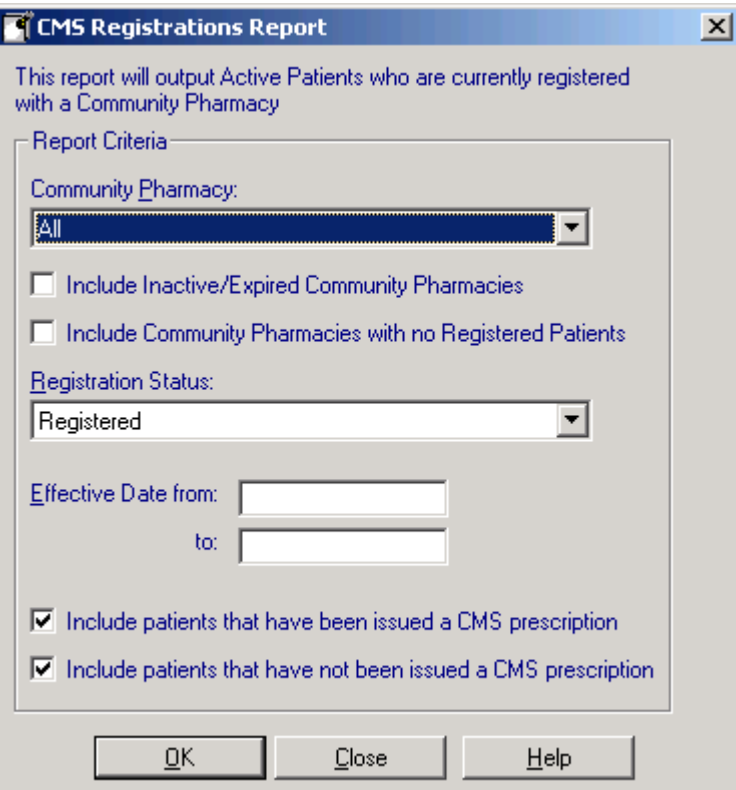

**4.** Complete as required:

- **Community Pharmacy** Select either **All** or a specific pharmacy.
- **Include Inactive/Expired Pharmacies** Tick to include inactive or expired pharmacies in the search.
- **Include Community Pharmacies with no Registered Patients** Tick to include community pharmacies with no registered patients in the search.
- **Registration Status** Select the CMS (Serial Prescribing) registration status you require from **All**, **Registered** or **Withdrawn**.
- **Effective Date from** and **to**  Enter effective dates if required.
- **Include patients that have been issued a CMS prescription** Tick to include those patients that have been issued a CMS (Serial Prescribing) prescription.
- **Include patients that have not been issued a CMS prescription** Tick to include those patients that have not been issued a CMS (Serial Prescribing) prescription.
- **5.** Select **OK**.
- **6.** Select the required output method, see *Report Output* (page [70\)](#page-69-0).
- **7.** The report displays the patient name, community pharmacy (CP) code, first line of the address, postcode and telephone number of the registered pharmacy. The results are grouped by pharmacy and are ordered by Patient Surname.
- **8.** Select **Print** to print the report or **Export** to export the data.

## **Registration Audit Report**

The Registration Audit Report is an individual patient report which shows historical changes in Registration status.

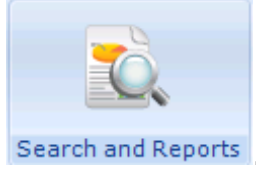

- **2.** Select **Reports – CMS Reporting Registration Audit Report**.
- **3.** You are prompted with the following: *This report will output patients' CMS Registration audit history. Do you wish to proceed?* Select Yes to continue.

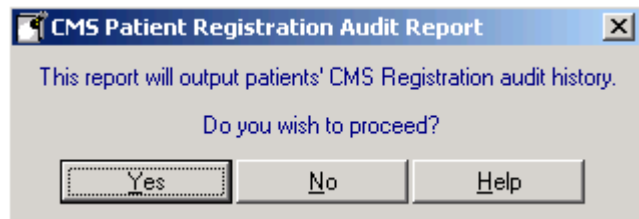

- **4.** Select the required output method. See *Report Output* (page [70\)](#page-69-0).
- **5.** At the Select Patient window, find the patient you would like to create the report for.
- **6.** Make criteria selections as required.
- **7.** When you have found the patient, select **OK** to create the report.
- **8.** The report displays the patient name, community pharmacy (CP) code, first line of the address, postcode and telephone number of the registered pharmacy and the person who changed it. It also lists an audit trail of their previous registration status history.
- **9.** Select **Print b** to print the report or **Export b** to export the data.

## **Prescriptions Report**

The CMS Prescriptions report lists eCMS prescription items generated within a date rage. The report criteria takes into account active patients (permanent and applied), the print status of the prescription, CMS repeats and Active repeats.

**1.** From the Vision front screen, select **Reporting** - **Search and Reports** 

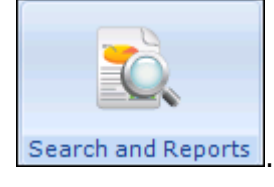

- **2.** Select **Reports – CMS Reporting Prescriptions Report**.
- **3.** The **CMS Prescriptions Reports** screen displays, complete as required:
	- **Prescriptions generated From** and **To** The date range defaults to the previous month, update as required.
	- **Exclude unprinted prescription** Tick to exclude unprinted prescriptions.

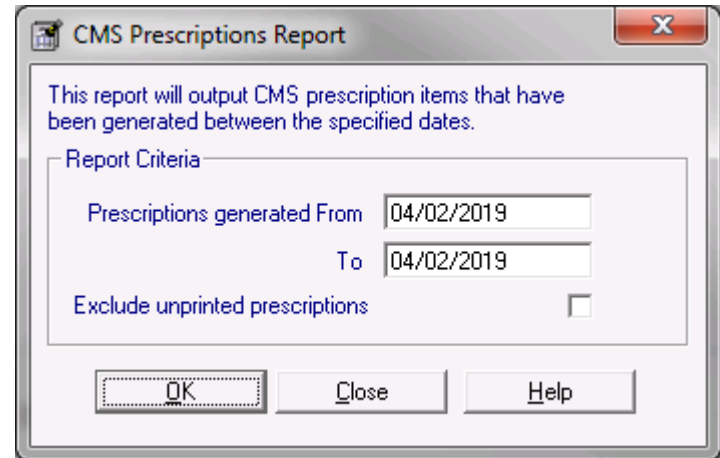

- **4.** Select **OK**.
- **5.** Select the required report output method, see *Report Output* (page [70\)](#page-69-0).
- **6.** Select **OK** to create the report.
- **7.** The results are displayed in order of patient surname with the names of the CMS items and the dates prescribed listed underneath.

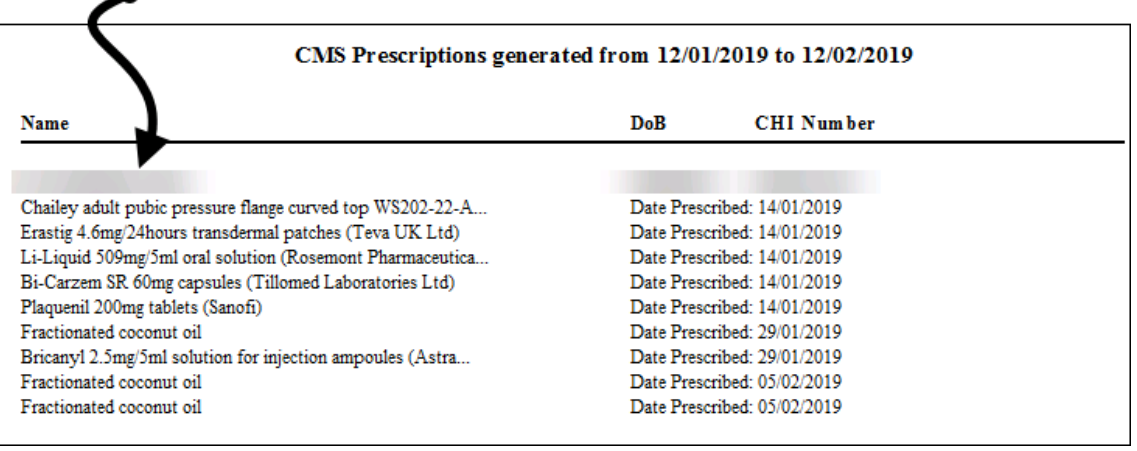

#### $\bullet$  Patient Details

**8.** Select **Print 6** to print the report or **Export 6** to export the data.

## **CMS Overdue Dispensing Report**

The CMS Overdue Dispensing Report lists active CMS prescription items which have overdue Dispensing information (i.e. late dispensing events). This allows you to identify the patients who are not collecting their prescriptions from the pharmacy, so long as you have set a dispensing alert period when adding the CMS item. Items which have never received dispensing information can also be included.

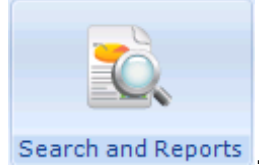

- **2.** Select **Reports – CMS Reporting Overdue Dispensing Report**.
- **3.** The CMS Overdue Dispensing Report screen is displayed:

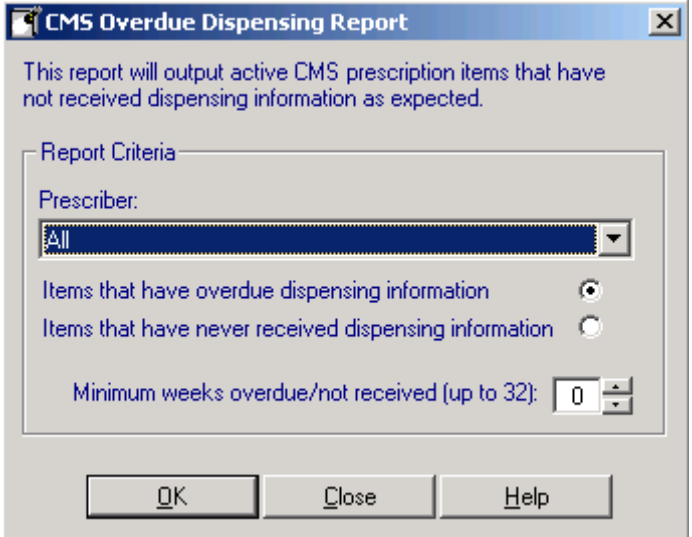

- **4.** Complete as required:
	- **Prescriber** Select all prescribers or a particular prescriber from the available list.
	- **Items that have overdue dispensing information** -Tick to search on CMS items that have been printed, but for which dispensing information is overdue within the chosen Minimum weeks overdue/not received period (i.e. items which have had previous Dispensing information but for which subsequent dispensing information is overdue). This is checked against the non-Dispensing alert set for each CMS item.
	- **Items that have never received dispensing information** Tick to search on CMS items that have been printed, but for which no dispensing information has **ever** been received (i.e. prescription has been given but no items have been dispensed).
	- **Minimum weeks overdue/not received (up to 32) –** Select the number of weeks by which the Dispensing information is overdue.
- **5.** Select **OK**.
- **6.** Select the required report output, see *Report Output* (page [70\)](#page-69-0).
- **7.** Select **OK**.
- **8.** The report is displayed in order of patient name, community pharmacy (CP) code, first line of the address, postcode and telephone number of the registered pharmacy, last dispensed date and days Dispensing overdue are displayed on the report.
- **9.** Select **Print b** to print the report or **Export b** to export the data.

**Note** – Non-Dispensing warnings are also displayed on the individual patient record in the Alerts Pane in Consultation Manager.

## **Prescription Item Renewals Report**

The Prescription Item Renewals Report lists CMS prescription items that have an expiry date within a specified date range, but have not yet been re-authorised.

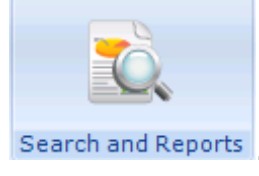

- **2.** Select **Reports – CMS Reporting Prescription Item Renewals Report**.
- **3.** The CMS Prescription Item Renewals Report screen is displayed:

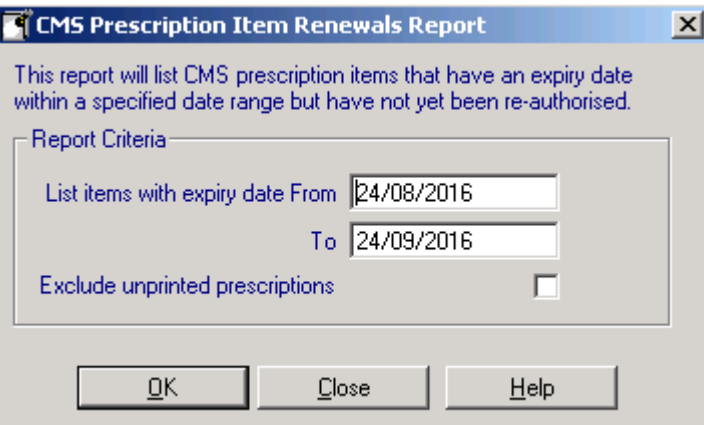

- **4.** Complete as required:
	- **List items with expiry date From** and **To**  The date range defaults to the previous month, but can be updated as required.
	- **Exclude unprinted prescriptions** Tick to exclude unprinted prescriptions.
- **5.** Select **OK**.
- **6.** Select the required report output method, see *Report Output* (page [70\)](#page-69-0).
- **7.** Select **OK**.
- **8.** The results are displayed in order of patient name, community pharmacy (CP) code, first line of the address, postcode and telephone number of the registered pharmacy with the names of the expiring drugs underneath. The Pharmacy and Expiry Date is also displayed alongside each drug.
- **9.** Select **Print d** to print the report or **Export d** to export the data.

## **Treatment Summary Report**

The Treatment Summary Report lists all the Treatment Summaries that have been received, but have **not** been marked as read in Mail Manager.

**1.** From the Vision front screen, select **Reporting** - **Search and Reports** 

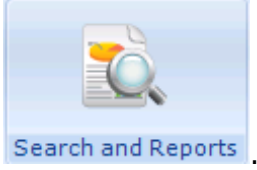

**2.** Select **Reports – CMS Reporting** - **Treatment Summary Report**.

**3.** The **CMS Treatment Summary Report** screen is displayed:

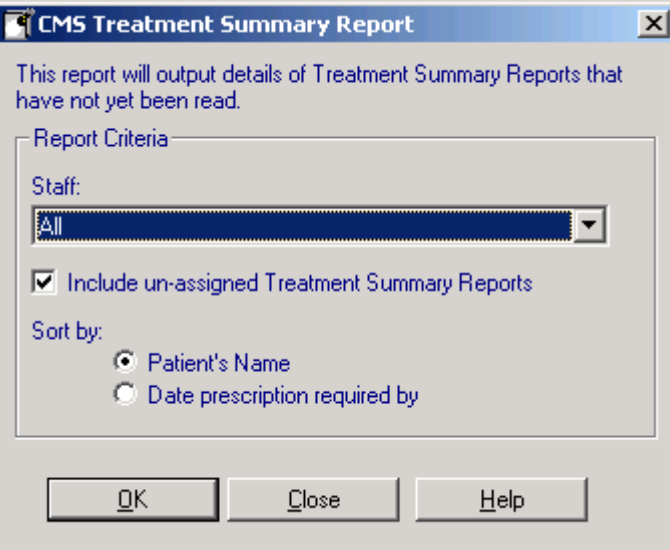

- **4.** Complete as required:
	- **Staff** This indicates the recipient of the Treatment Summary in Mail Manager, select from the available list or leave as **All**.
	- **Include un-assigned Treatment Summary Reports** Tick to include Treatment Summary Reports that are unassigned to a patient.
	- **Sort by** Select the order you wish the report to display in.
- **5.** Select **OK**.
- **6.** Select the required report output, see *Report Output* (page [70\)](#page-69-0).
- **7.** Select **OK**.
- **8.** Select **Print**  $\bullet$  to print the report or **Export**  $\bullet$  to export the data.

#### *Finding Unread Treatment Summaries in Mail Manager*

You can find Treatment Summaries reported as unread in Mail Manager by drilling down to the Treatment Summary folder within the Unread folder next to the mailbox name for the prescriber in question.

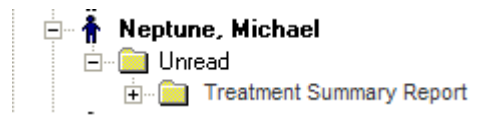

## **Batch Messaging Errors Report**

The batch messaging report allows you to report on any eCMS messaging errors:

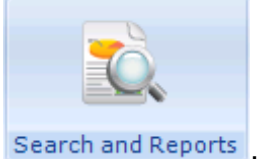

- **2.** Select **Reports – CMS Reporting Batch Messaging Errors Report**.
- **3.** Select the message types and date range you would like to search on and select **OK**.

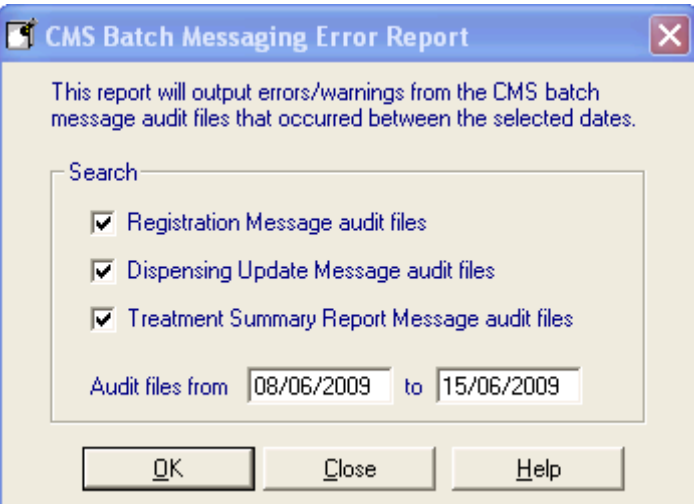

- **4.** Select the required report output, see *Report Output* (page [70\)](#page-69-0).
- **5.** Select **OK** to start the search.
- **6.** Select **Print 6** to print the report or **Export b** to export the data.

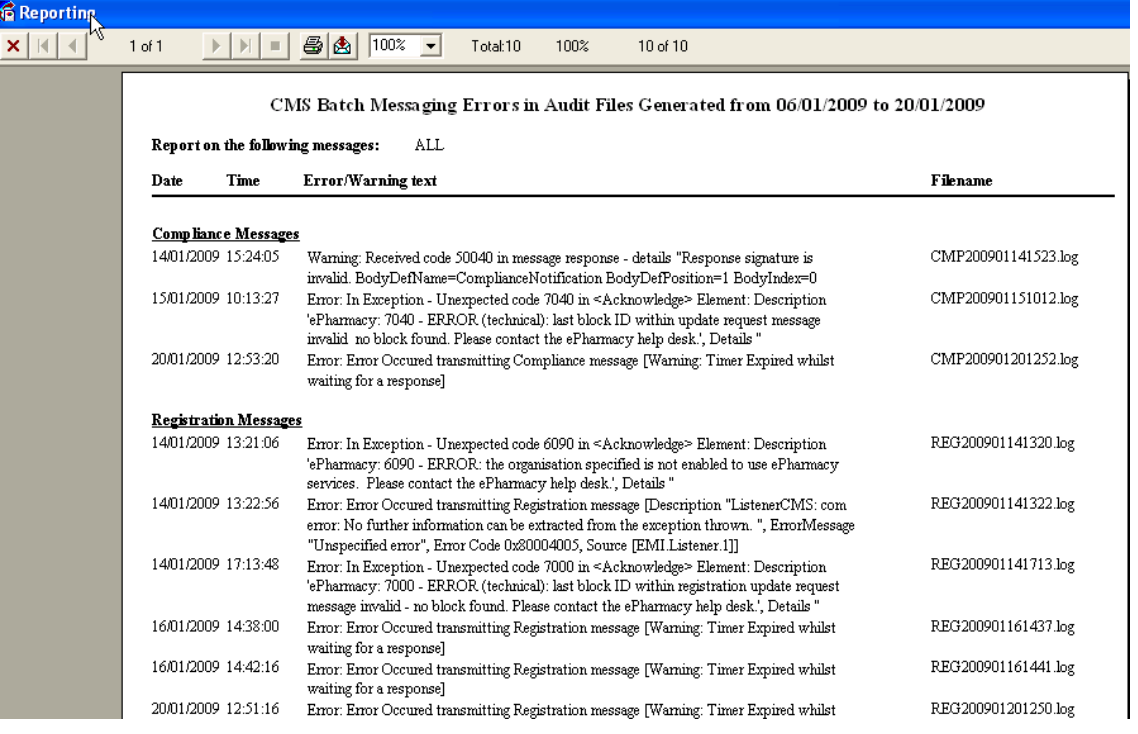

## **Ad-hoc CMS Searching and Reporting**

#### *Searching for CMS Repeat Masters*

To create an ad-hoc search that identifies CMS Repeat masters:

**1.** From the Vision front screen, select **Reporting** - **Search and Reports** 

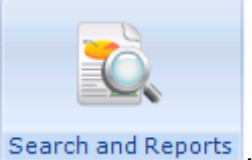

- **2.** Select **Reports - New Ad hoc Search**.
- **3.** Select **Add Entity**, then **Therapy**, and then **Repeat Masters**.

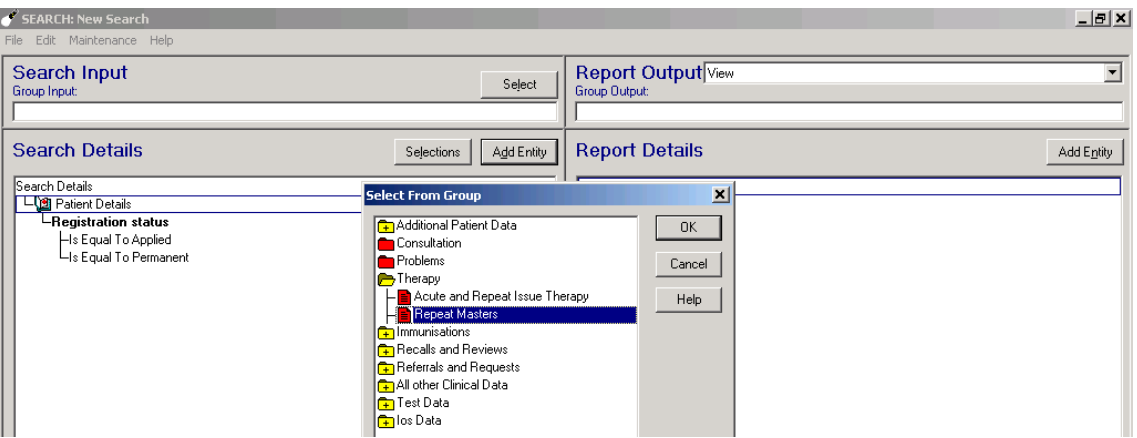

**4.** Highlight **Repeat Masters** and choose **Selections**.

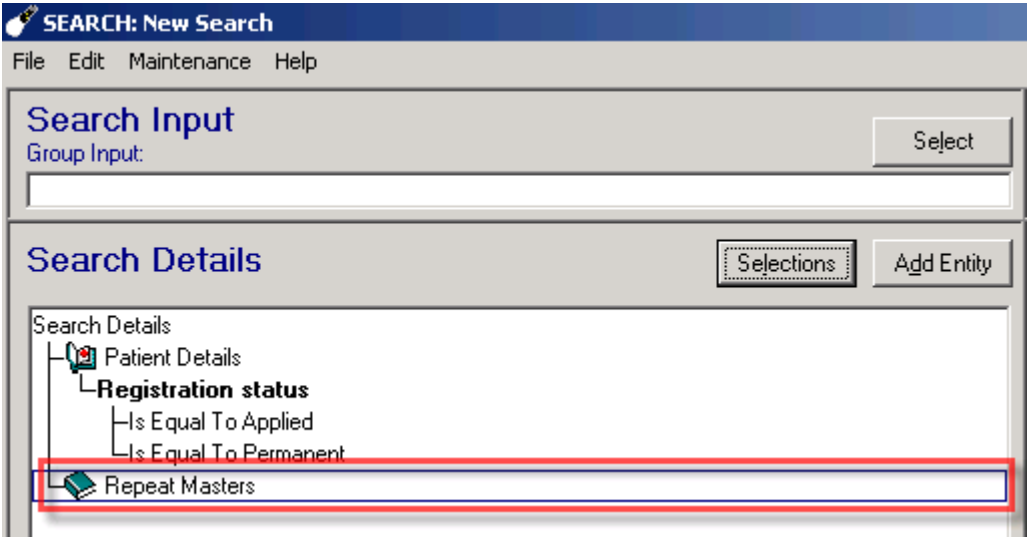

**5.** Select **Type of Repeat** from the search criteria screen and select **Add New**. Type the letter **B** (Batch/CMS prescribing) in the **From** box and select **OK.**

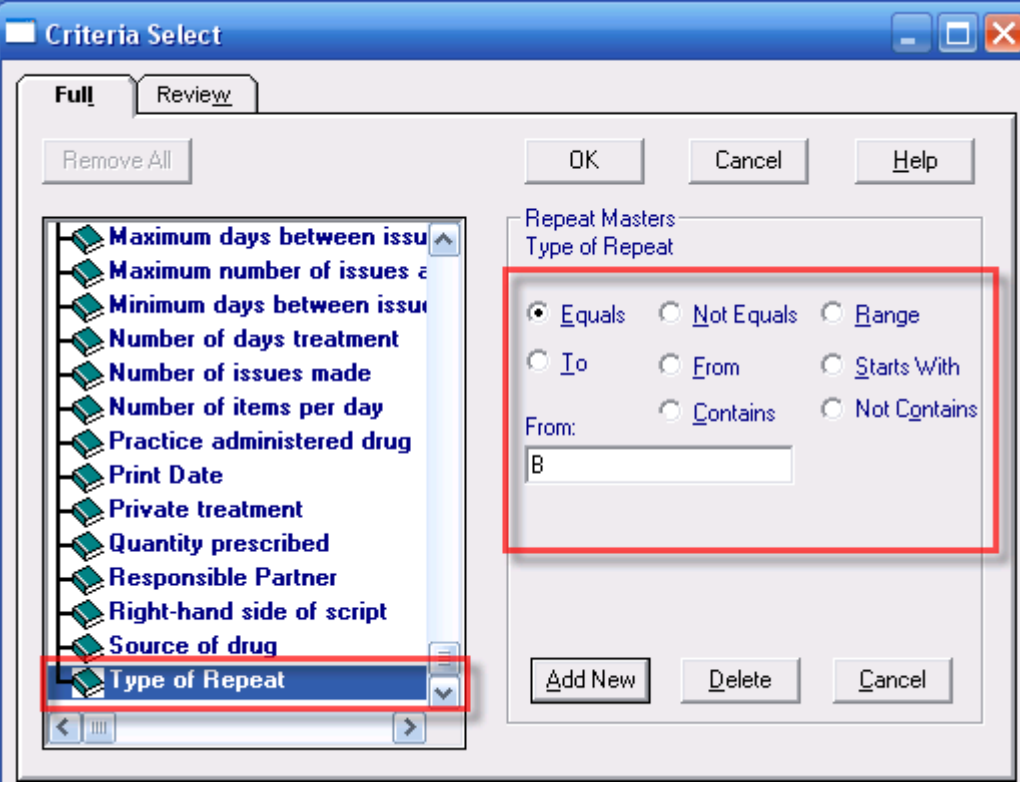

### *Searching for CMS Dispensed items*

To search for CMS dispensed items:

**1.** From the Vision front screen, select **Reporting** - **Search and Reports** 

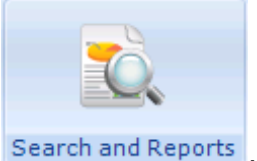

- **2.** Select **Reports - New Ad hoc Search**.
- **3.** Select **Add Entity**, then **Therapy**, and then **Acute and Repeat Issue Therapy.**

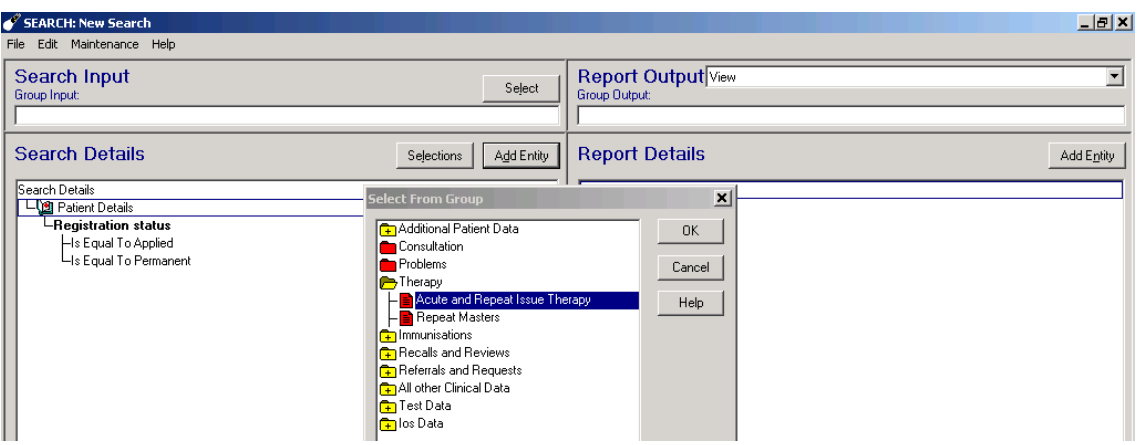

**4.** Highlight **Acute and Repeat Issue Therapy** and select **Selections**.

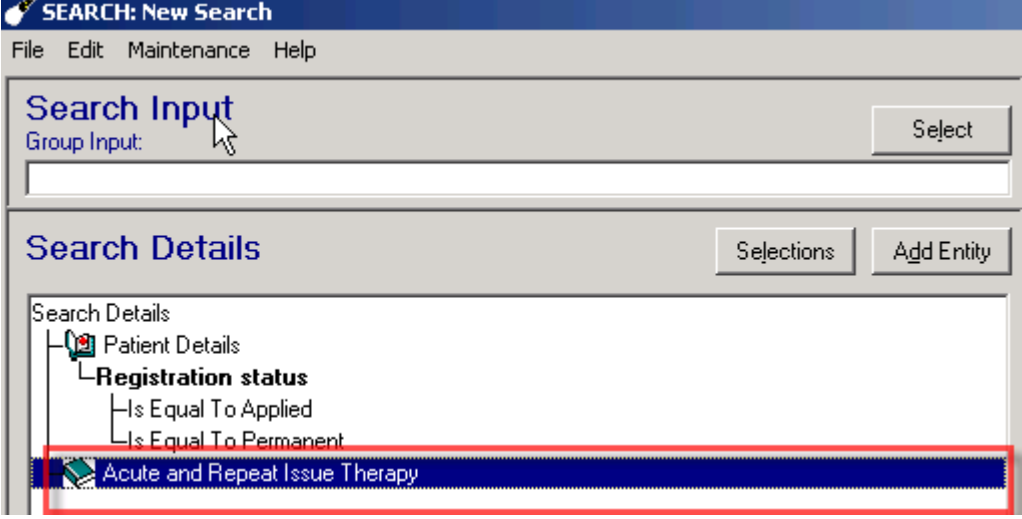

**5.** Select **Issue Type** from the search criteria screen and select **Add New**. Type the letter **B** (for Batch/CMS dispensed items) in the **From** box and select **OK**.

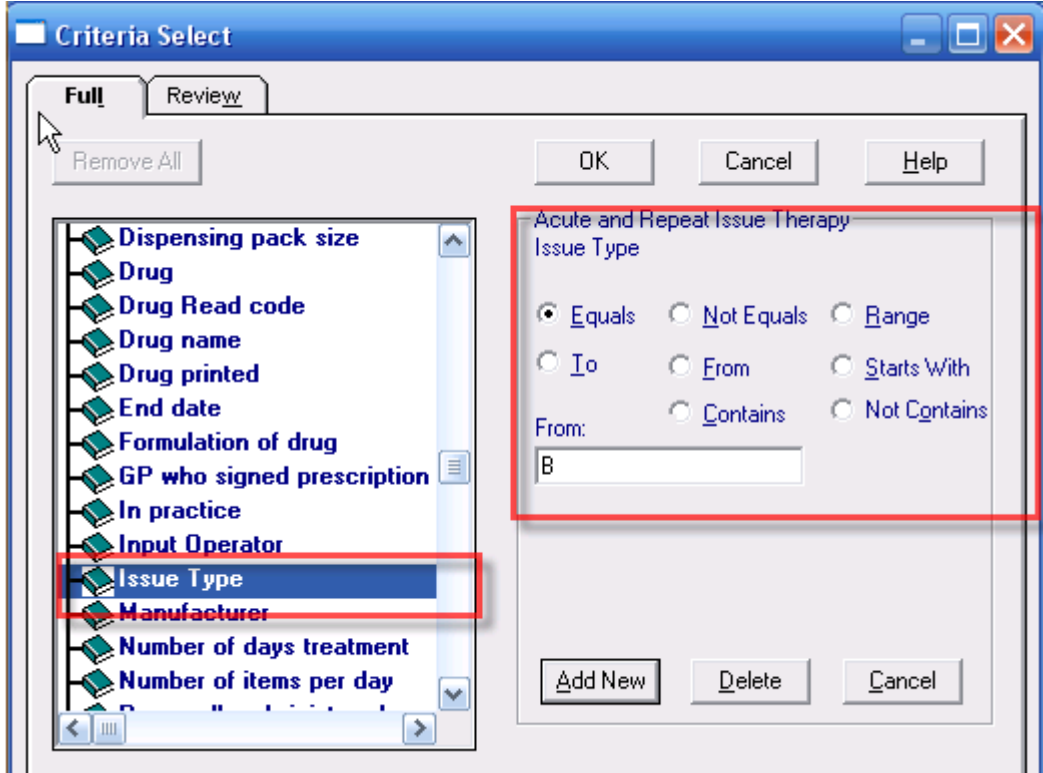

## *Changes to Therapy History on a Standard Report*

Dispensing details for CMS drugs display when printing therapy on a Standard report.

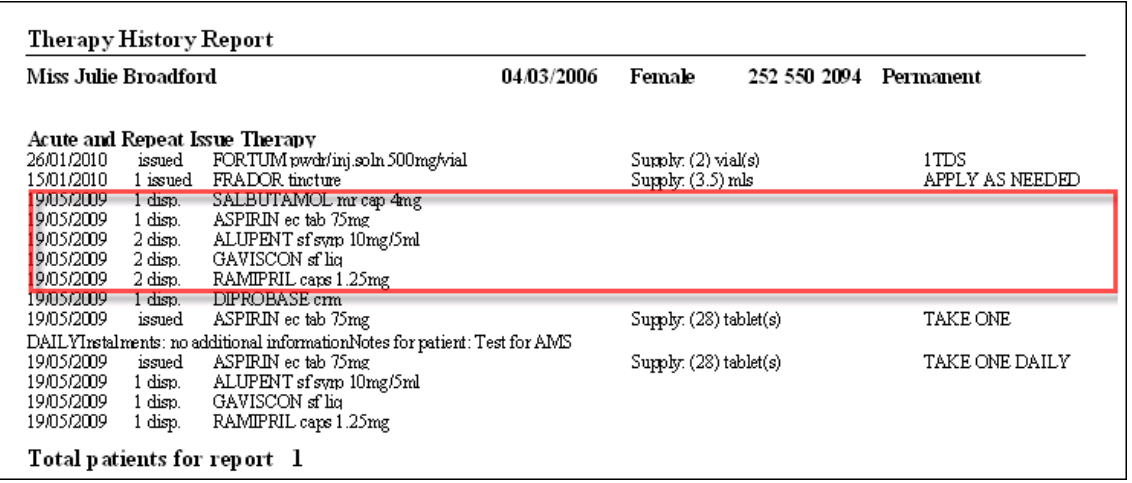

## *Changes to Patient Reports*

Patient reports that print medication now also display CMS information.

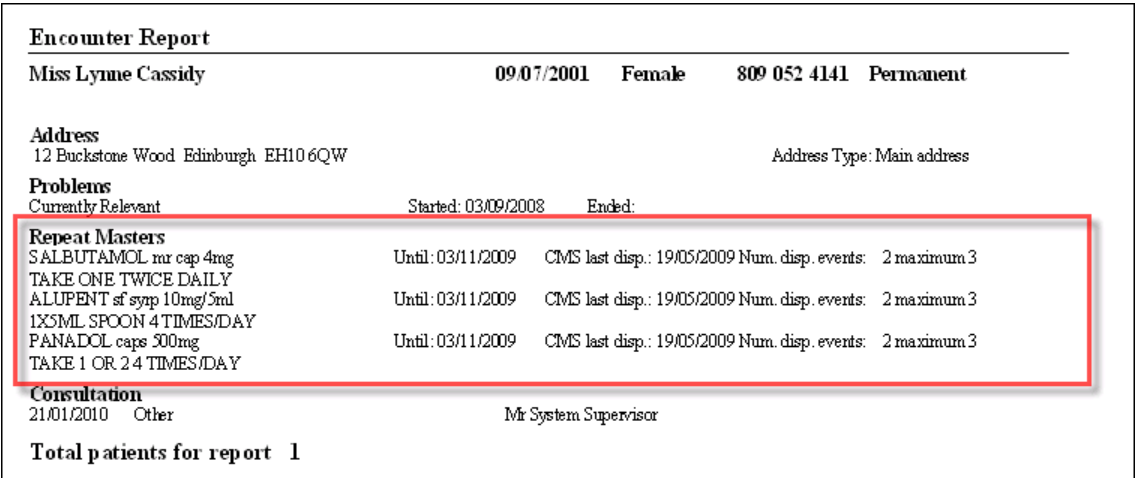

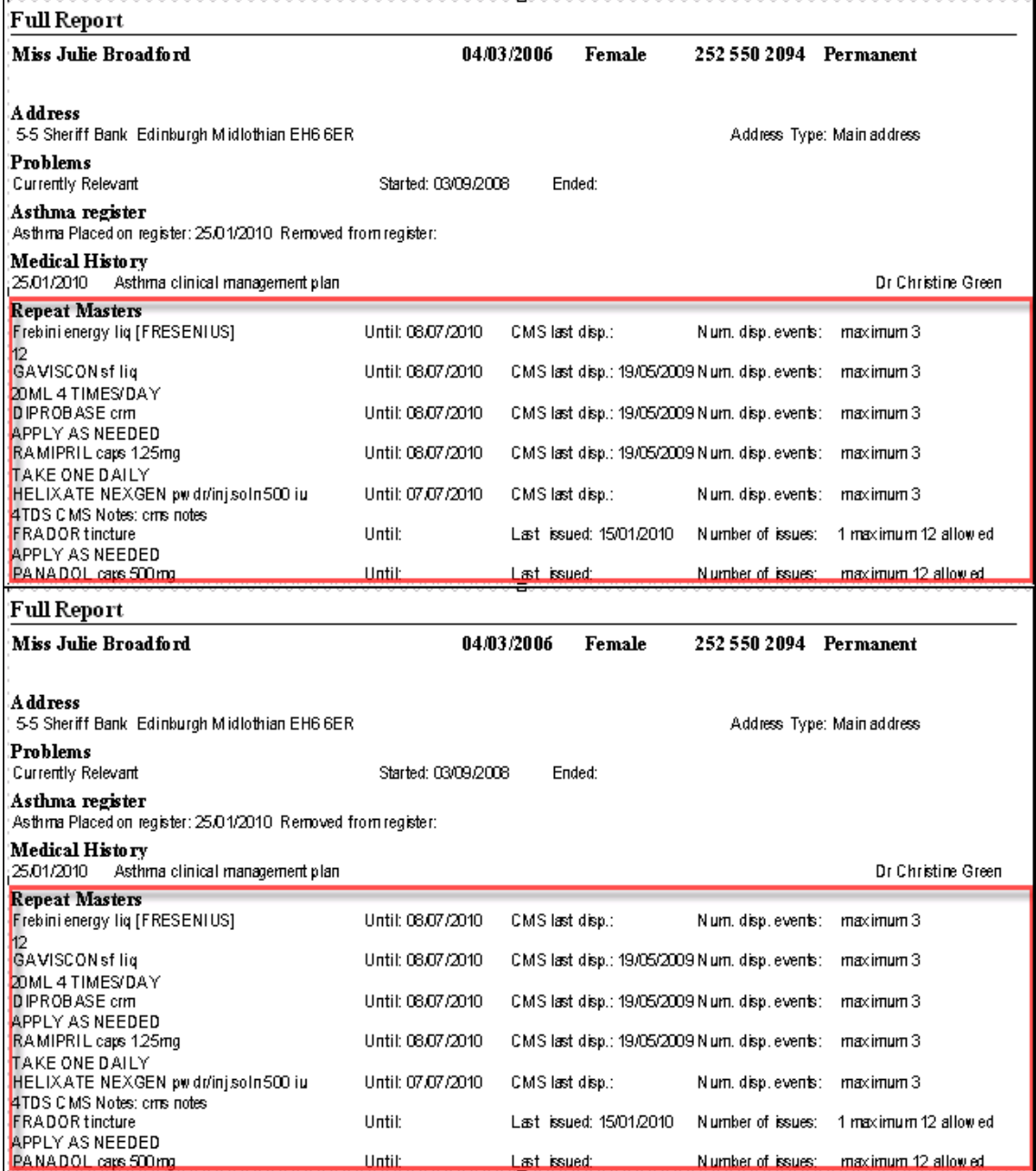

## *Populating Patients Suitable for eCMS*

When eCMS was initially enabled, you ran the **Populate CMS** tools from by selecting **Utilities – CMS Populate**. You might like to run this at regular intervals in order to catch new potentially suitable patients, see *Flagging Suitable eCMS Patients* (page [15\)](#page-14-0) for details.

## **Troubleshooting**

#### **What do I do when I have a transmission error in Mail Manager for an outgoing CMS prescription message?**

See *Outgoing Messages with Transmission Errors* (page [61\)](#page-60-0) for details.

#### **Why do I have duplicate Pharmacies in File Maintenance – Organisations?**

 When a registration message is retrieved, Vision checks to see if the pharmacy code contained in the message matches an existing pharmacy code in Vision. If a matching pharmacy is not found or you have a pharmacy organisation listed without the pharmacy code, Vision creates a new Pharmacy entry containing the code, which could potentially be a duplicate. You can transfer any extra information from the pharmacy without the code and delete it if required.

#### **What happens when a patient registered for CMS transfers out?**

 When a patient with CMS items transfers out, they are not automatically withdrawn from the eCMS scheme. In fact, they are still able to pick up their medication from the pharmacy they are registered at for the remainder of the medication term.

#### **What happens when a patient changes their Community Pharmacy?**

 When a patient changes their pharmacy, they register at the new Community Pharmacy and Vision receives the registration message, which is automatically filed. Vision also receives a withdrawal message from the old CP. You should cancel existing CMS item(s) then add/ and print new CMS item(s) for dispensing at the new CP.

#### **How do I withdraw a patient from the CMS scheme?**

 Only the CP can withdraw patients from CMS as such. However, a practice clinician could inactivate all CMS items, mark the patient as **CMS Not Suitable** from within Registration or Consultation Manager, and telephone the CP to request the patient be withdrawn.

# **Glossary**

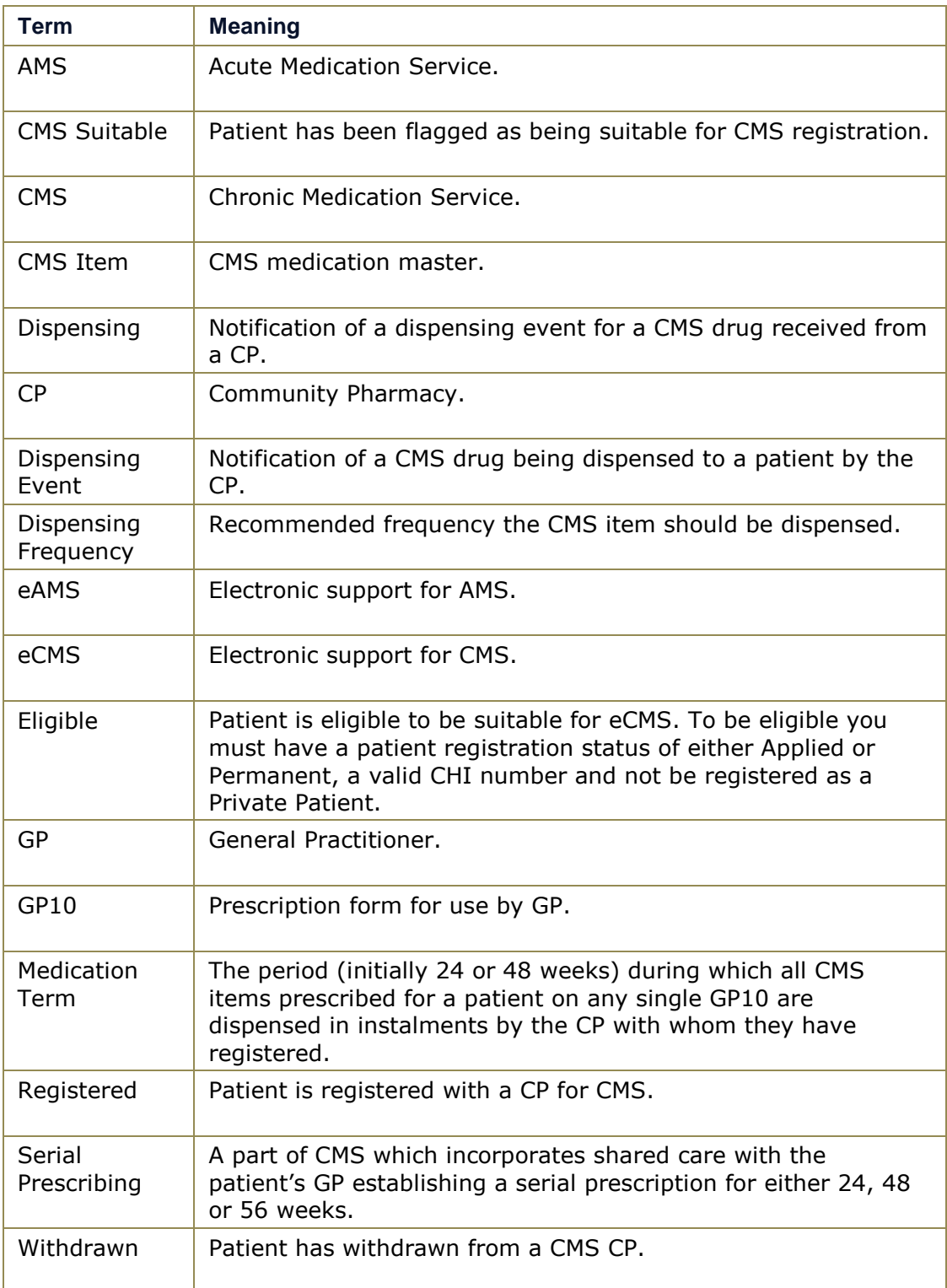

# **Index**

#### *A*

**Activating CMS (Serial Prescribing) • 12, 13 Adding a CMS (Serial Prescribing) Prescription • 7, 30 Adding an alert after the CMS (Serial Prescribing) item has been entered • 51 Adding Pharmacy Codes • 12, 15, 65 Ad-hoc CMS Searching and Reporting • 83 Admin staff • 56 Autofiling • 65, 69**

#### *B*

**Batch Messaging Errors Report • 81**

#### *C*

**Cancelling CMS (Serial Prescribing) Items • 46 Changes to Patient Reports • 87 Changes to Therapy History on a Standard Report • 86 Changing Patient Suitability from the Therapy tab, Consultation Manager • 22 Changing Patient Suitability from Therapy - Add • 23 Changing Patient Suitability in Patient Details, Consultation Manager • 21 CMS (Serial Prescribing) - Therapy Initial List • 54 CMS (Serial Prescribing) Cancellation Message Contents • 60, 61 CMS (Serial Prescribing) Dispensing Messages • 8, 64, 66 CMS (Serial Prescribing) End of Treatment Summary Report Messages • 8, 64, 68 CMS (Serial Prescribing) Exclusions • 30, 53 CMS (Serial Prescribing) Message Collector • 57 CMS (Serial Prescribing) Message Management • 24, 55 CMS (Serial Prescribing) Overdue Dispensing Alert • 31, 50 CMS (Serial Prescribing) Prescribing • 28 CMS (Serial Prescribing) Prescription Message Contents • 60, 61 CMS (Serial Prescribing) Registration and Patient Status • 7, 24, 53 CMS (Serial Prescribing) Registration Messages • 7, 8, 64, 65 CMS (Serial Prescribing) Registration Status • 25 CMS (Serial Prescribing) Regular Tasks • 55 CMS (Serial Prescribing) Reporting - Scotland • 70 CMS (Serial Prescribing) Therapy Options • 31, 54**

**CMS (Serial Prescribing) User Guide • 7 CMS Message Collector Audit • 58 CMS Overdue Dispensing Report • 52, 78 CMS Suitability Report • 27, 71 Compliance Messages for Deleted/Unmatched CMS (Serial Prescribing) Prescriptions • 44 Consultation Type for Filed CMS Data • 69**

#### *D*

**Deleting CMS (Serial Prescribing) Dispensing Events • 50**

**Deleting CMS (Serial Prescribing) Items • 49 Deleting Printed CMS (Serial Prescribing) items • 49 Deleting Unprinted CMS (Serial Prescribing) items • 49 Dispensing Events • 39 Dispensing Information for Deleted Items • 66 Dispensing Information in Consultation Manager • 67 Display Inactive/Cancelled CMS (Serial Prescribing) Items • 48 Duplicate CMS (Serial Prescribing) Items • 32 Duplicate Dispensing • 67**

#### *E*

**Editing CMS (Serial Prescribing) Items • 44 Editing CMS (Serial Prescribing) Items that have been printed and sent • 45 Editing Unprinted CMS (Serial Prescribing) Items • 44 Eligible/Not Eligible • 24**

#### *F*

**Finding Unread Treatment Summaries in Mail Manager • 81**

**Flagging Individual Patients as Suitable for CMS (Serial Prescribing) • 19, 25**

**Flagging Suitable CMS (Serial Prescribing) Patients • 7, 12, 16, 88**

#### *G*

**Getting started with CMS (Serial Prescribing) • 12 Glossary • 90 GP Perspective • 9 GPs • 55 Group Populating Patients Suitable or Unsuitable for CMS (Serial Prescribing) • 17, 25**

#### *I*

**Important Information about Deleting, Amending or Cancelling CMS (Serial Prescribing) Items • 43 Incoming CMS (Serial Prescribing) Acknowledgement Messages with Transmission Errors • 63 Incoming Messages • 56, 64 Introduction • 24**

#### *M*

**Mail Gateway • 12, 59 Managing CMS (Serial Prescribing) • 24 Manual Collection • 57 Monitoring Outgoing Messages in Mail Manager • 60**

#### *O*

**Outgoing Messages • 56, 60 Outgoing Messages with Transmission Errors • 60, 62, 89 Overdue Dispensing Alert - Alerts Pane • 52 Overdue Dispensing Report • 52**

#### *P*

**Patient Perspective • 10 Patient Suitability • 16, 25 Pharmacy Perspective • 11 Populating Patients Suitable for eCMS • 88 Prescription Item Renewals Report • 79 Prescription Notes • 34 Prescriptions Report • 76 Printing Contraceptive Endorsements • 35 Printing Newly Added CMS (Serial Prescribing) Items At Another Time • 39 Printing the CMS (Serial Prescribing) GP10 • 8, 33 Processing Incoming CMS (Serial Prescribing) messages in Mail Manager • 65**

#### *R*

**Reauthorising CMS (Serial Prescribing) Items that have not Expired • 8, 40 Registration Audit Report • 75 Registrations Report • 27, 74 Reorder Forms • 39 Report Output • 17, 71, 72, 73, 75, 76, 78, 79, 80, 81 Re-prescribing Requests • 68 Reprinting CMS (Serial Prescribing) GP10 • 36 Reprinting Restrictions • 37**

#### *S*

**Searching for CMS Dispensed items • 85 Searching for CMS Repeat Masters • 83 Security Access to the Message Collector • 59 Sending a Test CMS (Serial Prescribing) Prescription • 12, 13 Suitability Audit Report • 73**

*T*

**Test Prescription Error • 14 Therapy - CMS (Serial Prescribing) Filter • 28 Treatment Summary Report • 55, 68, 80 Troubleshooting • 89 Turn Repeat Masters into CMS (Serial Prescribing) Items • 42**

#### *U*

**Unmatched Pharmacies • 65**

#### *V*

**Viewing CMS (Serial Prescribing) Registration Status and Suitability • 19, 26**

#### *W*

**Workflow Overview • 9**